## МИНИСТЕРСТВО ОБРАЗОВАНИЯ И НАУКИ РОССИЙСКОЙ ФЕДЕРАЦИИ ФЕДЕРАЛЬНОЕ АГЕНТСТВО ПО ОБРАЗОВАНИЮ

Государственное образовательное учреждение высшего профессионального образования "Оренбургский государственный университет"

Е.В.БЕЛОВА

# **ИНФОРМАЦИОННЫЕ ТЕХНОЛОГИИ**

УЧЕБНО-МЕТОДИЧЕСКОЕ ПОСОБИЕ

Рекомендовано Ученым советом государственного образовательного учреждения высшего профессионального образования «Оренбургский государственный университет» в качестве учебного пособия для студентов среднего профессионального образования, обучающихся по программам специальности «Автоматизированные системы обработки информации и управления»

УДК 004 (076.5) . ББК 32.81 я 73 Б 43

> Рецензент канд. техн. наук, доцент Н. Ю. Глинская

#### **Белова, Е.В.**  Б 43 **Информационные технологии: учебно - методическое пособие/ Е.В.Белова. - Оренбург: ГОУ ОГУ, 2009.- 130 с.**

Основное содержание – изучение информационных технологий, основные понятия, строение, использование, изучение типовых документов, технологии их создания в среде Microsoft WORD. Освоение программных средств в процессе решения конкретных задач.

Учебно - методическое пособие предназначено для изучения дисциплины «Информационные технологии»

> ББК 32.81я73 © Белова. Е. В., 2009 © ГОУ ОГУ, 2009

## **Содержание**

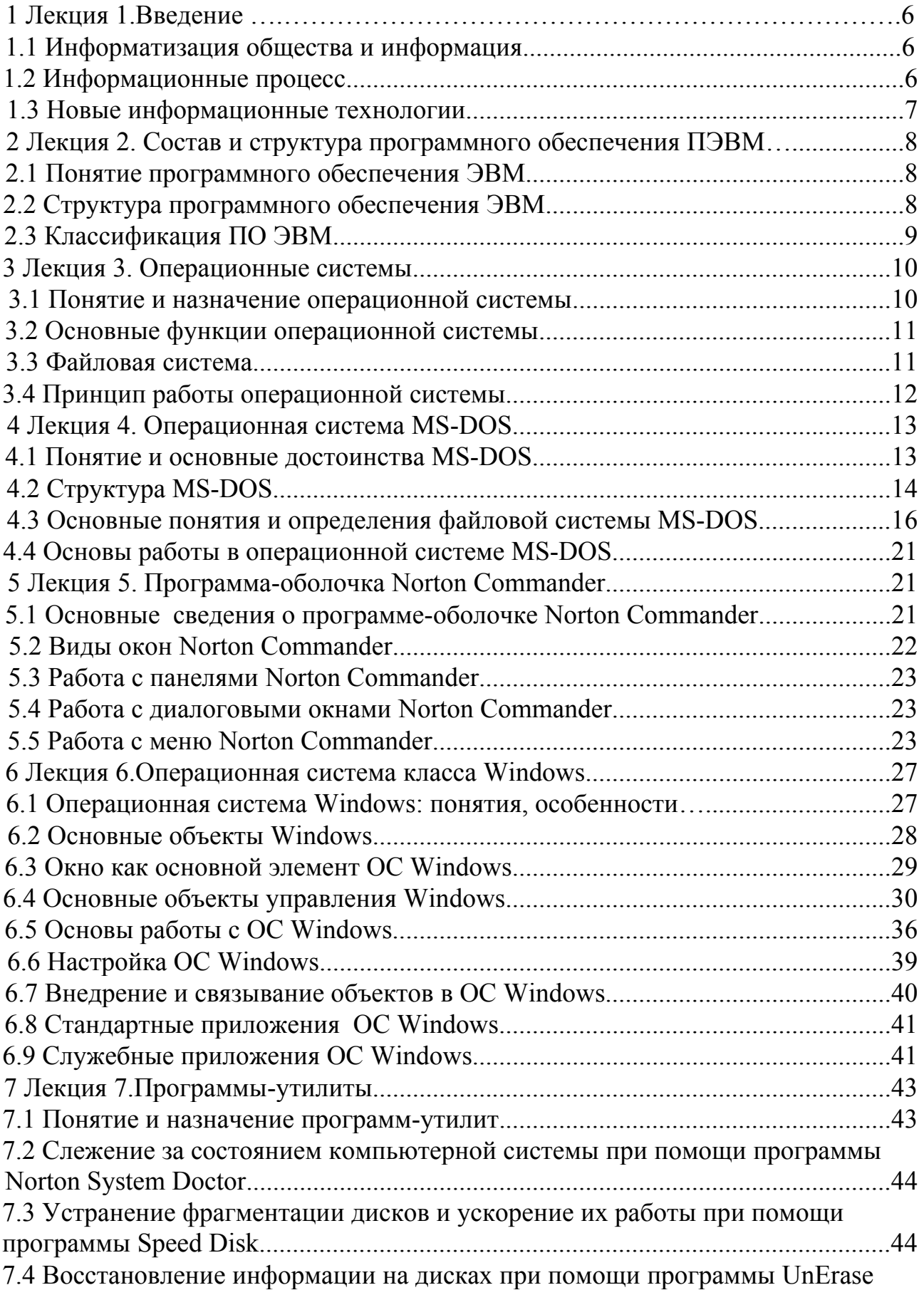

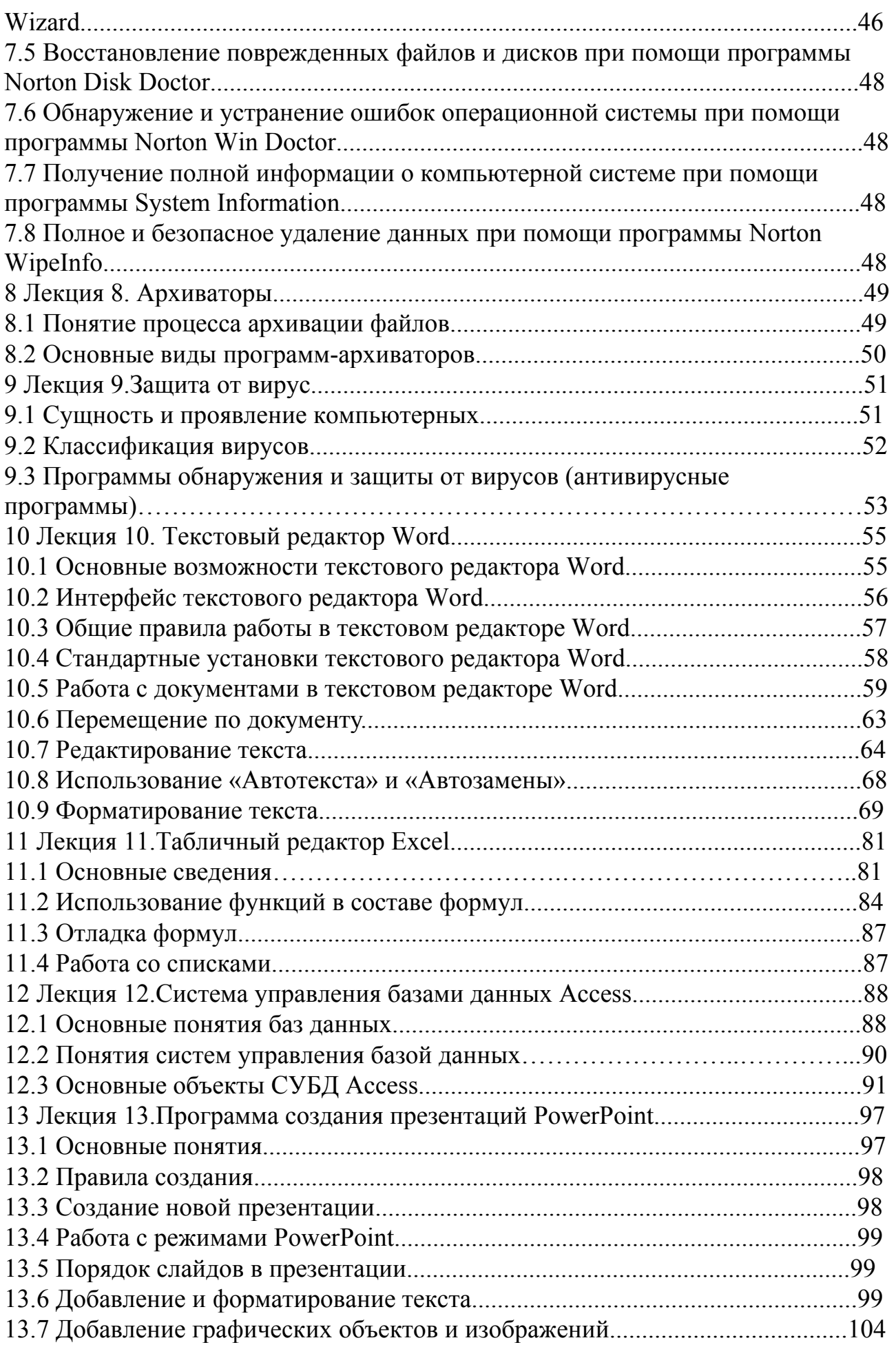

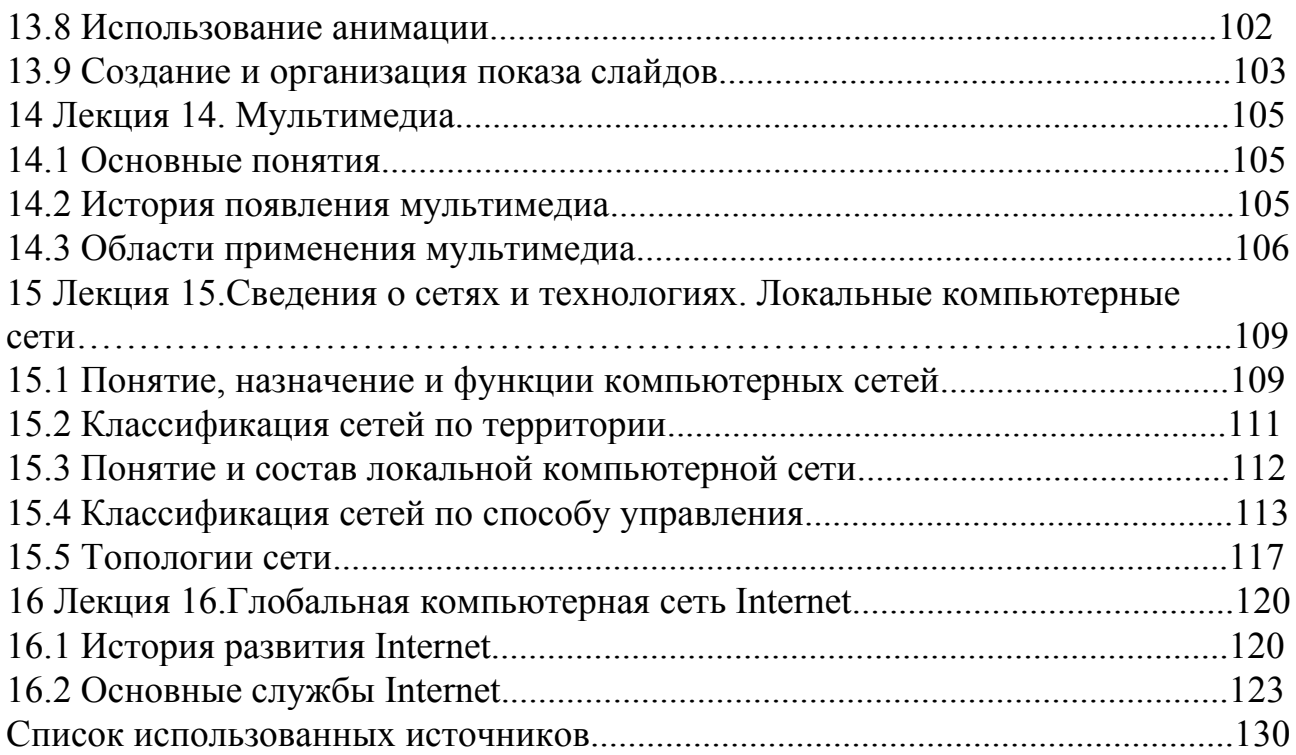

## 1 Лекция 1. Ввеление

## 1.1 Информатизация общества и информация как главный ресурс общецивилизационного развития

Современный этап развития в истории человечества характеризуется переходом от одной глобальной цивилизации к другой - от индустриальной к информационной. Реализуется процесс информатизации общественной жизни, внедрения новых информационных технологий.

Информатизация является яркой тенденцией цивилизованного общества, преобладающему вся общественная жизнь начинает подчиняться  $\boldsymbol{M}$ воздействию информационных ценностей, также как раньше ее подчиняли себе ценности индустриального общества.

Информатизация общества - организованный социально-экономический научно-технический процесс создания оптимальных условий ЛЛЯ  $\overline{M}$ удовлетворения информационных потребностей, и реализации прав граждан, государственной власти. органов местного самоуправления органов организаций. общественных объединений на основе формирования  $\overline{M}$ использования информационных ресурсов. Информатизация обшества подразумевает изменения, обусловленные возникновением различных форм автоматизированной обработки и распространения информации.

Сам термин «информация» (лат. *information – разъяснение*, *изложение*) обозначает сведения о чем-либо, передаваемые людьми различными способами. В широком смысле слова информация - это сведения, знания, сообщения, являющиеся объектами хранения, передачи, преобразования и помогающие решать поставленную задачу.

Н.В. Макарова: информация - это сведения об объектах и явлениях окружающей среды, их параметрах, свойствах и состоянии, которые уменьшают имеющуюся о них степень неопределенности, неполноты знаний.

В настоящее время информация приобрела статус главного ресурса общецивилизационного развития.

В информационном обществе меняется как производство, так и весь уклад жизни, система ценностей, возрастает значимость культурного развития по отношению к материальным ценностям. В отличие от индустриального общества, где все направлено на производство и потребление товаров, в информационном обществе производятся и потребляются интеллект, знания, что приводит к увеличению доли умственного труда. От человека требуется способность к творчеству, принятию самостоятельных решений, возрастает спрос на знания.

#### 1.2 Информационные процессы

Информация может не только быть воспринята познающим субъектом или техническим устройством, но и отделена от ее первоисточника. В результате информация может быть подвергнута операциям, совокупность которых называют информационными процессами.

*Информационные процессы –* это процессы поиска, накопления, хранения, обработки и передачи информации.

Проявляется информация всегда в материально-энергетической форме, в частности, в виде сигналов. Сигнал может иметь самую различную физическую природу. *В информационном процессе сигнал выполняет функцию переносчика информации от источника к приемнику и далее – к адресату* (рисунок 1).

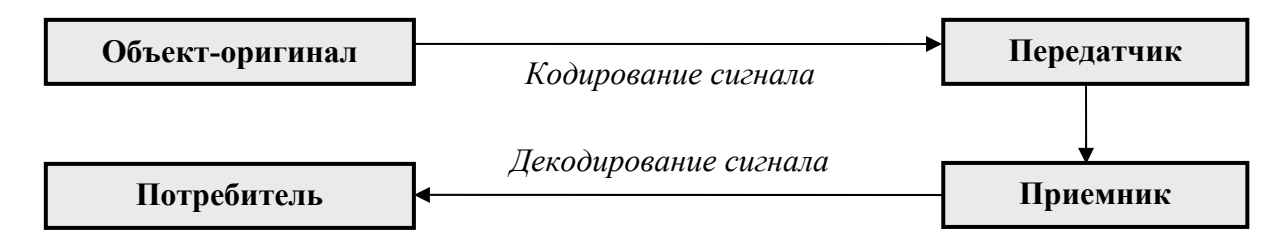

Рисунок 1 - Сигнал в информационном процессе

#### **Структура информационного процесса:**

*- восприятие и сохранение информации*, содержащейся в том или ином источнике, и *формирование сигнала*;

*- передачи информации* объектом*-*передатчиком объекту-приемнику;

*- прием информации* **–** вторичное ее восприятие другим субъектом или принимающим устройством;

*- обработка информации* – аналоговое или цифровое преобразование поступающих данных по жесткой программе или алгоритму обработки;

*- представление информации* потребителю и принятие решения.

Особая стадия - *хранение информации -* занимает промежуточное положение между другими стадиями и может реализовываться на любом этапе информационного процесса.

#### **1.3 Новые информационные технологии**

Одно из важнейших направлений информатизации общества - развитие новых информационных технологий и расширение масштабов их внедрения в общественную практику.

Под информационными технологиями понимают современные виды информационного обслуживания различных сфер человеческой деятельности, организованные на базе компьютерной техники и средств телекоммуникаций.

Под *новыми информационными технологиями*, в свою очередь, понимаются информационные технологии с «дружественным» интерфейсом работы пользователя, использующие персональные компьютеры и средства телекоммуникаций.

Выделяют следующие виды новых информационных технологий:

- − технологии обработки текстовой информации;
- − технологии обработки графической информации;
- технологии обработки числовой информации с помощью электронных таблиц:
- технологию создания и работы с табличными базами данных;
- сетевые и телекоммуникационные технологии;
- мультимедийные технологии  $\mathbf{r}$  $c\pi$  0  $c\pi$ ПОДГОТОВКИ электронных документов, включающих визуальные аудио эффекты. И мультипрограммирование различных ситуаций под единым управлением интерактивного программного обеспечения.

## 2 Лекция 2. Состав и структура программного обеспечения **TERM**

#### 2.1 Понятие программного обеспечения ЭВМ

Основу компьютеров образует аппаратура (аппаратное обеспечение), построенная с использованием электронных элементов и устройств и программное обеспечение, организующее взаимодействие пользователя с компьютером. Принцип действия компьютеров состоит  $\overline{B}$ выполнении программ (software).

Персональный компьютер, как известно, является универсальным устройством для обработки информации. Персональные компьютеры могут выполнять любые действия по обработке информации. Для этого необходимо составить для компьютера на понятном ему языке программу, описывающую и организующую способ обработки информации.

Программа - упорядоченная последовательность команд компьютера для решения определенной задачи. Программы предназначены для машинной реализации задач.

При своем выполнении программы могут использовать различные устройства для ввода и вывода данных, подобно тому, как человеческий мозг пользуется органами чувств для получения и передачи информации. Сам по себе ПК не обладает знаниями ни в одной области своего применения, все эти знания сосредоточены в выполняемых на нем программах. Поэтому часто употребляемое выражение «компьютер сделал» означает ровно то, что на ПК была выполнена программа, которая позволила выполнить соответствующее лействие.

Совокупность программ обработки данных и необходимых для их эксплуатации документов называется программным обеспечением.

#### 2.2 Структура программного обеспечения ЭВМ

ПО не является монолитом и имеет конструкцию  $(apx \rightarrow y \rightarrow c)$ построения - состав и взаимосвязь программных модулей.

Модуль - самостоятельная часть программы, имеющая определенное назначение и обеспечивающая заданные функции обработки автономно от др. модулей (пример).

программный продукт (ПП) имеет внутреннюю структуру,  $T_{.0}$ . образованную взаимосвязанными модулями. Выделяют следующие типы модулей:

Головной модуль - управляет запуском ПП (он один).

Управляющий модуль - обеспечивает вызов др. модулей на обработку.

Рабочие модули - выполняют функции обработки.

библиотеки, Сервисные модули  $\mathbf{M}$ утилиты осуществляют обслуживающие функции.

В работе ПП активизируются необходимые программные модули. Управляющие модули задают последовательность вызова на выполнение очередного модуля. Информационная связь модулей обеспечивается за счет использования общей базы или межмодульной передачи данных счерез переменные обмена.

Кажлый молуль может оформляться как самостоятельно хранимый файл: для функционирования ПП необходимо наличие программных модулей в полном составе.

#### 2.3 Классификация ПО ЭВМ

 $\Pi$ <sup>O</sup> классифицировать различным P можно  $\overline{10}$ признакам. классификацию, где основополагающий признак cobepa (область) использования ПО:

1 Системное ПО - совокупность программ и программных комплексов для обеспечения работы компьютера и сетей ЭВМ.

СПО направлено на:

- создание операционной среды функционирования др. программ;

- обеспечение надежности и эффективной работы компьютера и сети;

- проведение диагностики и профилактики оборудования;

выполнение вспомогательных технологических процессов  $\mathbf{r}$ (копирование, архивирование, восстановление данных).

СПО лелится на:

Базовое ПО - минимальных набор ПС, обеспечивающих работу компьютера (ОС, операционная оболочка, сетевая ОС).

Сервисное ПО (утилиты) - программы и комплексы, расширяющие возможности БПО и организующие более удобную среду работы пользователя (программы диагностики,  $AB\Pi$ , программы обслуживания дисков, архивирования данных и обслуживания сети).

2 ИС и ЯП - совокупность программ и программных комплексов, обеспечивающих технологию разработки, отладки и внедрения создаваемых ПП. Они включают специализированные ПП, являющиеся инструментальными средствами разработчика. Данные ПП поддерживают все технологические этапы процесса проектирования, программирования, отладки и тестирования создаваемых ПП.

Различают:

1) Язык программирования - формализованный язык для описания алгоритма решения задачи на компьютере.

2) Средства создания приложений - совокупность языков и систем программирования, а также различные программные комплексы для отладки и поддержки создаваемых программ.

**САSE-технология** (средства) программный 3) комплекс, автоматизирующий весь технологический процесс анализа, проектирования, разработки и сопровождения сложных программных систем.

4) Прикладное ПО - комплекс взаимосвязанных программ для решения предметной области. залач определенного конкретной ППО служит программным инструментарием решения функциональных задач и является самым многочисленным классом ПП

Разновидности ПП:

1) СУБД - комплекс программных и языковых средств, необходимых для создания баз данных, поддержания их в актуальном состоянии и организации поиска в них необходимой информации;

2) текстовый редактор - это многофункциональная программа обработки текстов, используемая для ввода, редактирования, рецензирования и форматирования текста, со вставкой других объектов;

3) табличный процессор - программная среда для подготовки, обработки и анализа информации, представляемой в табличном виде, при помощи встроенных функций, работы с базами данных, статистической обработки данных;

4) графический редактор - приложение для создания изображений, предоставляющее пользователю различные средства графические средства, а также для редактирования и преобразования изображений с помощью различных эффектов:

5) САПР - программы для поддержания работы конструкторов и технологов, связанные с разработкой чертежей, схем, диаграмм, графическим моделированием, созданием библиотеки стандартных элементов чертежей и их многократным использованием:

6) интегрированные пакеты - набор нескольких ПП, функционально дополняющих друг друга, поддерживающих единые ИТ, реализованные на общей вычислительной и операционной платформе.

## 3 Лекция 3. Операционные системы

## 3.1. Понятие и назначение операционной системы

Операционные системы образуют самый нижний уровень программной оболочки аппаратных средств персонального компьютера. Они обеспечивают управление всеми аппаратными компонентами и позволяют отделить остальные классы программ от непосредственного взаимодействия с аппаратурой.

Операционная система  $\sim$ комплекс взаимосвязанных программ. предназначенных для автоматизации планирования и организации процесса обработки программ, ввода-вывода и управления данными, распределения ресурсов, подготовки и отладки программ, др. вспомогательных операций обслуживания.

#### 3.2 Основные функции операционной системы

Операционная система выполняет следующие функции:

ресурсами компьютера:  $\left( \frac{1}{2} \right)$ управление процессорным временем. распределением внутренней памяти, файлами, внешними устройствами;

2) организация диалога с пользователем;

3) осуществление загрузки компьютера;

4) запуск программ на исполнение и поддержка их работы;

5) тестирование оборудования.

Одна из основных задач операционной системы состоит в обеспечении взаимодействия программ с внешними устройствами и друг с другом, в распределении оперативной памяти, в выявлении различных событий, возникающих во время работы, и соответствующем реагировании на них.

Для общего управления компьютером пользователю предоставляются средства, реализованные в виде неграфического или графического интерфейса, с помощью которых он может выполнять такие операции, как форматирование диска, копирование файлов, вывод каталога на экран монитора, запуск (вызов) любых программ, установка дисплея и внешних устройств и т.д.

#### 3.3 Файловая система

Одна из важнейших функций операционной системы - работа с файлами. В файлах на внешних носителях хранится все: программы, данные, сама ОС. Средствами ОС создается файловая система - определенная структура файлов на внешних носителях. Все действия с файлами производятся пользователем с помошью ОС.

Файл - это именованная область на магнитном диске, где могут обрабатываемая лолговременно храниться программы. информация (программы, числовые и текстовые данные, изображения и др).

Реализуются файлы как участки памяти на внешних магнитных носителях - гибких и жестких магнитных дисках. Информация о файлах хранится в специальных таблицах размещения файлов (FAT-таблицах). Файловая система организовать управление объектами операционной позволяет системы: данных и устройствами компьютера, потоками а также обеспечивает стандартные реакции на ошибки, возникающие при обмене данными.

Каждый файл имеет имя, зарегистрированное в папке (каталоге) файлов. Имя файла состоит из собственно имени и расширения (типа), которые отделяются друг от друга точкой. Тип файла определяет, какого рода информация хранится в файле, какой программой этот файл создан, какова его внутренняя организация и как этот файл может быть использован.

Пример - В операционной системе Windows:

- исполняемые файлы: explorer.exe, command.com

- текстовый файл: readme.txt

- системный файл: config.sys

Папка доступна пользователю: ее можно просматривать и производить манипуляции с файлами, зарегистрированными в ней. Папка сама представляет собой файл, ее можно «хранить» в другой папке; так образуются иерархические (древовидные) файловые структуры.

К файловой системе имеет доступ и любая прикладная программа. Понятие файла можно обобщить на любой источник и потребитель информации в персональном компьютере: коммуникационный канал, принтер, дисплей, клавиатуру и др. Такая трактовка, принятая и в Windows, создает удобства для организации взаимодействия программ и обмена информацией с внешними устройствами.

Для персонального компьютера файловая система в определенной степени является сердцевиной системного программного обеспечения. Структура файловой системы и структура хранения данных на внешних носителях определяют удобство работы пользователя, скорость доступа к данным и т.д.

#### 3.4 Принцип работы операционной системы

Резидентная часть ОС (ядро ОС) постоянно занимает раздел оперативной памяти компьютера. Туда она загружается с системного диска при включении машины. Эта процедура называется первоначальной загрузкой. Вся дальнейшая работа на компьютере происходит под контролем и управлением ОС. Операционная система осуществляет загрузку в оперативную память всех программ, передает им управление в начале их работы, выполняет различные действия по запросу исполняемых программ и освобождает занимаемую программами оперативную память при их завершении.

Для общения ОС с пользователем используется специальный командный язык ОС. На персональных компьютерах общение происходит в режиме лиалога. ОС  $\mathbf{B}$ определенной  $\phi$ opme ВЫВОДИТ на экран приглашение пользователю. пользователь  $\bf{B}$ **OTBeT** вводит  $\mathbf{c}$ клавиатуры команду, предписывающую совершить определенное действие (запустить программу, вывести директории диска, уничтожить файл и пр.). ОС обеспечивает выполнение этой команды и снова возвращается к диалогу с пользователем.

Число операционных систем невелико - не более нескольких десятков, но их роль чрезвычайно важна, поскольку они обеспечивают работу всех остальных программ. В настоящее время наиболее распространенной операционной системой для персональных компьютеров, функционально

подобных IBM PC, является система Windows (версии 95, 98, 2000, Me, XP) фирмы Microsoft. Она приобрела статус фактического стандарта для персональных компьютеров.

## **4 Лекция 4. Операционная система MS-DOS**

#### **4.1 Понятие и основные достоинства MS-DOS**

MS-DOS (далее DOS) – Microsoft Disk Operating System – дисковая операционная система фирмы Microsoft. Слово «дисковая» обозначает то, что она запускается в работу с дисков. DOS – текстовая ОС. Первая версия, DOS 1.0, была разработана в 1981 г. по заказу фирмы IBM для первых ПК IBM PC. В основе DOS лежит понятие файла. Основные достоинства:

- возможность организации многоуровневых каталогов;

- возможность подключения пользователем дополнительных драйверов внешних устройств;

- возможность работы со всеми последовательными устройствами как с файлами;

- развитый командный язык;

DOS приобрела статус фактического стандарта ОС для 16-разрядных ПК.

## **4.2 Структура MS-DOS**

Важнейшей особенностью DOS является модульность, что позволяет при необходимости расширения функций системы модифицировать отдельные её модули.

DOS состоит из следующих основных модулей:

**1 Системные модули BIO.COM и DOS.COM** – основные файлы DOS, которые содержат программы, постоянно находящиеся в ОП. В версиях DOS различных производителей эти модули могут иметь другое название.

**2 Базовая система ввода/вывода (BIOS).** BIOS м. рассматривать, с одной стороны, как составную часть аппаратных средств; а с другой программным модулем DOS.

BIOS находится не на дисках, как остальные модули, а в постоянном запоминающем устройстве (ПЗУ), установленном внутри системного блока.

BIOS обеспечивает:

- автоматическое тестирование основных аппаратных компонентов при включении ПК. При обнаружении ошибки BIOS выдает на экран соответствующие сообщения (обычно в виде условного кода ошибки), дальнейшая работа ПК прекращается до устранения выявленной ошибки;

- вызов блока начальной загрузки DOS: сначала BIOS загружает с системного диска в память специальный БНЗ, а затем передает ему управление;

- обслуживание системных вызовов, кт вырабатываются программными или аппаратными средствами с целью выполнения различных операций

**3 Блок начальной загрузки** – это программа, проверяющая наличие на диске ядра ОС, загружающая его в оперативную память и запускающая системный файл BIO.COM.

Блок начальной загрузки расположен на дорожке 0, в секторе 1 любого диска. Он помещается на диск при его начальной разметке (форматировании).

**4 Командный процессор COMMAND.COM –** программа, обрабатывающая команды, вводимые пользователем. Основные функции командного процессора:

- прием, анализ и исполнение команд пользователя, обращенных к DOS;

- обработка командных файлов.

Такие команды называют внутренними командами DOS. Они служат основным средством общения пользователя с ОС до тех пор, пока не будет вызвана какая-либо прикладная программа. По окончании работы прикладной программы вновь вступает в действие командный процессор, обеспечивая обработку команд ДОС.

**5 Утилиты DOS**. Помимо «внутренних» команд, реализуемых подпрограммами трех основных модулей (BIO.COM, DOS.COM и COMMAND.COM), в стандартный комплект DOS входят также «внешние» команды, которые реализуются при помощи автономных сервисных программ, называемых **утилитами**.

Стандартные утилиты DOS: FORMAT.COM (форматирование диска), CHKDSK.COM (проверка диска), FDISK.COM (создание логических дисков (разделов)), RECOVER.COM (восстановление поврежденных или утерянных данных), PRINT.COM (печать) и др.

Достоинством DOS является то, что любая программа может играть роль сервисной, т.к. для ее запуска достаточно указать лишь имя файла, в котором она содержится. Следовательно, с т.з. пользователя такие программы не отличаются от встроенных команд DOS. Указанное свойство делает ДОС открытой для расширения. Неизменное ядро системы составляют лишь BIOS и три основных модуля: BIO.COM, DOS.COM и COMMAND.COM.

**6 Драйверы** – специальные программы, управляющая работой памяти или внешними устройствами ПК и организующие обмен информацией между процессором, оперативной памятью и внешними устройствами. Драйверы загружаются в память ПК при загрузке ОС, их имена указываются в специальном файле CONFIG.SYS. Такая схема облегчает добавление новых устройств, не изменяя системные файлы DOS.

#### **4.3 Основные понятия и определения файловой системы MS-DOS**

**4.3.1 Файловая система** - определенная структура файлов на внешних накопителях.

**4.3.2 Накопители**. Внешние накопители (диски) именуются латинскими буквами A, B, C и т.д. При обращении к ОС к этим буквам добавляется двоеточие. Логические имена накопителей имеют вид - А;, В;, С;, D;.

**4.3.3 Файл** - именованная область памяти на диске, в кт м. храниться текст программы или данные для ее работы. В файлах могут содержаться также любые документы.

Имя файла: <имя файла>.<тип файла (расширение)>. Имя и тип файла м. содержать русские и латинские буквы, а также символы: #, \$, %,  $\land$ , &, (, ), -, ,  $(\varpi, \xi, \eta, \eta)$ . Недопустимые символы: :, ", \*, ?, /, \, <, >, |.

При создании файла или изменении его содержимого автоматически регистрируется дата и время, кт известны системе из показаний встроенного календаря и часов. Имя, тип, дата и время являются атрибутами файла, кт фиксируются в каталоге.

**4.3.4 Каталог** содержит информацию о группе файлов или др. каталогов (подкаталогов), хранимых совместно на одном диске. На каждом диске всегда есть корневой каталог, кт создаётся при форматировании диска и в кт начинают регистрироваться обычные файлы и подкаталоги 1-го уровня.

**4.3.5 Маршрут (путь)** по файловой системе - обозначение, состоящее из имени диска и цепочки имен взаимно-подчиненных каталогов (C:\, C:\DOCS\IVANOV). Маршрут м. использоваться как префикс имени файла, указывающий его местонахождение. Префикс-маршрут отделяется от имени файла разделителем "\".

Полное имя файла (с префиксом): <диск>:<маршрут>\<имя файла>.<тип>.

Пример имени файла с префиксом: C:\DOS\FORMAT.COM, DOC\HELP.TXT

Имя диска м.б. опущено, и тогда подразумевается текущий диск. Маршрут указывает каталог, в котором размещается файл. Маршрут м.б. опущен, тогда местоположением файла считается текущий каталог диска.

**4.3.6 Шаблоны имен файлов** употребляются в командах для обозначения сразу нескольких файлов или для сокращения записи имен файлов.

В шаблонах употребляется знак \*, обозначающий, что в данной позиции м. располагаться любые допустимые символы (один или несколько).

В шаблонах используется знак ?, кт позволяет "замаскировать" любой символ в одной позиции имени или типе файла.

Примеры шаблонов: RES\*.\* - файлы всех типов с именами, начинающимися с RES;

\*.COM - все файлы типа COM; \*.\* - все файлы текущего каталога;

?????.BAT - все файлы типа ASM с пятибуквенными именами.

## **4.4 Основы работы в операционной системе MS-DOS**

#### **4.4.1 Команды для работы с каталогами файлов**

#### **1 Вывод каталога на дисплей - команда DIR**

Вид команды: DIR [диск:]\[имя\_каталога] [/P][/W]

Команда выдаёт информацию об элементах каталога (файлах и подкаталогах) - их имена, расширения, размер в байтах (для файлов), признак подкаталога <DIR> (для подкаталогов), время и дату создания, а также метку диска и объём свободного пространства на нём в байтах.

Простейшее использование команды DIR без параметров приводит к выводу на экран текущего каталога.

**Просмотр подкаталога**: DIR [имя\_подкаталога].

#### **Примеры**

1. C:\>dir doc, C:\>dir doc\user

**Выдача другого каталога:** C:\doc\user>DIR \work. Текущий подкаталог второго уровня user, но маршрут говорит о необходимости выдать каталог work, начав поиск от корневого каталога.

**Выдача корневого каталога диска**: C:\doc>DIR \

Кроме указания маршрута, параметр команды DIR часто содержит шаблон имен файлов, что позволяет выделить определенную группу файлов.

2. C:\>DIR doc\\*.txt. Что делает данная команда: DIR \*.exe - выделение группы файлов в текущем каталоге.

Команда DIR не изменяет каталогов, а лишь выдает их содержимое.

**Параметр /P** задаёт «постраничную» выдачу каталога размером с экран, когда все строки каталога на помещаются на экране. В этом случае после выдачи первых 23 строчек каталога система прервет выдачу и будет ждать, пока пользователь не нажмет любую клавишу. **Запись**: C:\>DIR /p

**Параметр /W** служит для компактной выдачи каталога: выдаются лишь имена и типы файлов, без остальных атрибутов.При этом выдача происходит не в столбец, а по строкам. Т.о. на экране помещается гораздо больше имен файлов, чем при обычном формате, но читать их менее удобно. **Запись**:  $C$ : $>$ DIR doc $abc$  /w

#### **2 Создание нового каталога - команда MKDIR (MD)**

Вид команды: MD (MKDIR) [диск:]\маршрут

Создать новый подкаталог м. в любом текущем каталоге. **Пример -** C:\doc>MD text.

Вновь созданный подкаталог можно заполнять файлами. Пока в подкаталоге зарегистрирован хотя бы один файл, удалить его нельзя.

## **3 Удаление подкаталогов - команда RMDIR (RD)**

Вид команды: RD (RMDIR) [диск:][маршрут]

Каталог д.б. пуст. Текущий и корневой каталоги нельзя удалить. Можно производить удаление в любом каталоге.

**Примеры** C:\doc>RD text, C:\doc>RD \work\pro 1 С: :\doc>RD te

## 2 С **Смена текущего каталога - команда CHDIR (CD)**

Вид команды: CD (CHDIR) [диск:]\[маршрут]

**Пример**: C:\>CD doc, C:\>CD doc\user **Возврат из подчиненного каталога на один уровень вверх**: CD .. Возврат на самый верхний уровень (в корневой каталог): CD \

## **4.4.2 Команды для работы с файлами**

## **1 Копирование файлов - команда COPY**

Команда COPY имеет три формата.

**Формат 1** - Копирование без изменения имени.

СОРҮ [диск:][маршрут\_источник]\[имя\_файла] [диск:][маршрут\_назначение]

Файл копируется на другой накопитель и/или в другой каталог под тем же именем.

**Примеры**: C:\>COPY C:\*.txt D: - копирование всех текстовых файлов с диска C: в корневой каталог диска C:.

C:\>COPY \work \user - копирование всех файлов каталога work в каталог user.

C:\>COPY \doc \ - копирование всех файлов каталога doc в корневой.

**Формат 2** - Копирование с переименованием.

СОРҮ [диск:]\[маршрут\_источник]\[имя\_файла1] [диск:]\[маршрут\_назначение]\[имя\_файла2]

Файл при копировании получает новое имя.

**Примеры**: C:\>COPY \work\\*.txt \doc\\*.doc - при копировании файлов из work в doc произойдет изменение их типов с txt на doc.

Что делает команда:  $C:\rangle$ COPY document.txt help.txt (файл с именем document.txt копируется в том же каталоге и приобретает имя help.txt переименование файла).

Формат 3 - Копирование с соединением файлов (конкатенация).

**COPY** 

[диск: N[маршрут] V|имя файла] + [диск: N[маршрут] V|имя файла] + ... + [диск: N[мар] шрут] \[имя файла]

Пример:  $C$ :  $>$  COPY doc1.txt+ doc2.txt + doc3.txt doc4.txt - Файл с именем doc4.txt образуется путем конкатенации (объединения) файлов doc1.txt, doc2.txt  $\mu$  doc3.txt.

Если результирующий файл не указывать, то соединенные файлы будут записаны в файл, имя которого задано первым (в примере - в файл doc1.txt).

Команда СОРҮ имеет еще одно применение - она может применяться для обмена информацией с устройствами. Все подключенные к ПК внешние устройства имеют условные имена:

PRN - основной (1-й) принтер;

LPT1 - другое имя для основного принтера;

LPT2 - дополнительный (2-й) принтер;

AUX - основной (1-й) коммуникационный канал;

СОМ1 - другое имя 1-го коммуникационного канала;

СОМ2 - дополнительный (2-й) коммуникационный канал;

CON - «консоль», т.е. дисплей + клавиатура.

В команде СОРҮ вместо указания маршрута и имени файла в качестве источника или назначения указывается имя устройства.

Примеры: Что делает команда C:\>COPY smeta.doc PRN - файл с именем smeta.doc копируется на устройство PRN, т.е. на принтер (распечатка содержимого файла).

Созлание файла:  $C$ : $>$ COPY CON zadanive.txt - Файл с именем zadaniye.txt создается в результате копирования с устройства CON, т.е. путем ввода текста с клавиатуры (вводимый текст должен заканчиваться признаком конца, который возникает при одновременном нажатии клавиш CTRL+Z).

## 2 Переименование файла - команда RENAME (REN)

**REN** (RENAME) [диск: | \[маршрут] \[имя файла1] Вил команды: [имя файла2]

Первоначальному имени может предшествовать префикс-маршрут, указывающий, в каком каталоге производится переименование. По умолчанию переименование происходит в текущем каталоге.

Примеры: C:\work>REN \*.txt \*.exe - Изменение типов файлов.

C:\>REN doc.txt readme.txt - Замена имени файла doc.txt на readme.txt. Команда RENAME не затрагивает самих файлов.

#### **3 Удаление файла - команда DEL**

Вид команды: DEL [диск:]\[маршрут]\[имя\_файла] - Если имя\_файла не задано, то подразумевается удаление всех файлов из указанного или текущего каталога. В этом случае (а также в случае, когда указан шаблон \*.\*) запрашивается подтверждение на выполнение операции.

Команда DEL может содержать маршрут, конкретное имя удаляемого файла или шаблон имен.

**Примеры**: C:\>DEL \work\\*.txt - В каталоге work удаляются все текстовые файлы.

C:\>DEL work - Удаляются все файлы подкаталога work (если только в текущем каталоге нет обычного файла с именем work).

Перед выполнением данной команды система запрашивает у пользователя подтверждение на удаление. Ответ пользователя «да» (буква Y) сигнализирует подтверждение, ответ «нет» (буква N) отменяет операцию.

#### **4 Вывод содержимого файла на экран - команда TYPE**

Вид команды: TYPE [диск:]\[маршрут]\[имя\_файла].

Команда TYPE используется для вывода содержимого файла на экран. Имени может предшествовать префикс, указывающий местонахождение файла. Разумеется, с помощью команды TYPE на экране можно увидеть осмысленный текст лишь в том случае, если в файле содержится информация, закодированная в соответствии со стандартом ASCII или его модификацией. Каждый байт хранимой информации должен представлять собой букву, цифру или знак, представимые на экране.

**Примеры**: C:\>TYPE autoexec.bat, C:\>TYPE \work\document.txt

## **4.4.3 Вспомогательные команды DOS**

## **1 Форматирование (разметка) диска – команда FORMAT**

Вид команды: FORMAT [диск:] [/S][/1][/8][/V][/B][/4]

Форматирование – создание файловой таблицы (разметка). Форматирование разрушает всю ранее записанную на диск информацию.

**Параметр /S** вызывает перенос на диск системных файлов DOS: BIO.COM, DOS.COM, COMMAND.COM (создание системного диска).

**Пример** - с:>FORMAT a:

## **2 Установка/снятие защиты файла – команда ATTRIB**

Вид команды: ATTRIB [+/-R] [диск:]\[маршрут]\[имя\_файла]

Команда ATTRIB обеспечивает установку и снятие защиты файлов от удаления или изменения. Атрибут защиты задаётся при обращении к команде ATTRIB параметром R со знаком. Знак "+" задаётся для установки защиты, знак "-" - для снятия защиты.

**Пример** - c:>ATTRIB +R autoexec.bat

#### **3 Установка/отмена проверки при записи на диск – команда VERIFY**

Вид команды: VERIFY [ON/OFF]

Если VERIFY находится в состоянии ON, то при каждой операции записи на диск проверяется, записываются ли данные без ошибок. Это увеличивает время записи на диск. Команда VERIFY без параметров выдаёт текущее состояние.

VERIFY. По умолчанию VERIFY находится в состоянии OFF.

#### **4 Выдача номера версии DOS – команда VER**

Вид команды: VER

#### **5 Выдача и установка текущего времени – команда TIME**

Вид команды: TIME [hh:mm[:ss[.xx]]]

Обозначения: hh - часы; mm - минуты; ss - секунды; xx - сотые доли секунды.

Команда TIME без параметров выдает текущее время.

#### **6 Выдача и установка текущей даты – команда DATE**

Вид команды: DATE [mm-dd-yy] Используемые обозначения: mm - месяц; dd - день; yy - год. Команда DATE без параметров выдает текущую дату.

#### **7 Проверка диска – команда CHKDSK**

Вид команды: CHKDSK [диск:]\[маршрут]\[имя\_файла] [/F][/V]

Анализ каталогов, файлов, файловых систем диска и вывод сведений о дисковой и оперативной памяти.

**Параметр /F** требует фиксации ошибок, обнаруженных в структуре каталога или таблицы размещения файлов; исправления записываются на диск.

Параметр / V отображает на экране местоположение всех файлов (имена и маршруты) указанного или текущего накопителя.

Команда может обнаружить потерянные области данных, не входящие ни в один файл. Если был задан параметр / F, команда преобразует эти области в файлы с именами:

FILEnnnn. CHK, где nnnn - номера, начинающиеся с 0000. Файлы создаются в корневом каталоге.

## 8 Копирование дискет - команда DISKCOPY

Вид команды: DISKCOPY [дискета1:] [дискета2:]

Пример - с: $\triangleright$ DISKCOPY a: b:

Если один или оба накопителя отсутствуют, подразумевается текущий. Если накопители совпадают, то команда делает паузу для смены дискет. Если лискета назначения не была отформатирована, то она будет отформатирована в процессе копирования.

Команда создает точную физическую копию.

## 5 Лекция 5. Программа-оболочка Norton Commander

#### 5.1 Основные сведения о программе-оболочке Norton Commander

Программа-оболочка (операционная оболочка) - это программа, один из модулей которой, называемый резидентным, постоянно находится в оперативной памяти компьюетра и для выполнения каких-либо заданных пользователем функций загружает с диска в свободные области памяти необходимые дополнительные модули.

Наиболее распространена программа-оболочка Norton Commander, которая является надстройкой над операционной системой DOS. NC имеет те же возможности, что и операционная система, но при этом делает работу пользователя с операционной системой DOS более наглядной.

Запуск NC осуществляется вводом в командную строку команды NC. При этом следует учитывать местоположение соответствующего файла **nc.exe**.

#### 5.2 Виды окон Norton Commander

Взаимодействие пользователя с DOS в оболочке NC осуществляется в диалоговом режиме. Информация выводится на экран в т.н. окна. NC выводит информацию в окна 2 типов: информационные и диалоговые.

**1 Информационное окно** – это окно, которое, как правило, занимает всю площадь экрана и предназначено в основном для получения информации о различных компонентах ОС и ПК.

Информационное окно может делиться вертикально пополам на 2 *панели*, которые могут иметь различный вид и содержать разную информацию о файлах, каталогах и дисках.

В информационное окно могут выводиться панели следующих типов:

панель с содержимым каталога (левая панель - Alt+F1; правая панель - Alt+F2)

- панель дерева каталогов
- − панель со сводной информацией (Ctrl+L)
- − панель быстрого просмотра (Ctrl+Q)
- − панель просмотра паспорта каталога (Ctrl+Z).

**2 Диалоговое окно** – это окно, которое предназначено для управления программой-оболочкой.

Диалоговые окна могут иметь разнообразные размеры и размещаться в различных областях экрана, накладываясь на другие окна.

Наиболее важные диалоговые окна:

- окно выбора текущего диска панели
- − окно помощи при работе с оболочкой
- − окно быстрого поиска файлов
- − окно атрибутов файлов
- − окно копирования файлов и каталогов
- − окно перемещения (переименования) файлов и каталогов
- − окно удаления файлов и каталогов.

#### **5.3 Работа с панелями Norton Commander**

#### **Панель с содержимым каталога**

На панель с содержимым каталога выводится перечень имен файлов и вложенных каталогов. Имена каталогов выводятся в верхнюю часть панели заглавными буквами, а имена файлов – прописными вслед за именами каталогов. Если текущий каталог не корневой, то в первой строке этой панели будут изображены две точки .. - ссылка на родительский каталог (верхнего уровня).

Для вывода информации о файлах существуют две формы: полная и краткая.

При *полной форме* вывода (Full) справа от имени выводятся размер файла в байтах и время создания или последнего изменения файла и каталога. Справа от имени каталога изображается слово КАТАЛОГ (в англ. версии SUB-DIR).

Выбор полной формы вывода:

- полная форма оглавления на левой панели: F9+L+F

- полная форма оглавления на правой панели: F9+R+F

При *краткой форме* вывода (Brief) выводятся только имена файлов и каталогов, при этом на панели помещается значительно больше имен файлов и каталогов, и каталог становится более обозримым.

- краткая форма оглавления на левой панели: F9+L+B

- краткая форма оглавления на правой панели: F9+R+B

Одна строка каталога всегда выделена *цветовой полосой (селектором)*. Выделенный т.о. файл или каталог называется *текущим (активным)*, а панель, в каталоге которого он размещен – *текущей (активной) панель*. Заголовок активной панели выделяется. Другая панель – *пассивная*.

**Выделить** - значит указать программе, какие файлы или каталоги подлежат последующей обработке: просмотру, редактированию, копированию, удалению, переименованию и т.д.

## **5.4 Работа с диалоговыми окнами Norton Commander**

При выборе некоторых команд Norton Commander выводит на экран диалоговое окно, в котором задаются параметры, необходимые для выполнения команды.

#### **Элементы диалоговых окон NC**:

**1) Кнопки действий**: выполняют действия.

**2) Поля**: задают определенные параметры диалогового окна. Перемещение по полям и кнопкам ДО следует использовать клавиши **TAB** или **SHIFT**+**TAB**. Для перемещения между режимами переключателя следует применять клавиши перемещения курсора.

Типы полей:

- **текстовое поле**: аналогично полю ввода в диалоговых окнах Windows;

- **флажок**: для изменения состояния флажка (установленное или снятое) нужно подвести нажатиями клавиши **TAB** курсор в поле флажка и нажать клавишу **ПРОБЕЛ**;

- **переключатель**: Для установки переключателя в требуемое положение нужно подвести нажатиями клавиши TAB курсор к переключател., затем клавишами перемещения курсора - к нужному режиму переключателя, и нажать **ПРОБЕЛ**.

## **5.5 Работа с меню Norton Commander**

С помощью главного (управляющего) меню NC можно установить наиболее удобный вид представления информации на экране, изменить режимы работы NC, а также выполнить некоторые другие действия.

**Вход в меню** – клавиша F9. в верхней строке экрана появится строка, содержащая пункты меню: **Левая**, **Файл**, **Диск**, **Команды**, **Правая**.

**Выход из меню** – клавиша **ESC**. **Обозначения в меню**.

1 **Обозначения клавиш**. Справа от названия некоторых пунктов меню выводятся обозначения клавиш или комбинации клавиш, вызывающие те же действия, что и данный пункт меню.

2 **Галочка слева от пункта меню**. обозначает, что данный режим включен.

3 **Многоточие в названии пункта меню** обозначает, что при его выборе выводится запрос параметров, используемых при выполнении данного пункта меню.

**Справка о пункте меню** вызывается путем выделения нужного пункта и нажатия клавиши **F1**.

## **Работа с панелями Norton Commander**

**Клавиши управления курсором** (→ ← ↑ ↓) перемещают *селектор* по экрану, выделяя другой файл или каталог. Для быстрого перемещения селектора по каталогу можно использовать клавиши:

**Home** – перемещение в начало каталога

**End** – перемещение в конец каталога

**PageDown** – перемещение в начало следующей страницы каталога

**PageUp** – перемещение в начало предыдущей страницы каталога

Чтобы войти в подкаталог текущего каталога, установите на него селектор и нажмите **Enter**. Для перехода в каталог вышестоящего уровня (родительский) нужно установить селектор на первую строку панели (**..**) и нажать **Enter**. {При переходе в другой каталог приглашение командной строки меняется}.

#### **Клавиши управления панелями**:

TAB – сделать активной другую панель CTRL+O – убрать/вывести панели на экран CTRL+P – убрать/вывести неактивную панель на экран CTRL+U – поменять панели местами CTRL+F1 - убрать/вывести левую панель на экран CTRL+F2 - убрать/вывести правую панель на экран ALT+F1 - вывести в левой панели содержимое другого диска ALT+F2 - вывести в правой панели содержимое другого диска

#### **Клавиши сортировки вывода информации о файлах и каталогах**:

CTRL+F3 – сортировка по имени (в алфавитном порядке)

CTRL+F4 – сортировка по расширению (в алфавитном порядке)

CTRL+F5 – сортировка по времени (в порядке убывания даты и времени создания или последнего изменения файла, создания каталога)

CTRL+F6 – сортировка по размеру файлов (в порядке убывания)

CTRL+F7 – несортированное содержимое каталога (вывод в том порядке, в котором файлы и подкаталоги записаны в каталоге на диске).

#### **Формы вывода информации о файлах и каталогах**:

1 Полная форма вывода содержания каталога

- на левой панели: F9+L+F
- на правой панели: F9+R+F
- 2 Краткая форма вывода содержания каталога
	- на левой панели: F9+L+B
	- на правой панели: F9+R+B

#### **Функциональные клавиши Norton Commander (1)**

**Клавиши F1 - F10**. В нижней строке экрана Norton Commander выводит подсказки значений функциональных клавиш (таблице 1).

Таблица 1 - Клавиши F1 - F10

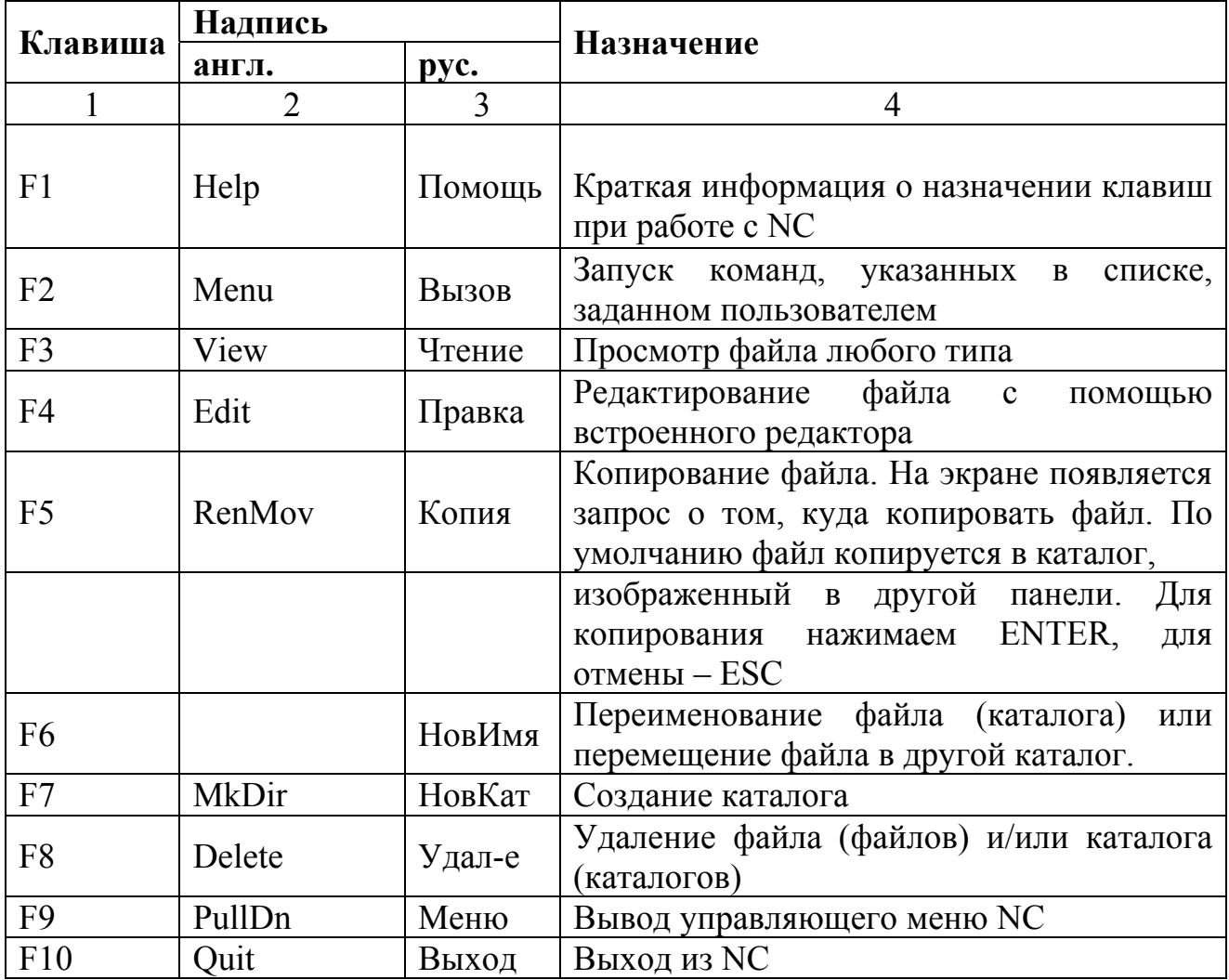

**Комбинации клавиш ALT+F1 – ALT+F10**. Если нажать клавишу CTRL, то нижняя строка экрана изменится. В ней будут выводиться подсказки о значении комбинаций клавиш CTRL+F1 – CTRL+F10. В нижней строке экрана Norton Commander выводит подсказки значений функциональных клавиш (таблице 2).

| Клавиша     | Надпись        |           | <b>Назначение</b>                           |
|-------------|----------------|-----------|---------------------------------------------|
|             | англ.          | pyc.      |                                             |
|             |                | 3         | 4                                           |
| $ALT + F1$  | Left           | $<$ -Диск | Выбор диска, изображаемого на левой панели  |
| $ALT+F2$    | Right          | Диск ->   | Выбор диска, изображаемого на правой панели |
| $ALT+F3$    | View           | Чтение    | Просмотр текстового файла                   |
| $ALT + F4$  | Edit           | Правка    | Редактирование файла с помощью внешнего     |
|             |                |           | (альтернативного) редактора                 |
| $ALT+F5$    | Comp           | Сжать     | Сжатие выделенных файлов (помещение их в    |
|             |                |           | архив)                                      |
| $ALT + F6$  | DeComp         | Изъять    | Извлечение файлов из выделенных архивов     |
| $ALT + F7$  | Find           | Поиск     | Поиск файла на диске                        |
| $ALT + F8$  | <b>History</b> | Журнал    | Просмотр и повторное выполнение введенных   |
|             |                |           | ранее команд                                |
| $ALT + F9$  | EGA Ln         | Строки    | Переключение с 25 на 50 строк и наоборот    |
|             | (Lines)        |           |                                             |
| $ALT + F10$ | Tree           | Дерево    | Быстрый переход в другой каталог            |

Таблица 2 - Комбинации клавиш ALT+F

**Комбинации клавиш CTRL+F1 – CTRL+F10**. Если нажать клавишу ALT, то нижняя строка экрана изменится.В нижней строке экрана Norton Commander выводит подсказки значений функциональных клавиш (таблица 3).

Таблица 3 - Комбинации клавиш CTRL+F

| Клавиша     | Надпись     |        | Назначение                                                                                                    |
|-------------|-------------|--------|----------------------------------------------------------------------------------------------------|
|             | англ.       | pyc.   |                                                                                                    |
|             |             | 3      | 4                                                                                                    |
| CTRL+F1     | Left        | Левая  | Вывести/убрать левую панель                                                                                                    |
| CTRL+F2     | Right       | Правая | Вывести/убрать правую панель                                                                                                    |
| $CTRL + F3$ | Name        | Имя    | Сортировать файлы в текущей панели по имени                                                                                                    |
| CTRL+F4     | Exten       | Тип    | файлы в<br>текущей<br>Сортировать<br>панели<br>$\Pi$ <sup>O</sup><br>расширению                                                                               |
| CTRL+F5     | Time        | Время  | файлы в<br>текущей<br>Сортировать<br>панели<br>$\Pi 0$<br>времени                                                                                             |
| CTRL+F6     | <b>Size</b> | Размер | Сортировать файлы в текущей панели по размеру                                                                                                    |
| CTRL+F7     | UnSort      | Диск   | Не сортировать файлы в текущей панели по<br>имени (вывод<br>производится том порядке, в<br>файлы и подкаталоги записаны<br>котором<br>B<br>каталоге на диске) |

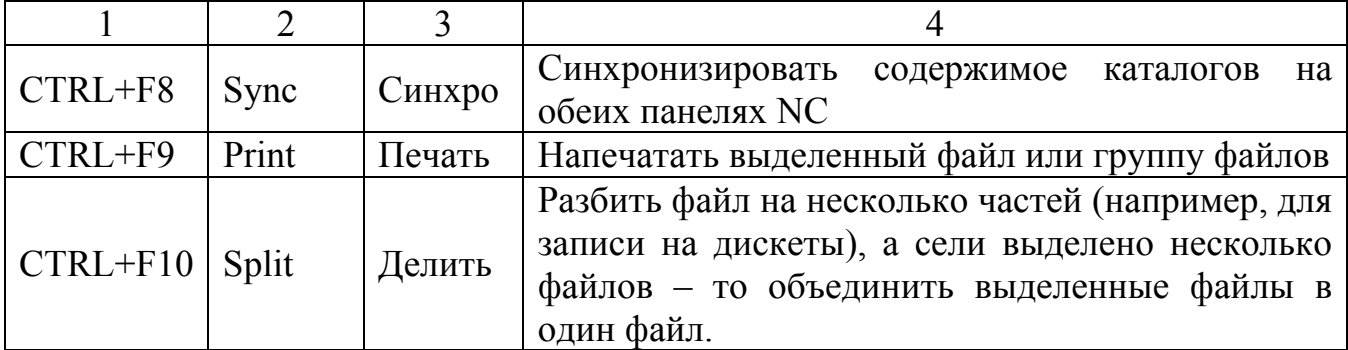

Комбинации клавиш SHIFT+F1 - SHIFT +F10. Если нажать клавишу SHIFT, то нижняя строка экрана не изменится. В ней будут выводиться те же подсказки, что и без нажатия клавиши SHIFT (см. клавиши F1-F10). Однако назначение функциональных клавиш в сочетании с SHIFT - другое (таблица 4)

Таблица 4 - Комбинации клавиш SHIFT+F

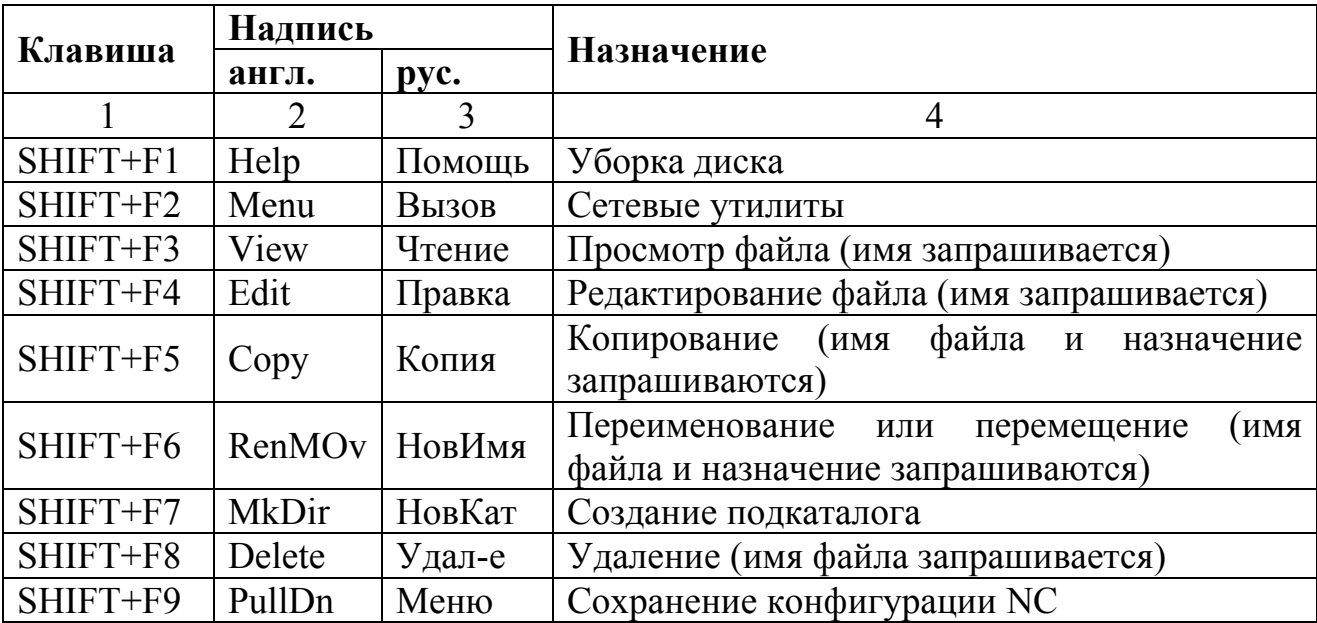

## 6 Лекция 6. Операционная система класса Windows

## 6.1 Операционная система Windows: понятия, особенности

Операционная система Microsoft Windows (первая версия графической ОС Windows 1.0 - 1985) - графическая операционная система. Разработка ОС Windows базируется  $HA$ концепции объектно-ориентированного проектирования, в которой выдерживается единый подход к данным и программам. В основе всего лежит понятие объекта, который объединяет в себе как программы, так и данные, обрабатываемые ими. В результате упрощается не только разработка программ, но и технология работы пользователя, которому предоставляется возможность при работе в интерактивному (диалоговом) режиме применять наглядные графические инструменты и различные подсказки.

Преимущества ОС Windows:

1) наглядное представление программных продуктов и отход от концепции файла;

2) единый пользовательский интерфейс. Действия с программами в ОС Windows стандартизированы.

3) многозадачность; Windows обеспечивает одновременное выполнение целого списка залач.

4) связь и внедрение объектов - новый способ обмена данными между приложениями, при котором вы имеете возможность комбинировать изображение, звук и текст.

5) простота обмена данными между приложениями;

6) реализация принципа WYSIWYG (What you see is what you get): информация, которую вы видите на экране, соответствует тому, что выдается принтером при распечатке.

7) простота подключения и поддержки устройств;

8) встроенная поддержка мультимедиа.

Указанные преимущества сделали Microsoft Windows фактическим стандартом для ПК.

Пользовательский графический интерфейс Windows - интерфейс, в взаимодействия человека  $\overline{M}$ компьютера используются котором ЛЛЯ графические средства. Используется при работе системы в графическом режиме (вывод информации на экран поточечно).

В ГПИ Windows используются различные графические средства: рисунки, специальные значки, цветовое оформление, разнообразные начертания шрифтов, дизайн экрана. В результате «интерфейс» стал дружественным пользователю и не требует спец. программистских знаний. ГПИ Windows позволяет более оперативно задавать команды ОС, запускать программы, выбирать файлы и параметры, указывая на соотв. значки, кнопки, пункты меню, элементы списка, флажки. Набор используемых элементов интерфейса стандартен.

В основе ГПИ Windows - организованная продуманная система окон и др.

#### 6.2 Основные объекты Windows

#### 6.2.1 Папки, файлы

Каждому пользователю ПК приходится постоянно иметь дело с папками и файлами. Типичный пользователь, работая на компьютере, просматривает папки и файлы, изменяет организацию данных на дисках, отыскивает нужные

объекты, копирует и перемещает их с места на место, а также время от времени удаляет.

Для удобства работы с большим количеством файлов последние распределяются по папкам, организованным в древовидную структуру.

ОС Windows формирует единое дерево ресурсов, объединяя в нем разрозненные файловые структуры доступных для работы дисков. Основные ветви дерева ресурсов стандартизированы - они произрастают из системных папок, взаимосвязь которых жестко фиксируется. Поэтому дерево ресурсов на каждом компьютере выглядит в принципе одинаково.

#### 6.2.2 Ярлыки (пиктограммы)

Ярлык - это файл, содержащий указатель (ссылку) на некоторый объект в дереве ресурсов (другой файл, папку, диск или устройство) и обеспечивающий непосредственный доступ к объекту.

Ярлыки позволяют быстро запустить программу или открыть файл или папку без необходимости искать расположение файла в окне проводника. Особенно полезно создавать ярлыки для часто используемых программ, файлов или папок.

Ярлык объектов есть не что иное, как путь объекта, который храниться где-нибудь в другом месте. Ярлык объекта не является самим объектом, а представляет собой объект, на который он ссылается.

#### 6.3 Окно как основной элемент ОС Windows

#### 6.3.1 Окно: структура, виды

В переводе Windows означает окна. **Окно** – прямоугольная область экрана, в которой выполняются различные Windows-программы. Основные элементы окна ОС Windows:

 $\left( \right)$ строка заголовка, содержащая название выполняемой программы, папки:

В правой части строки заголовка расположены три кнопки управления окном: свернуть, развернуть, закрыть.

строка меню (основное меню) - содержит список возможных  $(2)$ действий пользователя в программе;

панель  $3)$ инструментов содержит основной набор рабочих инструментов, предназначенных для работы с информацией в рабочем поле. Рабочие инструменты - это кнопки, выполняющие различные функции. У разных приложений Windows м.б. разные панели инструментов;

4) **рабочее поле (рабочая область)** занимает большую часть окна и предназначено для выполнения непосредственным действий в программе, папке. Информация, расположенная на рабочем поле может корректироваться с помощью рабочих инструментов, расположенных, обычно, на панели инструментов, а также при помощи элементов управления;

5) **полосы прокрутки** (вертикальная и горизонтальная) – позволяют просматривать (прокручивать) информацию, не умещающуюся целиком на экране;

6) **внешняя граница** – граница окна определяет внешние его края. Она позволяет изменять размеры окна;

**7) строка состояния**, отображающая информацию о текущих действиях.

Основное меню, полосы прокрутки, кнопки управления окном в строке заголовка относятся к группе элементов управления;

#### **Виды окон**

При работе с Windows на экране могут появляться 3 разновидности окон:

#### 1) **окна программ;**

2) **окна запросов (диалоговые окна)**, используемые для вывода какойлибо информации, запросы на те или иные действия пользователя, ввод какихлибо данных.

В ОС Windows можно производить следующие операции с окнами: открытие/закрытие, перемещение, свертывание/развертывание, изменение размеров, переключение между окнами.

#### **6.4 Основные объекты управления Windows**

#### **6.4.1 Рабочий стол**

Стартовый экран Windows, начиная с версии 95 и выше, представляет собой системный объект, называемый **Рабочим столом**.

**Рабочий стол** - это графическая среда, на которой отображаются объекты и элементы управления Windows. Все, с чем пользователь имеет дело, работая с компьютером в данной ОС, можно отнести либо к объектам, либо к элементам управления. В исходном состоянии на **Рабочем столе** находится несколько экранных ярлыков и **Панель Задач** (прямая полоса серого цвета с кнопкой **Пуск** в левом углу).

Основные ярлыки рабочего стола:

1) **мой компьютер**, предоставляющий доступ к логическим дискам (C,D,…), дисководам для гибких (Диск A 3,5 '') и оптических дисков (CD-ROM), а также стандартным папкам для документов;

2) мои документы, открывающий папку с документами текущего пользователя;

3) сетевое окружение, открывающий доступ к объектам локальной сети: другим компьютерам, сетевым дискам и устройствам (сканерам, принтерам);

4) Internet Explorer, позволяющий при наличии модема, соединенного с телефонной или выделенной линией, подключаться к компьютерной сети Internet:

5) корзина, содержащая временно удаленные объекты.

Панель Задач - один из основных элементов управления. Кнопка Пуск открывает Главное Меню - один из основных системных элементов управления Windows. Оно отличается тем, что независимо от того, насколько Рабочий стол перегружен окнами запущенных процессов, доступ к Главному меню удобен всегда. С помощью Главного меню можно запустить все программы, установленные под управлением ОС или зарегистрированные в ней, открыть последние документы, с которыми выполнялась работа, получить доступ ко всем средствам настройки операционной системы, а также доступ к поисковой и справочной системам Windows.

Главное меню - необходимый элемент управления для корректного завершения работы с операционной системой.

Структура Главного меню включает два раздела: обязательный и произвольный. Произвольный раздел расположен выше разделительной черты. Пункты этого раздела пользователь может создавать по желанию.

Структура обязательного раздела Главного меню (таблица 5)

Таблица 5 - Структура Главного меню Windows

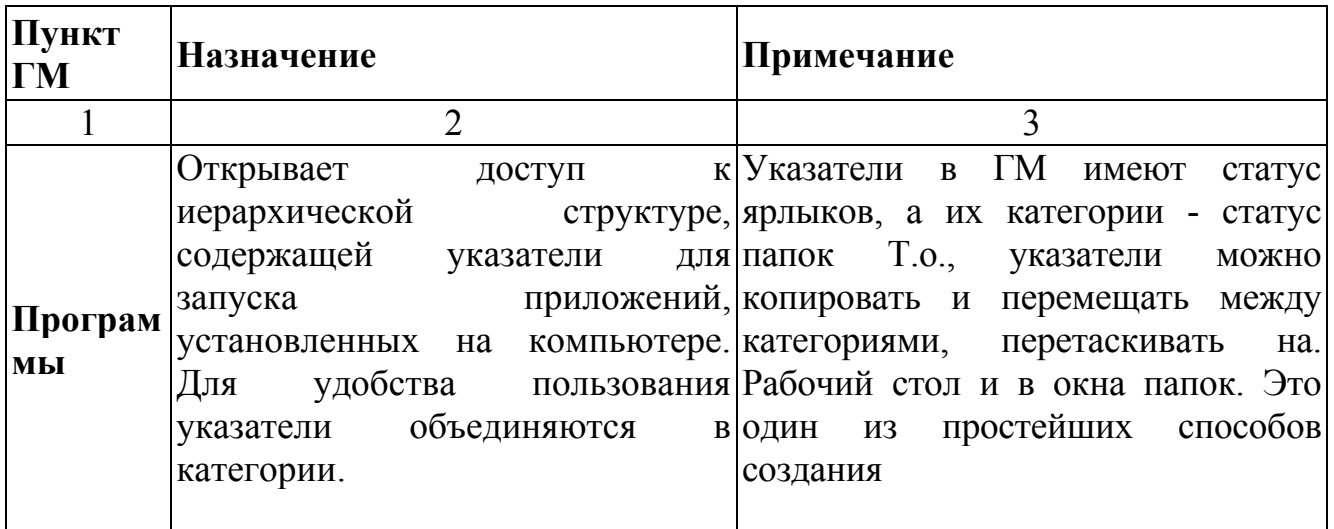

Продолжение таблицы 5

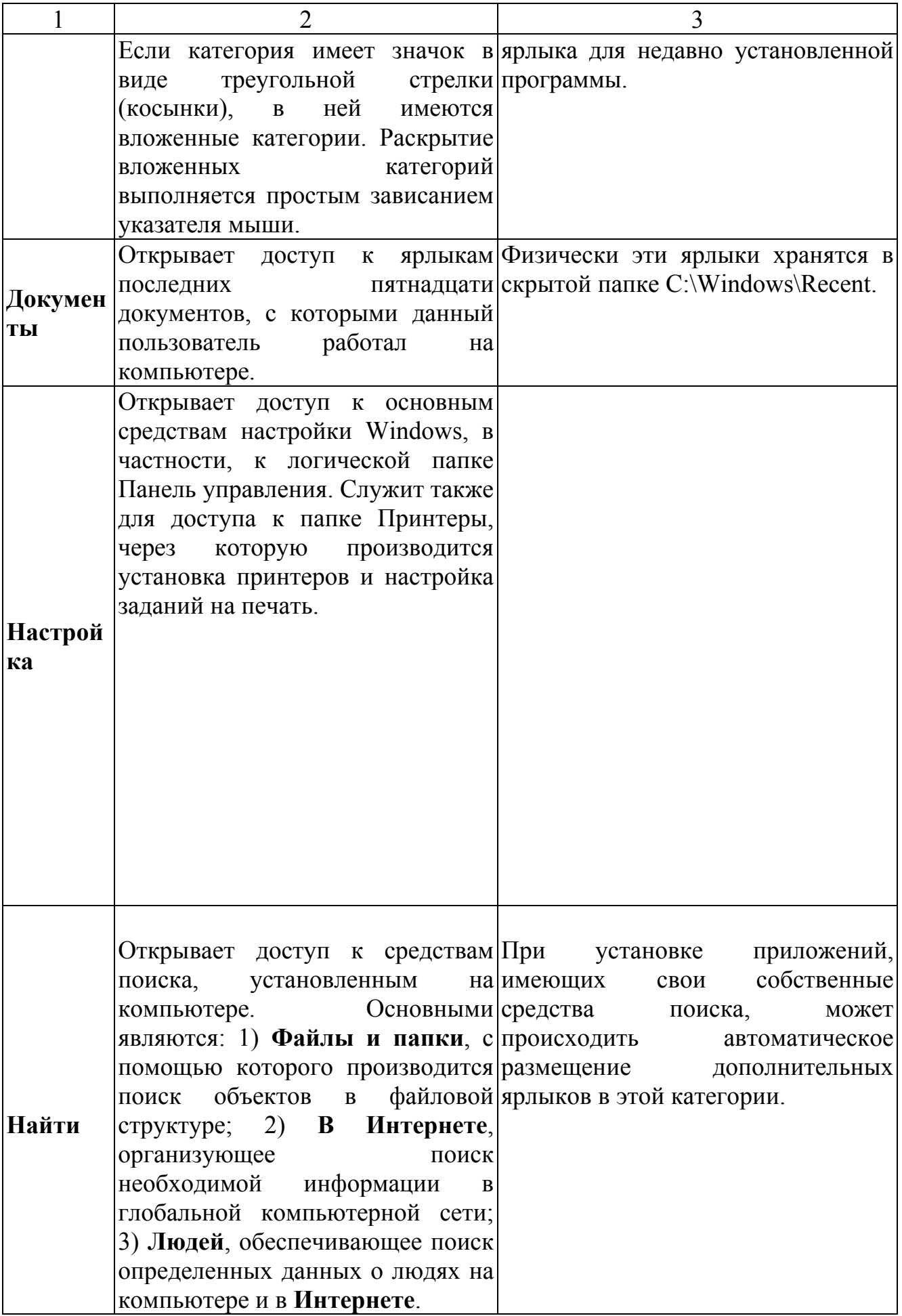

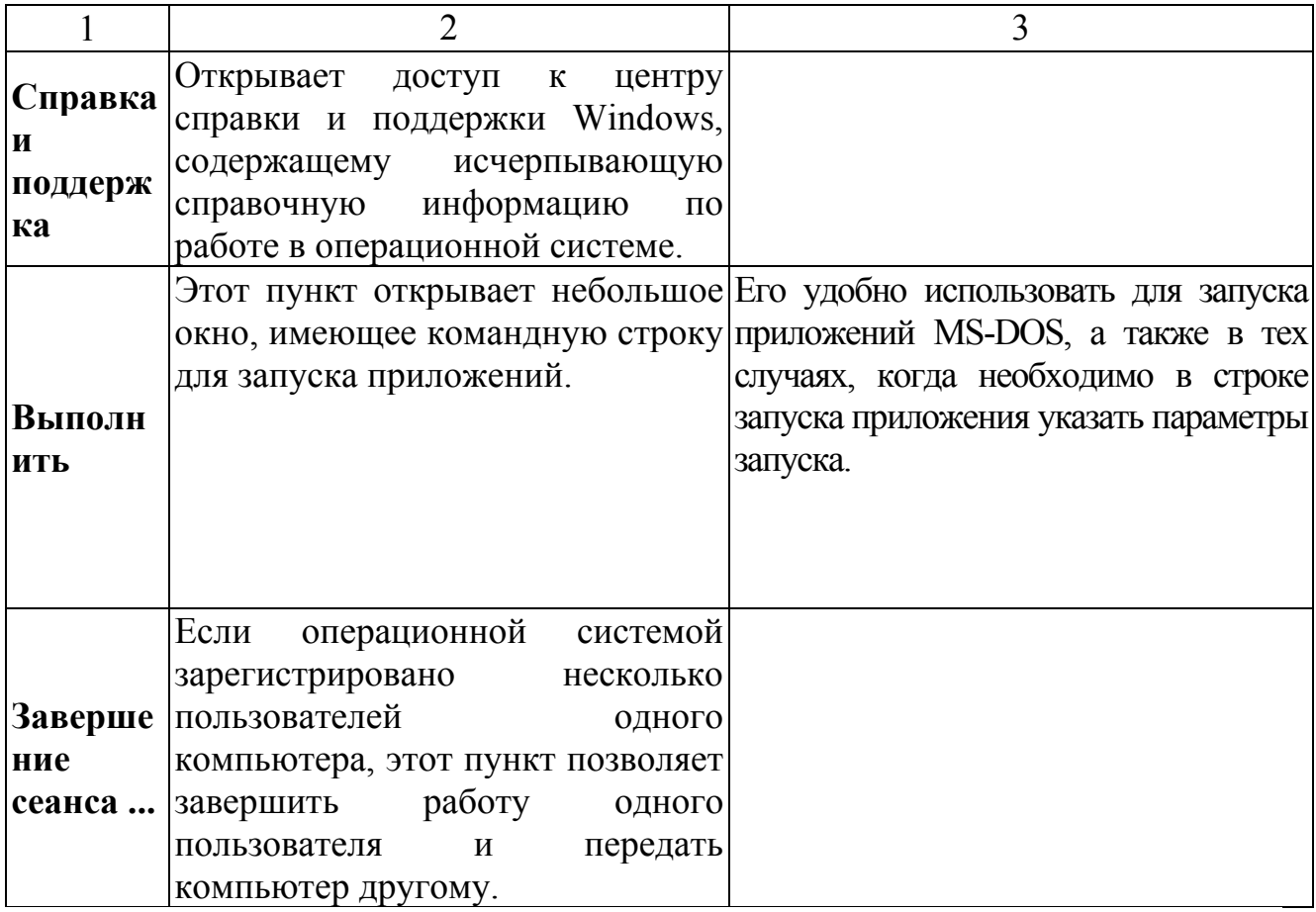

## 6.4.2 Панель управления

Операционная система Windows обладает широкими возможностями настройки. Цель настройки состоит в создании условий для эффективной работы путем автоматизации операций и создания комфортной рабочей среды. Основные настраиваемые объекты - средства управления и оформления.

Панель Средствами настройки являются: специальная папка Управления (Пуск  $\rightarrow$  Настройка  $\rightarrow$  Панель Управления), контекстные меню объектов Windows и элементы управления диалоговых окон операционной системы и ее приложений

Панель управления содержит средства настройки, предназначенные для изменения внешнего вида и характеристик различных компонентов Windows и является главным управляющим центром Windows. Окно Панели управления содержит множество пиктограмм, обозначающих объекты управления. Каждый из находящихся в ней объектов отвечает за свои функции настройки системы.

Основные элементы управления:

1) администрирование: настройка параметров управления данного компьютера;

2) **мышь**: настройка параметров мыши (назначение кнопок, скорость двойного щелчка, вид указателя и скорость его перемещения);

3) **клавиатура**: настройка параметров клавиатуры (скорость повтора символов, скорость мерцания курсора);

4) **звуки и аудиоустройства**: настройка звукового сопровождения системных событий, настройка динамиков и аудиоустройств;

5) **дата и время**: установка даты, времени и часового пояса для данного компьютера;

6) **панель задач и меню «Пуск»**: настройка панели задач и меню «Пуск» (изменение списка отображаемых элементов, внешнего вида);

7) **принтеры и факсы**: отображает уже установленные принтеры и факсы и позволяет добавить новые;

8) **свойства папки**: настройка отображения папок и файлов, сопоставлений файлов, автономного доступа к сетевым файлам;

9) **сетевые подключения**: настройка подключения к локальной и глобальной сетям;

10) **сканеры и камеры**: добавление, удаление и настройка цифровых камер и сканеров;

11) **установка оборудования**: установка драйверов для подключенных устройств и диагностика их работы;

12) **учетные записи пользователей**: изменение параметров и паролей учетных записей пользователей на этом компьютере;

13) **специальные возможности**: настройка специальных возможностей работы для пользователей с плохим слухом, зрением или ограниченной подвижностью;

14) **телефон и модем**: настройка правил набора номера и др. параметров при работе с модемом;

15) **экран**: Изменение внешнего вида Рабочего Стола Windows (фонового рисунка, экранной заставки, цветовой палитры, размера шрифтов, разрешающей способности экрана);

16) **язык и региональные стандарты**: настройка языковых параметров, представления чисел, денежных единиц и дат;

17) **установка и удаление программ**: установка или удаление программ или компонентов Windows;

18) **свойства обозревателя**: изменение параметров отображения Webстраниц на экране и подключения к Internet;

19) **система**: просмотр сведений об установленной системе и изменение параметров оборудования, производительности, автоматических обновлений.

#### **6.4.3 Диалоговые окна и их элементы управления**

Для запроса значений тех или иных параметров, а также вывода информационных сообщений и предупреждений программы в Windows выводят на экран специальные окна запросов, называемые также **диалоговыми окнами**.

**Диалоговые окна (окна запросов)** - окна, используемые для ввода каких-либо данных, вывода запросов на те или иные действия пользователя, выбора действия или списка действий и вывода информационных сообщений.

После вывода на экран диалогового окна в нем следует задать параметры, необходимые для правильного выполнения команды/команд, а затем нажать соответствующую кнопку (**ОК**, **Применить**, **Далее** и т.п.), чтобы система организовала выполнение. Если необходимо отказаться от выполнения команды, то следует либо закрыть окно, либо нажать кнопку **Отмена**.

Диалоговые окна содержат элементы управления, которые стандартизованы (таблица 6)

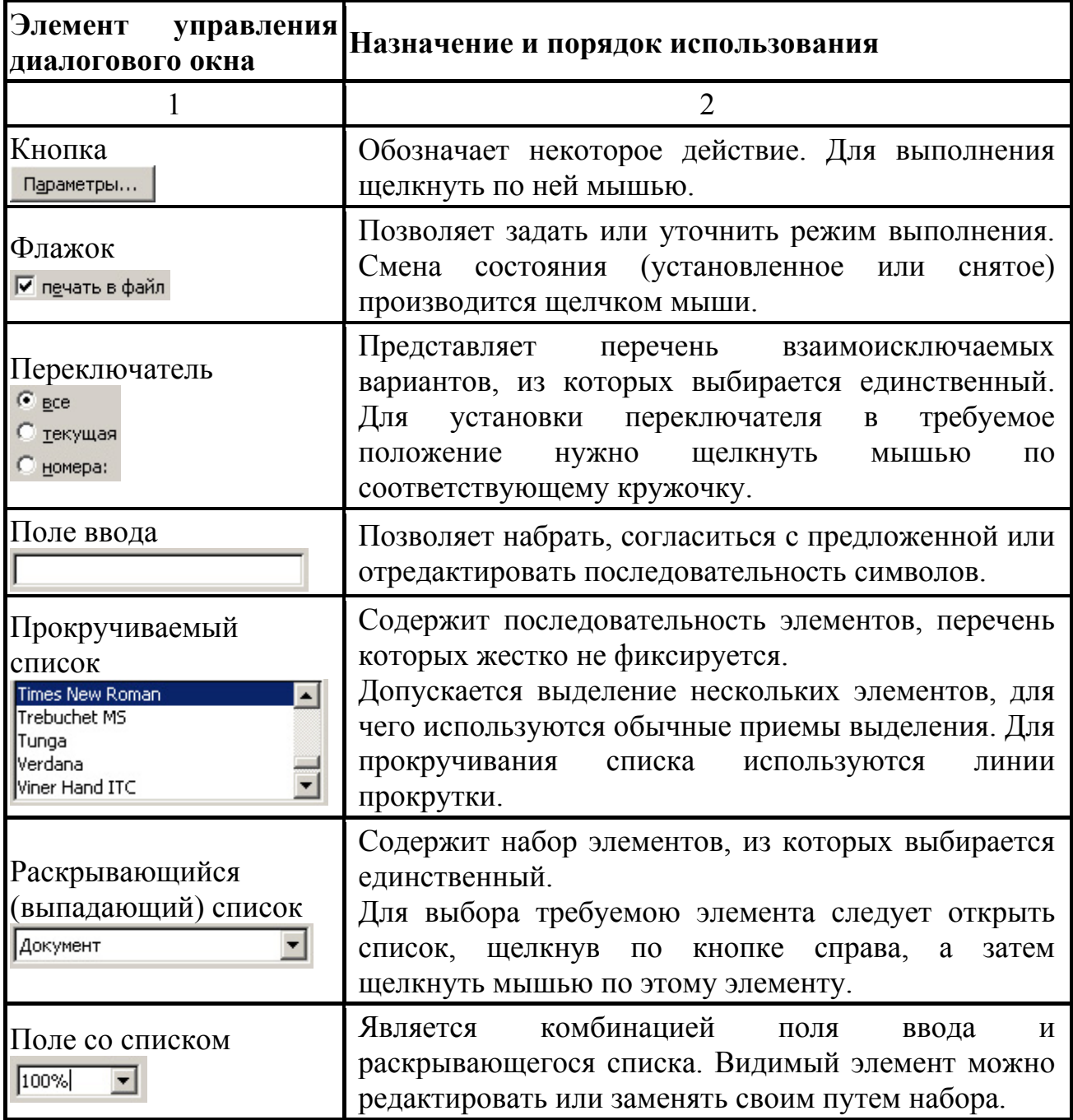

Таблица 6 - Элементы управления диалоговых окон

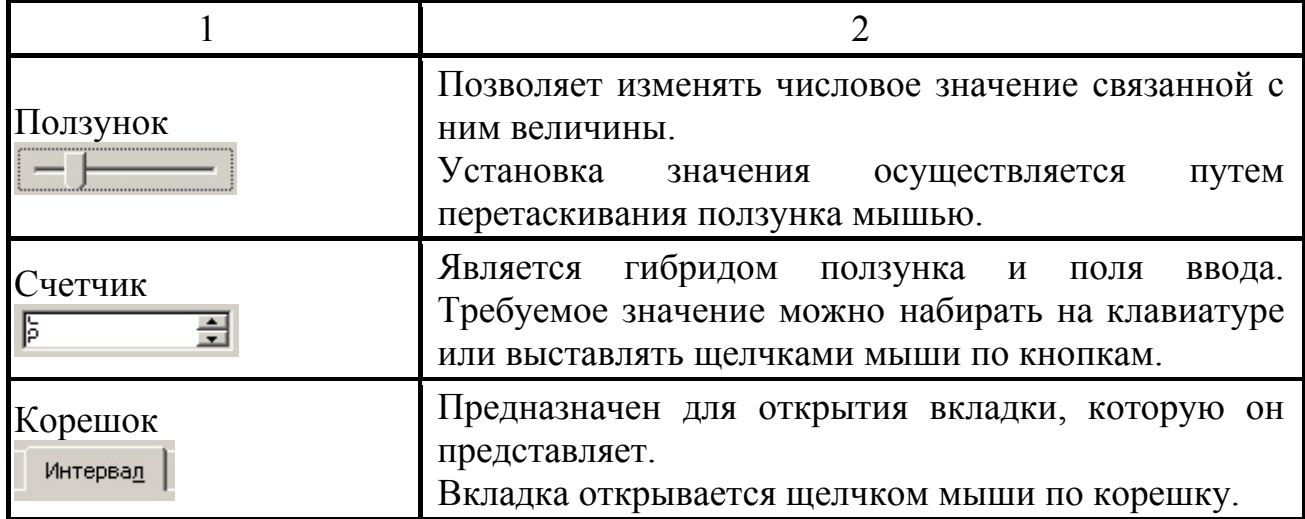

#### 6.4.4 Контекстное меню

Кроме основного меню в ОС Windows существует возможность использования т.н. контекстного меню.

Контекстное меню - меню, содержащее список возможных действий над конкретным объектом. Пункты контекстного меню дублируют наиболее часто используемые пункты основного меню.

Контекстное меню вызывается нажатием правой клавиши мыши на интересующем пользователя объекте.

## 6.5 Основы работы с ОС Windows

#### 6.5.1 Управление ОС Windows

В Windows большую часть команд можно выполнять с помощью мыши. Указатель мыши (курсор) можно останавливать на значках или ярлыках объектов или на элементах управления программами.

## Основные приемы управления с помощью мыши:

шелчок - быстрое нажатие левой кнопки мыши; предназначен для  $\left( \right)$ выбора/выделения объекта ОС и элемента интерфейса;

двойной щелчок - два нажатия, выполненные с минимальным  $(2)$ интервалом времени между ними; предназначен для открытия документов и программ (ENTER);

шелчок правой кнопкой - предназначен для вызова контекстного  $3)$ меню:

перетаскивание (drag-end-drop) - перемещение объекта или  $4)$ элемента, осуществляется с помощью перемещения мыши при удерживании нажатой ее левой кнопки;

специальное перетаскивание - перемещение экранного объекта 5) осуществляется с помощью перемещения элемента, МЫШИ при **ИЛИ** удерживании нажатой ее правой кнопки. После перемещения открывается
диалоговое окно, содержащее команды для копирования, перемещения или создания ярлыка объекта;

*6) протягивание мыши (drag)* – выполняется как перетаскивание, но выполняет операцию изменения размеров объекта (увеличения или сжатия);

*7) зависание* (*"остановка"*) указателя на значке объекта или на элементе управления осуществляется для вызова всплывающей подсказки об объекте.

# **6.5.2 Операции с файловой структурой**

# **Навигация (перемещение) по файловой структуре**

Цель навигации - получение доступа к нужной папке и ее содержимому. Последовательность действий:

1) при помощи клавиш курсора или мыши выделяем нужную папку;

2) нажимаем **ENTER** или двойной щелчок левой кнопки мыши;

3) возврат на уровень выше – кнопка **ВВЕРХ**, расположенная на панели инструментов текущего окна (клавиша **BACKSPACE**).

**Запуск программ и открытие документов** выполняется двойным щелчком на значке программы или документа.

**Создание папок**: Щелкнуть правой кнопки мыши на свободном месте рабочей области окна и выбрать в появившемся контекстном меню пункт **СОЗДАТЬ→ПАПКУ**. Появится значок папки с названием **Новая папка**. Название выделено, и в таком состоянии его можно редактировать. После того как папка будет создана, она войдет в состав файловой структуры, отображаемой на левой панели.

**Копирование и перемещение файлов и папок**:

1) открывать папку-источник;

2) нажать правую кнопку мыши на копируемом объекте и выбрать в появившемся контекстном меню пункт **КОПИРОВАТЬ (CTRL+INSERT)**;

3) открыть папку-приемник;

4) щелкнуть правой кнопки мыши на свободном месте рабочей области окна и выбрать в появившемся контекстном меню пункт **ВСТАВИТЬ (SHIFT+INSERT)**;

**Удаление файлов и папок**: Нажать правую кнопку мыши на удаляемом объекте и выбрать в появившемся контекстном меню пункт **УДАЛИТЬ (DELETE)**.

**Представление объектов.** В Windows можно управлять видом представления объектов в окнах папок. Существует четыре типа представления объектов: **Эскизы страниц, Плитка, Значки, Список, Таблица.** Выбор представления выбирают с помощью команд пункта основного меню **ВИД**, либо с помощью командной кнопки **ВИД** на панели инструментов.

**Упорядочение объектов (сортировка)**. В Windows существует четыре метода сортировки: по имени, типу, размеру и дате создания. Метод упорядочения: **ВИД→УПОРЯДОЧИТЬ ЗНАЧКИ** или соответствующая команда контекстного меню.

**Буфер обмена** - специальная область оперативной памяти, предназначенная для передачи данных между программами (фрагментов текста, графики и т.д.). Буфер обмена пытается обеспечить совместимость форматов, по крайней мере, при передаче фрагмента документа между родственными программами. Для передачи данных через буфер необходимо скопировать выделенный фрагмент документа в буфер, затем перейти к другой программе, установить курсор в место вставки и вставить фрагмент из буфера. Данные в буфере хранятся до тех пор, пока туда не будет помещен другой фрагмент документа.

#### **6.5.3 Навигация по файловой структуре при помощи программы ПРОВОДНИК**

**ПРОВОДНИК** - служебная программа, относящаяся к категории *диспетчеров файлов.* Она предназначена для навигации по файловой структуре компьютера и ее обслуживания.

# **Запуск программы** - **ПУСК→ПРОГРАММЫ→СТАНДАРТНЫЕ→ПРОВОДНИК**.

Отличие от окна папок в том, что окно ПРОВОДНИКА имеет не одну рабочую область, а две: левую (**панелью папок**) и правую (**панелью содержимого**).

**Навигация по файловой структуре** осуществляется на левой панели, где показана структура папок. Папки м.б. *развернуты* или *свернуты, раскрыты* или *закрыты.* Если папка имеет вложенные папки, то на левой панели рядом с папкой изображен «**+»***.* Щелчок на нем разворачивает папку, при этом значок «–» . Таким же образом папки сворачиваются.

Чтобы раскрыть папку, надо щелкнуть на ее значке. Содержимое раскрытой папки отображается на правой панели. Одна из папок на левой панели раскрыта всегда. Закрыть папку щелчком на ее значке нельзя - она закроется автоматически при раскрытии любой другой папки.

Остальные правила навигации аналогичны навигации через окна папок.

**Создание ярлыков объектов** (аналогично для окон папок и программы ПРОВОДНИК). Ярлыки объектов можно создавать двумя способами:

1) методом специального перетаскивания. Объект выбирается на правой панели ПРОВОДНИКА и перетаскивается при нажатой правой кнопке мыши на значок нужной папки на левой панели. В момент отпускания кнопки на экране появится контекстное меню, в кт надо выбрать пункт СОЗДАТЬ ЯРЛЫК;

2) при помощи мастера (специальной программы, работающей в режиме диалога с пользователем):

а) щелкнуть правой кнопкой мыши в окне той папки, в которой создается ярлык объекта и в появившемся контекстном меню выбрать **СОЗДАТЬ→ЯРЛЫК** (запуск МАСТЕРА);

б) нажать кнопку **ОБЗОР**, в открывшемся диалоговом окне выбрать нужный диск, папку или файл и нажать **OK**;

в) нажать кнопку **ДАЛЕЕ** и в командной строке появившегося диалогового окна ввести имя ярлыка;

г) нажать кнопку **ГОТОВО**.

### **6.6 Настройка ОС Windows**

Специальная папка **ПАНЕЛЬ УПРАВЛЕНИЯ** (**ПУСК→НАСТРОЙКА→ПАНЕЛЬ УПРАВЛЕНИЯ**) является основным средством настройки ОС и ее компонентов.

**1 Настройка средств ввода-вывода данных:**

**- настройка клавиатуры**: **ПУСК → НАСТРОЙКА → ПАНЕЛЬ УПРАВЛЕНИЯ → КЛАВИАТУРА**. На вкладке **СКОРОСТЬ** можно настраивать параметры функции автоповтора символов (величина задержки перед началом повтора символов и скорость повтора), а также средства управления частотой мерцания курсора.

**- настройка мыши**: **ПУСК → НАСТРОЙКА → ПАНЕЛЬ УПРАВЛЕНИЯ → МЫШЬ**. Здесь можно: выбрать левую или правую кнопки мыши в качестве **основной кнопки**, настроить интервал времени между щелчками, при котором два отдельных щелчка считаются за двойной; выбрать указатель мыши; установить чувствительность мыши, т.е. величину ее экранного перемещения.

**2 Настройка Рабочего стола**: **ПУСК** → **НАСТРОЙКА** → **ПАНЕЛЬ УПРАВЛЕНИЯ** → **ЭКРАН** (пункт **СВОЙСТВА** контекстного меню РАБОЧЕГО СТОЛА). ОС Windows позволяет пользователю изменять/устанавливать фоновый рисунок и фоновый узор **Рабочего стола**, экранную заставку, изменение стиля оформления интерфейса Windowsпрограмм, цветовую палитру, размер шрифтов, разрешающую способность экрана.

**3 Настройка Панели задач**: пункт **СВОЙСТВА** контекстное меню ПАНЕЛИ ЗАДАЧ.

Вкладка **ПАНЕЛЬ ЗАДАЧ** появившегося диалогового окна позволяет настроить оформление ПАНЕЛИ ЗАДАЧ и Области Уведомлений.

На ПАНЕЛИ ЗАДАЧ можно также создать несколько дополнительных инструментальных панелей:

• Панель адресов Интернета;

• Панель ссылок на Web-страницы Интернета;

• Панель объектов Рабочего стола;

• Панель быстрого запуска.

• Панель смены языка

Для создания (или удаления) этих панелей служит команда **ПАНЕЛИ ИНСТРУМЕНТОВ**, присутствующая в контекстном меню ПАНЕЛИ ЗАДАЧ. Наиболее часто используется ПАНЕЛЬ БЫСТРОГО ЗАПУСКА. Методом перетаскивания на ней можно разместить значки наиболее часто используемых программ. Запуск программ с этой панели производится одним щелчком на ярлыке.

**4 Настройка Главного меню.** ГЛАВНОЕ МЕНЮ представляет собой папку, и с ним можно работать как с обычной папкой. самый простой способ настройки ГЛАВНОГО МЕНЮ: пункт **ПРОВОДНИК** контекстного меню кнопки **ПУСК**. Более широкие возможности дает настройка ГЛАВНОГО МЕНЮ при помощи вкладки **МЕНЮ «ПУСК»**, располагающейся в диалоговом окне настройки ПАНЕЛИ ЗАДАЧ.

**5 Настройка свойств Корзины**: пункт **СВОЙСТВА** контекстного меню КОРЗИНЫ. Основной параметр корзины - ее емкость (выставляется ползунком и измеряется в процентах от емкости соответствующих дисков (по умолчанию 10  $\%$ )).

**6 Настройка свойств папки**: **ПУСК** → **НАСТРОЙКА** → **ПАНЕЛЬ УПРАВЛЕНИЯ** → **СВОЙСТВА ПАПКИ** (**основное меню папки → СЕРВИС → СВОЙСТВА ПАПКИ**). В открывшемся диалоговом окне можно настраивать: параметры открытия и просмотра папок (вкладка **ОБЩИЕ**) общий вид папок, вид отдельной папки, отображение файлов (вкладка **ВИД**), сопоставление файлов, т.е. при помощи какой программы будет открываться данный тип файла (вкладка **ТИПЫ ФАЙЛОВ**), автономный доступ к сетевым файлам (вкладка **АВТОНОМНЫЕ ФАЙЛЫ**);

**7 Автоматический запуск приложений.** Для автоматического запуска приложений после загрузки ОС в Windows существует специальная папка Автозагрузка, в которую следует поместить ярлыки желаемых приложений (С:\Windows\Главное меню\Программы \Автозагрузка). Настройка автозапуска приложений осуществляется созданием в папке Автозагрузка ярлыков данных приложений.

### **6.7 Внедрение и связывание объектов в ОС Windows**

ОС Windows позволяет:

- создавать документы, содержащие несколько разных типов данных;

- обеспечивать совместную работу нескольких приложений при подготовке одного документа;

- переносить и копировать объекты между программными приложениями.

Например, рисунок, созданный в графическом редакторе Paint, можно скопировать и вставить в документ текстового редактора Word. Так же можно вставить и фрагмент звукозаписи и видеозаписи, они будут представлены в документе в виде значка. Их прослушивание или просмотр будут осуществляться предназначенными для этого программами после нажатия левой кнопки мыши по значку.

Сочетание в одном документе объектов различной природы основано и возможно благодаря технологии внедрения и связывания объектов (OLE - Object Linking Embedding).

**Внедрение (вставка) объектов**. Обычным средством внедрение объектов является их импорт из готового файла, в котором данный объект хранится.

Последовательность команд: пункт ВСТАВКА основного меню  $\rightarrow$ ОБЪЕКТ  $\rightarrow$  вкладка СОЗДАНИЕ ИЗ ФАЙЛА. В появившемся диалоговом окне ВСТАВКА ОБЪЕКТА нажимаем кнопку ОБЗОР и указываем путь к нужному файлу. Вставка объектов (рисунков, графиков и т.д.) осуществляется также через буфер обмена, путем их копирования из «родительской» программы.

Связывание объектов. Объект можно поместить в документ и другим способом. В диалоговом окне ВСТАВКА ОБЪЕКТА при создании объекта из файла появляется флажок СВЯЗЬ С ФАЙЛОМ. Если установить его, то происходит другой тип вставки - связывание. Связывание отличается от внедрения тем, что сам объект в документ не вставляется, вместо него вставляется только указатель на местоположение данного объекта. Данный вид вставки позволяет практически не увеличивать размер итогового документа.

#### 6.8 Стандартные приложения ОС Windows

От ОС не требуется наличия средств, предназначенных для исполнения конкретных прикладных задач, т.к. существует прикладное программное обеспечение. Тем не менее, в ОС Windows входит ограниченный набор прикладных программ для выполнения простейших повседневных задач. Такие программы (входящие в комплект Windows) называют стандартными приложениями.

Запуск

#### стандартных

приложений:

### ПУСК→ПРОГРАММЫ→СТАНДАРТНЫЕ

1 Блокнот – простейший текстовый редактор, обеспечивающий просмотр текстовых файлов (формат .txt и нект др.), а также создание и редактирование простейших текстовых документов.

2 Графический редактор Paint - однооконный редактор растровой графики, предназначенный для создания и редактирования изображений (рисунков).

3 Текстовый редактор WordPad - упрощенная версия текстового редактора Word.

#### 6.9 Служебные приложения ОС Windows

Предназначены для обслуживания ПК и самой ОС. Позволяют находить и файловой устранять дефекты системы. оптимизировать настройки программного и аппаратного обеспечения, автоматизировать некоторые операции по обслуживанию компьютера.

служебных  $\Pi YCK \rightarrow \Pi POPPAMMBI \rightarrow$ Запуск приложений:  $CTAHJAPTHbIE \rightarrow CJIYXEEHHIE$ 

1 Дефрагментация диска - служебное приложение, предназначенное для повышения эффективности работы жесткого диска путем устранения фрагментированности файловой структуры.

Наименьшей единицей хранения данных на диске является *кластер* (набор секторов)*.* Если свободного места на диске достаточно, то файлы записываются так, что кластеры, в которые происходит запись, располагаются последовательно. В этом случае обращения к файлу происходят достаточно быстро, поскольку затраты времени на поиск очередных кластеров минимальны.

Если диск заполнен до отказа, запись на него возможна только после освобождения некоторого количества кластеров путем удаления файлов. При этом свободные области, образующиеся на диске, в общем случае не образуют одну большую непрерывную область. При попытке записать длинный файл на диск, имеющий прерывистую структуру свободных областей, файл делится на фрагменты, которые записываются туда, где для них нашлось место. Длительная работа с заполненным жестким диском приводит к постепенному увеличению фрагментированности файлов и замедлению работы.

Дефрагментация диска выполняет перекомпоновку файлов т.о., что длинные файлы собираются из коротких фрагментов. В результате доступ к файлам упрощается и эффективность работы компьютера возрастает.

**2 Сведения о системе** - это специальный пакет программных средств, собирающих сведения о настройке ОС Windows, ее приложений оборудования компьютера. Средства этого пакета предназначены для специалистов, выполняющих ремонтно-восстановительные работы. Его дополнительное преимущество состоит в том, что он позволяет провести диагностику компьютера с удаленного сервера.

**3 Таблица символов** служит для просмотра символов, включенных в выбранный шрифт. Она отображает следующие наборы символов: Windows, DOS и Юникод. Выбор просматриваемого шрифта выполняется раскрывающемся списке Шрифт. Если выделить один из символов, входящих в набор, то он отобразится в увеличенном виде. При этом в правом нижнем углу окна программы появляется запись, указывающая на то, какой клавишей (или сочетанием клавиш) данный символ вызывается.

Отдельный символ или группу символов можно скопировать в буфер обмена, а затем вставить в любое приложение, в котором они будут отображаться. Многие программы, например Word, позволяют копировать символы путем их перетаскивания из таблицы символов непосредственно в открытый документ.

Если известно значение нужного символа в кодировке Юникод, специальный символ можно вставить в документ без помощи таблицы символов. Для этого откройте документ и отметьте курсором место, куда нужно вставить специальный символ. Затем при включенном режиме NUM LOCK нажмите клавишу ALT и, не отпуская ее, введите на **цифровой клавиатуре** значение нужного символа в кодировке Юникод.

### **Стандартные средства мультимедиа**

Запуск приложений мультимедиа: **ПУСК → ПРОГРАММЫ → СТАНДАРТНЫЕ → РАЗВЛЕЧЕНИЯ**

**1 Регулятор громкости**. Программа является основным регулятором громкости компьютерной системы, т.е. она выполняет центральную роль, и все регулировки громкости др. программ или устройств действуют в пределах, заданных **Регулятором громкости**.

**2 Проигрыватель Windows Media** используется для воспроизведения аудиодисков, звуковых и видеофайлов различных форматов. Если в электронных текстовых документах встречаются мультимедийные объекты, они воспроизводятся именно этим стандартным средством Windows.

**3 Звукозапись** предназначена для самостоятельного создания файлов звукозаписи. В качестве источника звука может использоваться микрофон, привод CD-ROM или внешнее устройство. Программа имеет графические элементы управления, эквивалентные кнопкам обычного магнитофона. Создаваемые звуковые файлы могут проходить ограниченное редактирование с наложением некоторых эффектов (изменение скорости звукозаписи, громкости, эффект «Эхо», обращение звукозаписи).

# **7 Лекция 7. Программы-утилиты**

# **7.1 Понятие и назначение программ-утилит**

**Системное ПО** делится на базовое и сервисное ПО.

**Базовое ПО –** минимальные набор программ, обеспечивающих работу компьютера (ОС, операционная оболочка).

Расширением базового ПО является набор **сервисных**, дополнительно устанавливаемых программ. Такие программы называются утилитами.

**Утилиты** – программы, служащие для выполнения вспомогательных операций обработки данных или обслуживания компьютера (диагностики, тестирования устройств и программ, оптимизации использования дискового пространства, восстановления информации) и организующие более удобную среду работы пользователя.

Сегодня наиболее распространенным является пакет (комплект) программ-утилит **Norton Utilities**. Версия 2002 года включает в свой состав 7 программ.

### **7.2 Слежение за состоянием компьютерной системы при помощи программы Norton System Doctor**

**Компьютерная система** - совокупность основных устройств компьютера и компонентов ОС, обеспечивающих работоспособность компьютера.

Во время работы могут возникать различные ошибки и неблагоприятные состояния компонентов компьютерной системы, отрицательно влияющих на ее работоспобность.

# **Принцип работы программы Norton System Doctor**

Программа **Norton System Doctor** ведет постоянный контроль за компьютерной системой, обеспечивая работу без проблем с максимальной производительностью.

**Norton System Doctor** использует набор датчиков, которые следят за различными компонентами системы, включая диски, память, процессор, сетевые устройства и операционную систему. Сигналы датчиков оповещают пользователя о критических состояниях, требующих его внимания. Датчики также дают пользователю информацию, полезную при точной настройке компьютера.

# **7.3 Устранение фрагментации дисков и ускорение их работы при помощи программы Speed Disk**

#### **Проблема фрагментации дисков**

Операционные системы DOS и Windows записывают файлы на диск физическими блоками, называемыми кластерами. Кластер занимает один или несколько смежных секторов и может иметь размер в зависимости от емкости диска и версии операционной системы от 2 до 32 Кбайт для жестких дисков и 512 байт для гибких дисков.

После форматирования диска или в том случае, когда на нем имеется достаточно свободного пространства, операционная система записывает файл в смежные, примыкающие друг к другу кластеры. Считывание информации из такого файла происходит при минимальном перемещении магнитных головок. По мере записи на диск новых файлов свободное пространство на нем уменьшается.

При недостаточном размере непрерывного свободного пространства на диске операционная система использует для размещения нового файла имеющиеся свободные участки, помещая в них отдельные цепочки кластеров файла - фрагменты файла. При этом фрагменты могут располагаться на значительном расстоянии друг от друга, что приводит к существенному увеличению времени на перемещение магнитных головок и соответственно времени считывания или записи файла.

Файл, который занимает на диске более одного непрерывного участка, называется *фрагментированным*.

**Фрагментация диска** - это появление на диске множества свободных участков, разделенных занятыми участками.

Для увеличения свободного пространства диска производят его чистку, т.е. удаление неиспользуемых файлов. Однако удаление файлов еще больше способствует фрагментации, так как освободившиеся участки будут использоваться операционной системой для размещения фрагментов новых файлов. При этом может возникнуть ситуация, при которой свободного пространства на диске много, но все оно состоит из множества разбросанных по диску мелких участков, недостаточных для размещения файлов целиком.

Если в процессе длительной эксплуатации диска, особенно жесткого, не принимать специальных мер, то фрагментированной окажется большая часть файлов и это может замедлить работу диска и соответственно программ, взаимодействующих с ним, в несколько раз. Кроме того, наличие фрагментации всегда ухудшает прогноз восстановления удаленных файлов и каталогов.

### **Принципы работы программы Speed Disk**

Программа *Speed Disk* выполняет *дефрагментацию диска,* т.е. реорганизует физическое расположение всех файлов и каталогов т.о., чтобы минимизировать перемещение магнитных головок дисководов.

Программа *Speed Disk* выполняет две процедуры:

- − объединяет все неиспользуемые участки диска и помещает их в конец диска, образуя сплошное пространство;
- − объединяет фрагменты файлов, располагая все кластеры каждого файла в виде одного сплошного участка.

Кроме устранения фрагментации диска программа *Speed Disk* для ускорения доступа к файлам позволяет изменить местоположения файлов и каталогов на диске. Все эти операции, которые программа производит с дисковой информацией, называют *оптимизацией диска.*

#### **7.4 Восстановление информации на дисках при помощи программы UnErase Wizard**

В процессе работы на компьютере нередки случаи ошибочного или случайного удаления файлов и каталогов, содержащих полезную информацию. Восстановить удаленную информацию может программа **UnErase Wizard**, входящая в пакет **Norton Utilities**.

**Восстановление удаленных файлов и каталогов -** это воссоздание на диске файлов и каталогов точно в таком же виде, какой они имели до удаления.

Для успешного восстановления стертых файлов и каталогов очень важно выполнение условий, чтобы после удаления не производилась запись какойлибо информации на тот диск, на котором находились эти файлы, и чтобы файлы не были фрагментированы.

#### **Принцип работы программы UnErase Wizard**

При удалении файла или каталога ОС не стирает сами данные с диска, а заменяет в каталоге код первого символа в соответствующем имени на 229, соответствующий в альтернативной таблице кодировки русской строчной букве «х». Вся остальная информация о файле в каталоге, включая номер первого

занятого файлом кластера, остается без изменения. При последующих просмотрах каталога этот символ воспринимается ОС как сигнал о том, что данное место в каталоге пусто и в него можно заносить информацию о новом файле.

Т.о., чтобы восстановить файл, программа должна найти и восстановить запись о файле в каталоге. Дальнейшие действия зависят от размера и расположения файла:

- − если файл занимает один кластер, то программа отыскивает в записи каталога номер начального кластера, обращается к FAT (таблице размещении файлов) и назначает этот кластер файлу;
- − если файл занимает несколько соседних кластеров, то программа отыскивает в записи каталога номер начального кластера, обращается к FAT и назначает столько последовательно расположенных свободных кластеров, начиная с начального, сколько требует файл;
- − если файл занимает несколько непоследовательно расположенных кластеров, т.е. фрагментирован, в FAT утилита назначает требуемое число близлежащих свободных кластеров.

Условиями успешного и полного восстановления удаленного файла являются:

- − непрерывность расположения файла;
- − незанятость используемых ранее файлом кластеров новыми файлами или каталогами.

### **7.5 Восстановление поврежденных файлов и дисков при помощи программы Norton Disk Doctor**

#### **Физические и логические дефекты дисков**

При использовании магнитных дисков часто приходиться сталкиваться с нарушениями в их работе, вызванными логическими и физическими дефектами, из-за которых информация не м.б. правильно считана или записана.

*Физические дефекты* возникают в основном из-за механических повреждений, воздействия электромагнитных полей или старения магнитного покрытия диска. Наличие физического дефекта делает непригодными к использованию некоторые сектора и кластеры. Если какой-либо файл располагается в таких дефектных секторах или кластерах, то полностью спасти находящуюся в файле информацию невозможно. Дефектные сектора диска д.б. исключены из дальнейшего использования.

*Логические дефекты* диска связаны с повреждениями системной области диска, включающей таблицу разделов жесткого диска, таблицу размещения файлов (FAT), загрузочный сектор, каталоги диска. Такие нарушения могут возникать при аварийном отключении питания, сбоях, зависании ошибочно работающих программ, воздействии компьютерных вирусов. Во всех этих случаях оказываются незавершенными процедуры работы с дисками, файлами или каталогом. В результате на диске образуются потерянные кластеры, которые или не принадлежат ни одному файлу, или, наоборот, принадлежат сразу нескольким.

Логические дефекты приводят к разрушению файловой системы, «засорению» дискового пространства, когда кластеры считаются занятыми, но не принадлежат ни одному из файлов, а некоторые файлы оказываются «связанными» друг с другом общими кластерами.

# **Принцип работы программы Norton Disk Doctor**

Программа **Norton Disk Doctor** производит автоматическую диагностику и восстанавливает поврежденные диски.

**Диагностика диска -** это проведение всестороннего анализа состояния диска и обнаружение на нем логических дефектов. В процессе диагностики выполняется множество тестов, осуществляющих комплексную проверку диска.

Анализ диска предусматривает последовательное выполнение пяти тестов:

- − анализ загрузочного сектора Boot Record;
- − анализ таблицы размещения файлов FAT;
- − анализ структуры каталогов;
- анализ структуры файлов;
- − анализ потерянных кластеров.

Если жесткий диск разбит на логические диски (C:, D:, E:), первым выполняется тест «анализ таблицы разделов».

При анализе загрузочного сектора проверяются правильность считывания и содержимое самого первого сектора на дискете или раздела жесткого диска. Этот сектор содержит программу начальной загрузки операционной системы и важнейшую информацию о диске.

Анализ таблицы размещения файлов (FAT) состоит в проверке правильности ее считывания и идентичности обеих копий таблицы.

При анализе структуры каталогов и файлов проверяются все дерево каталогов диска, связи между каталогами и их фактическое наличие, вхождение каждого файла в каждый каталог и обнаруживаются ошибочные вхождения.

При анализе потерянных кластеров проверяются цепочки кластеров, принадлежащих каждому файлу в соответствии с таблицей FAT, проверяется, нет ли разорванных цепочек или каких-либо кластеров, принадлежащих сразу двум файлам.

#### 7.6 Обнаружение и устранение ошибок операционной системы при помощи программы Norton Win Doctor

Аварийное отключение питания, сбои, воздействие компьютерных вирусов, могут приводить к возникновению не только логических дефектов лиска, но и к ошибкам в работе операционной системы. Причиной могут являться также некорректное удаление файлов и программ и некоторых компонентов операционной системы.

#### Принцип работы программы Norton Win Doctor

Программа Norton Win Doctor выявляет и исправляет ошибки в реестре Windows, системных файлах и прикладных программах. Она обнаруживает и устраняет такие ошибки как потерянные ярлыки, неправильные записи в реестре, повреждение приложений и отсутствие системных библиотек DLL.

Реестр Windows - база данных для хранения сведений о конфигурации компьютера. Реестр содержит сведения, к которым Windows постоянно обращается во время работы:

- профили всех пользователей:

- данные об установленных программах и типах документов, создаваемых каждой программой; значения свойств для папок и значков программ;

- конфигурация оборудования, установленного в операционной системе;

- данные об используемых портах (разъемах с подключенными устройствами).

#### 7.7 Получение полной информации о компьютерной системе при помощи программы System Information

Часто пользователю необходима информация о различных устройствах компьютера для установки программ или нового оборудования.

Программа System Information выводит подробную информацию о компьютере и его аппаратном оборудовании: клавиатуре, мыши, принтере, устройствах мультимедиа, устройствах подключения к сети.

#### 7.8 Полное и безопасное удаление данных при помощи программы **Norton WipeInfo**

Программа Norton WipeInfo позволяет полностью удалять файлы с жесткого При удалении применяется 7-шаговая технология. диска. разработанная в Министерстве обороны США. В случае удаления файлов при помощи программы Norton WipeInfo удаляется все ссылки и связи с этим файлом, так что последующее обрашение к нему не вызовет ошибки.

# 8 Лекция 8. Архиваторы

#### 8.1 Понятие процесса архивации файлов

Одним из наиболее широко распространенных видов сервисных программ являются программы, предназначенные для архивации, упаковки файлов путем сжатия хранимой в них информации.

Сжатие информации - это процесс преобразования информации, хранящейся в файле, к виду, при котором уменьшается избыточность в ее представлении и соответственно требуется меньший объем памяти для хранения.

Сжатие информации в файлах производится за счет устранения избыточности различными способами, например за счет упрощения кодов, исключения из них постоянных битов или представления повторяющихся последовательности символов символов ИЛИ повторяющейся  $\mathbf{B}$ виле коэффициента повторения и соответствующих символов. Применяются различные алгоритмы подобного сжатия информации.

Сжиматься могут как один, так и несколько файлов, которые в сжатом виде помещаются в так называемый архивный файл или архив.

Архивный файл - это специальным образом организованный файл, содержащий в себе один или несколько файлов в сжатом или несжатом виде и служебную информацию об именах файлов, дате и времени их создания или модификации, размерах и т.п.

файлов обычно Пелью упаковки являются обеспечение более компактного размещения информации на диске, сокращение времени и соответственно стоимости передачи информации по каналам связи  $\overline{B}$ компьютерных сетях. Кроме того, упаковка в один архивный файл группы файлов существенно упрощает их перенос с одного компьютера на другой. сокращает время копирования файлов на диски, позволяет защитить информацию несанкционированного доступа, способствует защите от  $OT$ заражения компьютерными вирусами.

Степень сжатия файлов характеризуется коэффициентом  $K_c$ , определяемым как отношение объема сжатого файла  $V_c$  к объему, исходного файла  $V_w$ выраженное в процентах:

$$
K_c = \frac{V_c}{V_u} \cdot 100 \%
$$

Степень сжатия зависит от используемой программы, метода сжатия и типа исходного файла. Наиболее хорошо сжимаются файлы графических образов, текстовые файлы и файлы данных, для которых степень сжатия может достигать 5 - 40 %, меньше сжимаются файлы исполняемых программ и загрузочных модулей - 60 - 90 %. Почти не сжимаются архивные файлы. Программы для архивации отличаются используемыми методами сжатия, что соответственно влияет на степень сжатия.

**Архивация (упаковка) -** помещение (загрузка) исходных файлов в архивный файл в сжатом или несжатом виде.

**Разархивация (распаковка)** - процесс восстановления файлов из архива точно в таком виде, какой они имели до загрузки в архив. При распаковке файлы извлекаются из архива и помещаются на диск или в оперативную память.

Программы, осуществляющие упаковку и распаковку файлов, называются *программами-архиваторами.* 

Большие по объему архивные файлы могут быть размещены на нескольких дисках томах). Такие архивы называются *многотомными.* Том это составная часть многотомного архива. Создавая архив из нескольких частей, можно записать его части на несколько дискет.

#### **8.2 Основные виды программ-архиваторов**

В настоящее время применяется несколько десятков программархиваторов, которые отличаются перечнем функций и параметрами работы, однако лучшие из них имеют примерно одинаковые характеристики. Из числа наиболее популярных программ можно выделить: ARJ, PKPAK, LHA, ICE, HYPER, ZIP, РАК, ZOO, EXPAND, разработанные за рубежом, а также AIN и RAR, разработанные в России. Обычно упаковка и распаковка файлов выполняются одной и той же программой, но в некоторых случаях это осуществляется разными программами, например, программа PKZIP производит упаковку файлов, a PKUNZIP - распаковку файлов.

Программы-архиваторы позволяют создавать и такие архивы, для извлечения из которых содержащихся в них файлов не требуются какие-либо программы, так как сами архивные файлы могут содержать программу распаковки. Такие архивные файлы называются самораспаковывающимися.

**Самораспаковывающийся архивный файл** - это загрузочный, исполняемый модуль, который способен к самостоятельной разархивации находящихся в нем файлов без использования программы-архиватора.

Самораспаковывающийся архив получил название SFX-архив (SelFeXtracting). Архивы такого типа обычно создаются в виде ЕХЕ-файла.

Многие программы-архиваторы производят распаковку файлов, выгружая их на диск, но имеются и такие, которые предназначены для создания упакованного исполняемого модуля (программы). В результате такой упаковки создается программный файл с теми же именем и расширением, который при загрузке в оперативную память самораспаковывается и сразу запускается. Вместе с тем возможно и обратное преобразование программного файла в распакованный формат. К числу таких архиваторов относятся программы PKLITE, LZEXE, UNP.

Программа EXPAND, входящая в состав утилит операционной системы DOS и оболочки Windows, применяется для распаковки файлов MS. программных продуктов, поставляемых фирмой Microsoft.

Программы-архиваторы RAR и AIN, кроме обычного режима сжатия, имеют режим solid, в котором создаются архивы с повышенной степенью сжатия и особой структурой организации. В таких архивах все файлы сжимаются как один поток данных, т.е. областью поиска повторяющихся является последовательностей символов вся совокупность файлов, загруженных в архив, и поэтому распаковка каждого файла, если он не первый, связана с обработкой других. Архивы такого типа предпочтительнее использовать для архивирования большого числа однотипных файлов.

# 9 Лекция 9. Защита от вирусов

### 9.1 Сущность и проявление компьютерных вирусов

ПК Массовое применение оказалось связанным  $\mathbf{c}$ появлением программ-вирусов, самовоспроизводящихся препятствующих нормальной работе компьютера, разрушающих файловую структуру дисков и наносящих ущерб хранимой в компьютере информации. Проникнув в один компьютер, компьютерный вирус способен распространиться на др. компьютеры.

Компьютерный вирус - специально написанная программа, способная самопроизвольно присоединяться к др. программам, создавать свои копии и внедрять их в файлы, системные области компьютера и в компьютерные сети с целью нарушения работы программ, порчи файлов и каталогов, создания всевозможных помех в работе на компьютере.

Причины появления и распространения компьютерных вирусов, с одной стороны, скрываются в психологии человеческой личности и ее теневых сторонах (зависти, мести, тщеславии непризнанных творцов, невозможности конструктивно применить свои способности), с другой стороны, обусловлены отсутствием аппаратных средств защиты и противодействия со стороны операционной системы персонального компьютера.

Несмотря на принятые во многих странах законы о борьбе с компьютерными преступлениями и разработку специальных программных средств защиты от вирусов, количество новых программных вирусов постоянно растет. Это требует от пользователя персонального компьютера знаний о природе вирусов, способах заражения вирусами и защиты от них.

Основными путями проникновения вирусов в компьютер являются съемные диски (гибкие и лазерные), а также компьютерные сети. Заражение жесткого диска вирусами может произойти при загрузке компьютера с дискеты, содержащей вирус. Такое заражение может быть и случайным, например, если дискету не вынули из дисковода А: и перезагрузили компьютер, при этом дискета может и не быть системной. Заразить дискету гораздо проще.

На нее вирус может попасть, даже если дискету просто вставили в дисковод зараженного компьютера и, например, прочитали ее оглавление.

Зараженный диск - это диск, в загрузочном секторе которого находится программа - вирус.

После запуска программы, содержащей вирус, становится возможным заражение других файлов. Наиболее часто вирусом заражаются загрузочный сектор диска и исполняемые файлы, имеющие расширения EXE, COM, SYS или ВАТ. Крайне редко заражаются текстовые и графические файлы.

Зараженная программа - это программа, содержащая внедренную в нее программу-вирус.

При заражении компьютера вирусом очень важно своевременно его обнаружить. Для этого следует знать об основных признаках проявления вирусов. К ним можно отнести следующие:

- прекращение работы или неправильная работа ранее успешно функционировавших программ;
- медленная работа компьютера;  $\bullet$
- невозможность загрузки операционной системы:  $\bullet$
- исчезновение файлов и каталогов или искажение их содержимого;  $\bullet$
- изменение даты и времени модификации файлов;  $\bullet$
- изменение размеров файлов;  $\bullet$
- неожиданное значительное увеличение количества файлов на диске;  $\bullet$
- существенное уменьшение размера свободной оперативной памяти:  $\bullet$
- вывод на экран непредусмотренных сообщений или изображений;  $\bullet$
- подача непредусмотренных звуковых сигналов:  $\bullet$
- частые зависания и сбои в работе компьютера.  $\bullet$

### 9.2 Классификация вирусов

В настоящее время известно более 5000 программных вирусов, которые можно классифицировать по следующим признакам:

- среде обитания;  $\bullet$
- способу заражения среды обитания:  $\bullet$
- воздействию;  $\bullet$
- особенностям алгоритма:  $\bullet$

Сетевые вирусы распространяются по различным компьютерным сетям.

Файловые вирусы внедряются г.о. в исполняемые файлы, имеющие расширения СОМ и ЕХЕ. Файловые вирусы могут внедряться и в др. типы файлов, но, как правило, записанные в таких файлах, они никогда не получают управление и, следовательно, теряют способность к размножению.

**Загрузочные вирусы** внедряются в загрузочный сектор диска (BOOTсектор) или в сектор, содержащий программу загрузки системного диска (Master Boot Record). *Файлово-загрузочные вирусы* заражают как файлы, так и загрузочные сектора дисков.

**Резидентный вирус** при заражении (инфицировании) компьютера оставляет в оперативной памяти свою резидентную часть, которая потом перехватывает обращение операционной системы к объектам заражения (файлам, загрузочным секторам дисков и т.п.) и внедряется в них. Резидентные вирусы находятся в памяти и являются активными вплоть до выключения или перезагрузки компьютера.

**Hepезидентные вирусы** не заражают память компьютера и являются активными ограниченное время.

**Неопасные вирусы** не мешают работе компьютера, но уменьшают объем свободной оперативной памяти и памяти на дисках; действия таких вирусов проявляются в

каких-либо графических или звуковых эффектах.

**Опасные вирусы** могут привести к различным нарушениям в работе компьютера.

**Очень опасные** могут привести к потере программ, уничтожению данных, стиранию информации в системных областях диска.

**Паразитические вирусы** - простейшие вирусы, изменяющие содержимое файлов и секторов диска; они могут быть достаточно легко обнаружены и уничтожены.

**Вирусы-репликаторы (черви)** распространяются по компьютерным сетям, вычисляют адреса сетевых компьютеров и записывают по этим адресам свои копии.

**Вирусы-невидимки (стелс-вирусы)** очень трудно обнаружить и обезвредить, так как они перехватывают обращения операционной системы к пораженным файлам и секторам дисков и подставляют вместо своего тела незараженные участки диска.

**Вирусы-мутанты** содержат алгоритмы шифровки-расшифровки, благодаря которым копии одного и того же вируса не имеют ни одной повторяющейся цепочки байтов. Обнаружить их труднее всего.

**Троянские вирусы (квазивирусы)** не способны к самораспространению, но очень опасны, так как, маскируясь под полезную программу, разрушают загрузочный сектор и файловую систему дисков.

#### **9.3 Программы обнаружения и защиты от вирусов (антивирусные программы)**

Для обнаружения, удаления и защиты от компьютерных вирусов разработано несколько видов специальных программ, которые позволяют

#### обнаруживать и уничтожать вирусы. Такие программы называются **антивирусными**.

Различают следующие виды антивирусных программ:

- программы-детекторы;
- программы-доктора или фаги;
- программы-ревизоры;
- программы-фильтры;
- программы-вакцины или иммунизаторы.

**Программы-детекторы** осуществляют поиск характерной для конкретного вируса последовательности байтов (сигнатуры вируса) в оперативной памяти и в файлах и при обнаружении выдают соответствующее сообщение. Недостатком таких антивирусных программ является то, что они могут находить только те вирусы, которые известны разработчикам таких программ.

**Программы-доктора** или **фаги***,* а также **программы-вакцины** не только находят зараженные вирусами файлы, но и «лечат» их, т.е. удаляют из файла тело программы вируса, возвращая файлы в исходное состояние. В начале своей работы фаги ищут вирусы в оперативной памяти, уничтожая их, и только затем переходят к «лечению» файлов. Среди фагов выделяют **полифаги***,* т.е. программы-доктора, предназначенные для поиска и уничтожения большого количества вирусов. Наиболее известными полифагами являются программы **Aidstest**, **Norton AntiVirus**, **Doctor Web**, **АВП Касперского**.

Учитывая, что постоянно появляются новые вирусы, программыдетекторы и программы-доктора быстро устаревают, и требуется регулярное обновление их версий.

**Программы-ревизоры** относятся к самым надежным средствам защиты от ви уссов. Ревизоры запоминают исходное состояние программ, каталогов и системных областей диска тогда, когда компьютер не заражен вирусом, а затем периодически или по желанию пользователя сравнивают текущее состояние с исходным. Обнаруженные изменения выводятся на экран видеомонитора. Как правило, сравнение состояний производят сразу после загрузки операционной системы. При сравнении проверяются длина файла, код циклического контроля (контрольная сумма файла), дата и время модификации, другие параметры. Программы-ревизоры имеют достаточно развитые алгоритмы, обнаруживают стелс-вирусы и могут даже отличить изменения версии проверяемой программы от изменений, внесенных вирусом. К числу программ-ревизоров относится широко распространенная в России программа **Adinf** фирмы «Диалог-Наука».

**Программы-фильтры** (**«сторожа»)** - небольшие резидентные программы, предназначенные для обнаружения подозрительных действий при работе компьютера, характерных для вирусов. Такими действиями м.б.:

- попытки коррекции файлов с расширениями СОМ и ЕХЕ;
- изменение атрибутов файлов;
- прямая запись на диск по абсолютному адресу;
- запись в загрузочные сектора диска;
- загрузка резидентной программы.

При попытке какой-либо программы произвести указанные действия «сторож» посылает пользователю сообщение и предлагает запретить или разрешить соответствующее действие. Программы-фильтры весьма полезны, так как способны обнаружить вирус на самой ранней стадии его существования до размножения. Однако они не «лечат» файлы и диски. Для уничтожения вирусов требуется применить другие программы, например фаги. К недостаткам программ-сторожей можно отнести их «назойливость» (например. они предупреждение любой попытке постоянно выдают  $\mathbf{O}$ копирования исполняемого файла), а также возможные конфликты с др. ПО. Примером программы-фильтра является программа Vsafe, входящая в состав пакета утилит операционной системы MS DOS.

Вакцины (иммунизаторы) - резидентные программы, предотврафайлов. Вакцины щающие заражение применяют. если **ОТСУТСТВУЮТ** программы-доктора, «лечащие» этот вирус. Вакцинация возможна только от известных вирусов. Вакцина модифицирует программу или диск т.о., чтобы это не отражалось на их работе, а вирус будет воспринимать их зараженными и поэтому не внедрится. В настоящее время программы-вакцины имеют ограниченное применение.

Своевременное обнаружение зараженных вирусами файлов и дисков, полное уничтожение обнаруженных вирусов на каждом компьютере позволяют избежать распространения вирусной эпидемии на другие компьютеры.

# 10 Лекция 10. Текстовый редактор Word

### 10.1 Основные возможности текстового редактора Word

Работа специалистов в различных сферах часто связана с подготовкой большого количества разнообразных документов. Использование текстовых редакторов на базе ПК позволяет сократить время на техническую подготовку документов и повысить их качество.

Наиболее используемым текстовым редактором является **Word** фирмы Microsoft.

Текстовый редактор Word - это многофункциональная программа документов, используется обработки текстовых которая ЛЛЯ ввола. редактирования, рецензирования и форматирования текста.

Основные возможности:

редакционная обработка текста на экране (редактирование) - $\bullet$ изменение содержимого документа;

оформление документа (форматирование) **ТЕКСТОВОГО** изменение внешнего вида документа;

• **введение в текстовый документ нетекстовых фрагментов**: рисунков, графиков, математических выражений;

• **вывод документа на печать с заданием различных настроек**.

#### **10.2 Интерфейс текстового редактора Word**

**Word** реализован в соответствии со стандартом, определяющим интерфейс Windows.

Окно Word состоит из типичных для среды Windows элементов:

**1** В верхней части окна расположена строка заголовка, содержащая название программы Microsoft Word и имя открытого документа. Если документу не присвоено имя, строка заголовка содержит имя, установленное по умолчанию, например, Документ 1, Документ 2 и т.д.

В правой части строки заголовка расположены три кнопки выбора представления окна: свернуть, развернуть, закрыть.

**2** Под строкой заголовка расположена строка меню, которая является общей для всех документов. Она содержит список возможных действий пользователя в программе. В меню входят следующие действия (пункты): **Файл, Правка, Вид, Вставка, Формат, Сервис, Таблица, Окно, Справка**.

**3** Под строкой меню в основном окне Word (начиная с 3 строки) обычно размещается панель инструментов **Стандартная.** С каждой кнопкой этой панели связана некоторая наиболее часто используемая команда. Для вызова команды достаточно щелкнуть мышью на соответствующей кнопке.

**4** Ниже обычно располагается панель **Форматирование**, которая позволяющая выполнять одноименные действия.

Вообще, Word имеет много панелей инструментов, которые можно вызвать, выполнив команду: **Вид→Панель инструментов.**

В результате появится диалоговое окно панели инструментов, содержащее список этих панелей. Если щелкнуть на команде **Настройка** на **Панели инструментов**, то появится диалоговое окно, с помощью которого можно настроить все необходимые панели инструментов.

**5** Под панелью форматирования находится горизонтальная координатная линейка, с помощью которой можно устанавливать размеры полей страниц, абзацных отступов и табуляции путем перемещения маркеров.

В режиме просмотра разметки страницы слева на экране находится и вертикальная координатная линейка, позволяющая измерять, например, размер ячеек таблиц, устанавливать размер рисунка и т.д. Единицы измерения устанавливаются с помощью команды: **Сервис→Параметры**: во вкладке **Общие** нужно открыть список **Единицы измерения** и задать нужные единицы.

**6** Вертикальная и горизонтальная полосы прокрутки размещены вдоль правого и нижнего краев основного окна. Они предназначены для передвижения окна редактора над текстом по вертикали и горизонтали соответственно. Для этого на концах линеек имеются стрелки.

**7** Слева от горизонтальной полосы прокрутки (в той же строке) расположены четыре кнопки переключения режима изображения документа (слева направо): **обычный режим**, **режим электронного документа (режим Web-документа)**, **режим разметки страницы (режим макета документа)**, **режим структуры документа (режим эскиза документа)**.

**8** В нижней части окна расположена статусная строка Word (строка состояния). В процессе ввода данных в статусной строке отображается информация о:

• положении текстового курсора в документе: - о номере текущей страницы (с. N), раздела (разд. N) и о том, что текстовый курсор находится на n-ой странице, а всего в документе m страниц (n/m);

• положении текстового курсора на текущей странице: - (На n см) означает, что курсор находится на n см от верхнего края листа бумаги, (Ст n) – на n строк от начала страницы документа (в режиме просмотра разметки страницы) и данные о позиции курсора по горизонтали (порядковый номер символа в строке (Кол n);

• режимы редактирования: - **ЗАП** - идет запись макрокоманды; **ИСПР** активна маркировка исправлений (режим включается командой **Сервис - Исправления**); **ВДЛ** - включен режим выделения текста с помощью клавиши F8 (Уменьшение - **Shift+F8**, **Esc** - отмена); **ЗАМ** - включен режим замены символов (включается клавишей **Ins**);

• далее обычно размещается значок проверки правописания вводимого текста (раскрытая книга).

# **10.3 Общие правила работы в текстовом редакторе Word**

**10.3.1 Ввод текста.** Для ввода текста необходимо установить текстовый курсор в позиции, с которой вы хотите начать ввод. Далее можно вводить текст с клавиатуры.

При вводе текста программа сама переходит на следующую строку при достижении правой границы документа.

При нажатии **Enter** текстовый курсор перемещается в начало следующей строки независимо от положения на строке.

Если текст вводится в режиме вставки, то при вставке текста прежний текст смещается влево. В режиме замены символ, который находится справа от курсора, будет удален, а на его месте появится вводимый символ. Переключение между режимами - клавиша **Ins** или двойной щелчок левой кнопки мыши на клавише **ЗАМ** в строке состояния. Текущий режим работы отображается индикатором **ЗАМ** в строке состояния (если буквы серые – включен режим вставки, если буквы черные - режим замены).

**10.3.2 Проверка правописания.** В процессе набора текста Word автоматически вносит правку, когда появляются опечатки или ошибки в правописании. Некоторые типичные ошибки исправляются сразу после того, как ставится пробел в конце слова (автокоррекция).

Слова, в которых допущена орфографическая ошибка, и предложения, содержащие ошибки грамматики и пунктуации, программа подчеркивает красной волнистой линией (автоматическая проверка правописания).

Завершив ввод текста, можно щелчком правой кнопки мыши на слове или предложении с ошибкой вызвать контекстное меню объекта, которое позволит:

- выбрать правильный вариант;
- выбрать команду **Пропустить;**
- выбрать команду **Грамматика** / **Орфография.**

Если контекстное меню не предлагает никаких вариантов, необходимо щелкнуть на неправильно написанном слове или предложении и исправить ошибку самому.

# **10.4 Стандартные установки текстового редактора Word**

### **10.4.1 Установка режима изображения документа**

Существует 4 режима изображения документа: обычный, электронного документа, разметки страницы и структуры.

В **обычном режиме** представляется только содержательная часть документа без реквизитных элементов оформления, относящихся не к тексту, а к печатным страницам (колонтитулы, колонцифры, подстраничные сноски и т.п.) В этом режиме достигается максимальная скорость обработки документа.

В **режиме электронного документа** экранное представление не совпадает с печатным. В этом режиме разрабатывают электронные публикации для World Wide Web, т.к. заранее неизвестно, какими средствами и на каком оборудовании будет отображаться документ.

В **режиме разметки** экранное представление полностью соответствует печатному, вплоть до назначенных параметров печатной страницы. Этот режим удобен для большинства работ, связанных с форматированием текста, предназначенного для печати.

В **режиме структуры** документ отображается с утрированным выделением его структуры. В этом режиме удобно работать с большими документами со сложной структурой, изменять уровни подчиненности заголовков, вместе с относящимися к ним текстами, перемещать блоки текста, составлять оглавление, нумеровать страницы.

Через меню **Вид** доступно также специальное представление (пятый режим) **Схема документа,** при котором окно имеет две рабочие панели. На левой панели представляется структура документа, а на правой - сам документ. Это удобно при навигации по объемному документу.

# **10.4.2 Увеличение или уменьшение изображения**

Для увеличения изображения нужно в выпадающем списке **Масштаб** на панели инструментов **Стандартная** выбрать нужное значение или выполнить команду: **Вид→Масштаб**.

Отображение на экране всей страницы документа: пункт **Cтраница целиком** выпадающего списка **Масшаб** (**Вид→Масштаб→Целая страница**).

Отображение на экране нескольких страницы документа: **Вид→Масштаб→Несколько страниц**). В соответствующем выпадающем списке выбрать нужное число страниц.

#### **10.4.3 Подавление элементов экрана**

Можно в случае необходимости убрать с экрана либо часть, либо все составные элементы основного экрана, оставив только один документ.

Подавление всех составных элементов (кроме документа): **Вид→Во весь экран**. Документ займет весь экран, а элементы основного окна не будут отображены. Нажатие на клавишу **Esc** приводит к восстановлению содержимого экрана.

Подавить не все, а только некоторые элементы окна можно с помощью команд из меню **Вид**.

Если, например, строка состояний изображена на экране, рядом с пунктом **Строка состояний** меню **Вид** установлена **галочка**. Установку опции можно изменить путем ее выбора. Для этого нужно активировать или деактивировать соответствующие опции на вкладке **Вид** диалогового окна **Параметры** пункта меню **Сервис** или в меню **Вид**.

# **10.4.4 Установка параметров страницы**

С помощью команды **Параметры страницы** пункта меню **Файл** можно задать поля на странице, размер бумаги, источник подачи бумаги и ориентацию бумаги.

Команда: **Файл→Параметры страницы**.

### **10.4.5 Переключение между русскими и латинскими символами**

При наборе текста иногда приходится переключаться между русскими и латинскими символами. Это делается общесистемным способом, т.е. метод переключения между символьными наборами не зависит от конкретной программы, а выполняется во всех программах одинаково. Это функция операционной системы.

Чтобы узнать, какой комбинацией клавиш на данном компьютере выполняется переключение раскладок клавиатуры, надо посмотреть, как настроены ее свойства.

Команда: **Пуск→Настройка→Панель управления→Язык и региональные стандарты→Языки→Подробнее→Параметры клавиатуры→Смена сочетания клавиш**.

Если на данной странице вкладки установлен флажок **Отображать индикатор языка на панели задач,** то на панели индикации отображается индикатор текущего языка. В этом случае переключение между языками можно выполнять щелчком мыши на данном индикаторе

### **10.5. Работа с документами в текстовом редакторе Word**

#### **10.5.1 Создание нового документа**

После запуска Word на экране появляется пустой документ под названием **Документ 1**. Это название указывает на то, что данный документ является первым созданным с момента запуска программы. При создании последующих документов Word присваивает им имена с возрастающими номерами: **Документ 2**, **Документ 3** и т.д.

Новый документ строится на основе одного из шаблонов. **Шаблон** определяет совокупность параметров, на основании которых будет осуществляться форматирование документа (начертание шрифта, величину полей, установки табуляторов). Кроме того, шаблоны могут содержать следующие элементы:

- текст (например, верхние и/или нижние колонтитулы);
- предопределенные стили (заголовки уровней, нормальный, основной текст и т.п.), а также созданные пользовательские стили;
- таблицы;
- рамки;
- графические изображения;
- специальные средства (макросы, кнопки и даже панели инструментов) и т.д.

В Word существуют шаблоны трех типов:

1) шаблон **Обычный**, который предназначен для создания стандартных документов с параметрами, принятыми по умолчанию;

2) специальные шаблоны, входящие в состав Word (письма, факсы, отчеты), а также созданные пользователем;

3) шаблоны мастеров, которые в диалоговом режиме поэтапно создают документ;

В качестве шаблона по умолчанию для нового документа используется шаблон Обычный.

Создание пустого документа: **Файл→Создать**. На появившейся панели **Создание документа** выбираем **Новый документ**. Другой способ: нажать кнопку **Создать** на стандартной панели инструментов / Ctrl+N. В результате сразу будет открыт новый документ, основанный на обычном шаблоне.

#### **10.5.2 Открытие существующего документа**

**10.5.2.1 Открытие документа**: **Файл→Открыть** / нажать кнопку **Открыть** на стандартной панели инструментов / CTRL+O

При первом открытии в диалоговом окне отображается список документов **Word**, хранящихся в папке **Мои документы**.

Можно указать собственную папку, список документов из которой Word будет предлагать по умолчанию при открытии документа. Команда: **Сервис→Параметры→Расположение**. В окне **Открытие документа** можно

осуществить поиск файла на диске, создать личную папку на диске, сменить диск.

**10.5.2.2 Открытие недавно использовавшегося документа.** Word помнит несколько последних документов, с которыми работал. Обычно они внесены в список меню **Файл**. Можно быстро открыть любой из них, выбрав его из списка документов.

Можно установить число файлов, названия которых будет появляться в списке меню Файл, через команду: **Сервис→Параметры→Общие→Помнить список из**.

### **10.5.2.3 Открытие файлов других форматов.**

Word позволяет открывать файлы, созданные в других форматах типа WordPerfect, WordStar, Works. Для этого в диалоговом окне открытия файлов в строке Тип файла нужно выбрать соответствующий тип или выбрать пункт Все файлы, тогда в основном окне появится список всех файлов, из которых вам нужно выбрать требуемый файл.

# **10.5.3 Сохранение документа**

# **10.5.3.1 Сохранение документа.**

Команда: **Файл→Сохранить** (CTRL+S / SHIFT+F12). Если документ был создан недавно и не имеет имени (кроме **Документ 1**…), то откроется диалоговое окно **Сохранение документа**.

Поле **Имя файла** этого окна предназначено для ввода с клавиатуры имени файла. Имя должно содержать не менее одного и не более 255 символов допустимых символов.

В поле **Папка** нужно указать папку, в которой сохраняется документ. Если требуется создать новую папку, то нужно нажать кнопку **Создать папку** и в появившемся диалоговом окне **Создание папки** в поле **Имя** ввести нужное имя папки.

В поле **Тип файла** следует установить **Документ Word**, а затем нажать кнопку сохранить **Сохранить**.

В левой части окна **Сохранение документа** есть панель с 5 кнопками, позволяющими быстро выбрать расположение сохраняемого файла:

• **Мои последние документы** - логическая папка. Если нужно сохранить документ в одну из папок, которой пользовались в последнее, время, это очень удобное средство доступа;

• **Рабочий стол** - используется в случае, когда документ используется очень часто и всегда должен быть на виду;

• **Мои документы** - стандартная папка для хранения документов в ОС Windows;

• **Мой компьютер** – позволяет быстро получить доступ к логическим дискам и их папкам;

• **Мое сетевое окружение** – специальные сетевые папки и диски, относящиеся к имеющейся локальной сети.

Если после сохранения работа с документом была продолжена, то повторное выполнение этой команды сохранит в файле документа внесенные изменения.

#### **10.5.3.2 Сохранение под другим именем**: **Файл→Сохранить как** (F12).

#### **10.5.3.3 Сохранение всех открытых документов: SHIFT+Файл→Сохранить все**.

#### **10.5.3.4 Автоматическое сохранение документов.**

Команда: **Сервис→Параметры→Сохранение→Сохранение каждые**. Данная функция автоматически сохраняет документ через определенные промежутки времени.

#### **10.5.3.5 Создание резервной копии**

Работая в Word, каждый раз при сохранении документа можно создавать его резервную копию. При выборе этой установки, Word сохраняет предыдущую версию документа в качестве резервного файла и дает ему то же имя, что и у оригинала, но с расширением WBK.

#### Команда: **Сервис→Параметры→Сохранение→Всегда создавать резервную копию**

Если документ уничтожен по техническим причинам, то его резервная копия существует в том же самом каталоге, что и оригинал. Причем резервная копия будет создаваться во время каждого автосохранения.

#### **10.5.4 Поиск документов**

#### Поиск документа: **Файл→Открыть→Сервис→Найти**

В открывшемся диалоговом окне **Поиск файлов** нужно установить необходимые параметры поиска. Найденный файл можно открыть, скопировать, переименовать или удалить.

#### **10.5.5 Задание дополнительной информации о файле**

Введение дополнительной информации о содержании и назначении документа: **Файл→Свойства.** 

В открывшемся диалоговом окне **Свойства** присутствуют следующие поля, которые можно заполнять:

- **Название**: Если документ был сохранен ранее, в поле отображается первый абзац документа (не более 255 символов), который обычно является

заголовком. Последующие изменения заголовка не влияют на содержимое этого поля;

- **Тема;** 

#### **- Ключевые слова;**

**- Заметки**;

- **Автор**: если пользователь не введет информацию о себе, программа заполнит поле автоматически, сославшись на текущего зарегистрированного пользователя компьютера.

Изменение информации о пользователе: **Сервис→Параметры→Пользователь**. При сохранении документа дополнительная информация о файле сохраняется в файле документа.

Для получения справочной информации о документе необходимо активизировать вкладку **Статистика** в диалоговом окне команды **Свойства**.

# **10.5.6 Закрытие документа**

После того, как работа с документом закончена, и файл сохранен, необходимо закрыть документ. Если открыто сразу несколько документов, нужно закрыть каждый документ.

Закрытие текущего документа: **Файл**→**Закрыть** (ALT+F4).

Закрытие всех открытых документов: **SHIFT+Файл→Закрыть все**. Завершение работы Word: **Файл→Выход**.

### **10.6 Перемещение по документу**

**10.6.1 Перемещение с помощью мыши.** Для перемещения в вертикальном и горизонтальном направлениях предназначены вертикальная и горизонтальная полосы прокрутки, соответственно. Для перемещения текста достаточно щелкнуть мышкой на кнопке прокрутки или потащить за бегунок. Если мышь имеет колесо прокрутки, то перемещение можно выполнять им.

### **10.6.2 Перемещение с помощью клавиатуры**

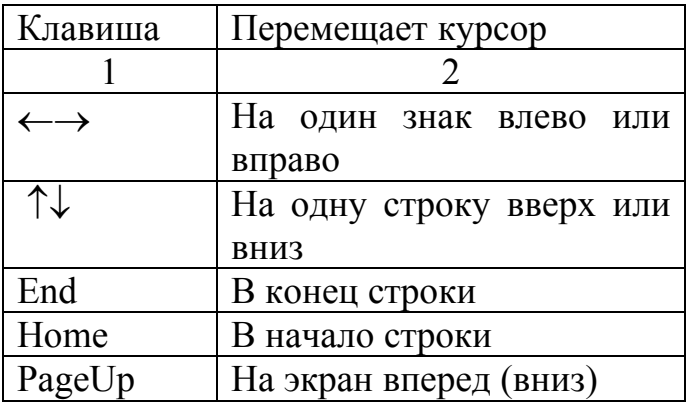

Таблица 7 - Перемещение с помощью клавиатуры

### Продолжение таблицы 8

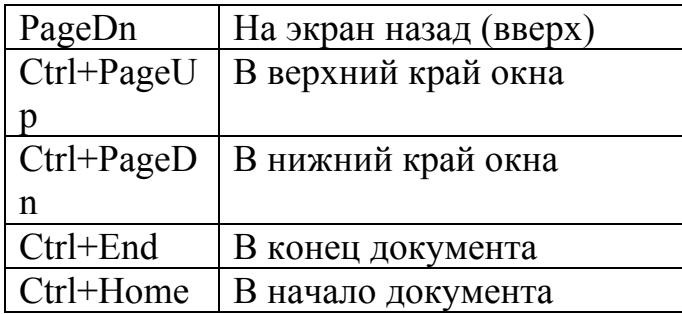

#### 10.6.3 Перемещение с помощью диалогового окна «Перейти»

Для точного позиционирования курсора в документе предусмотрено специальное окно диалоговое Перейти.

### Команда открытия: Правка→Перейти / CTRL+G / F5

Однако Переход имеет смысл только в том случае, если пользователь точно знает, куда ему необходимо перейти (например, на страницу с определенным номером, к определенному разделу, к закладке с известным именем и т.д.)

#### 10.7 Редактирование текста

Редактирование - внесение каких-либо изменений в существующий документ. При редактировании документа необходимо перемещать курсор в нужные места.

Элементарные операции редактирования сводятся к вставке или удаления символа. Вставка символа осуществляется его непосредственным вводом с клавиатуры. Если предполагают работу с фрагментами документа. Однако прежде, чем приступить к операциям с фрагментами, их необходимо выделить.

Для выделения текста можно использовать мышь или клавиатуру.

#### 1 Вылеление текста с помошью мыши

Мышь удобна при выделении небольших фрагментов текста. С помощью мыши можно выделить фрагмент произвольного размера (таблица 8)

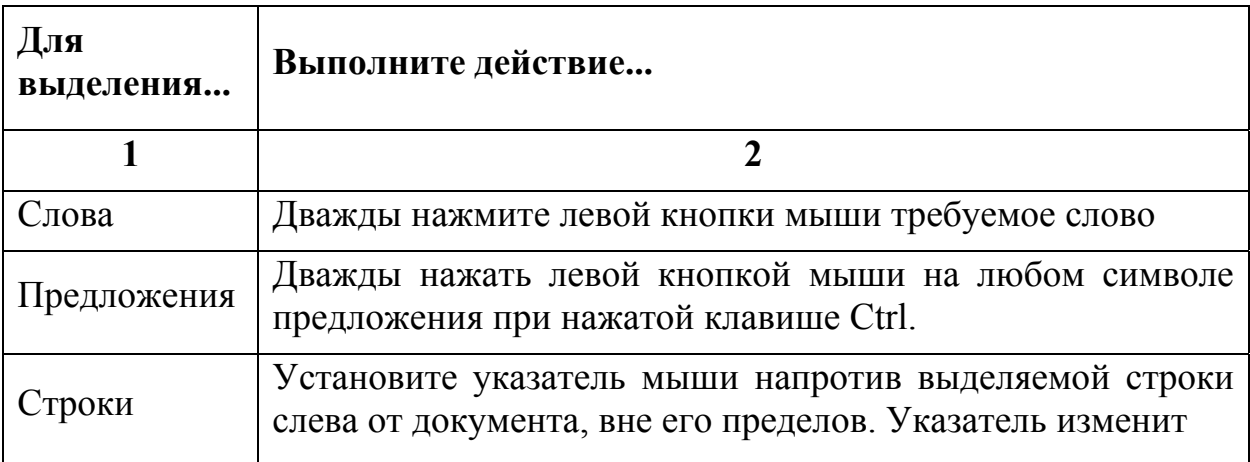

Таблица 8 - Выделение текста с помощью мыши

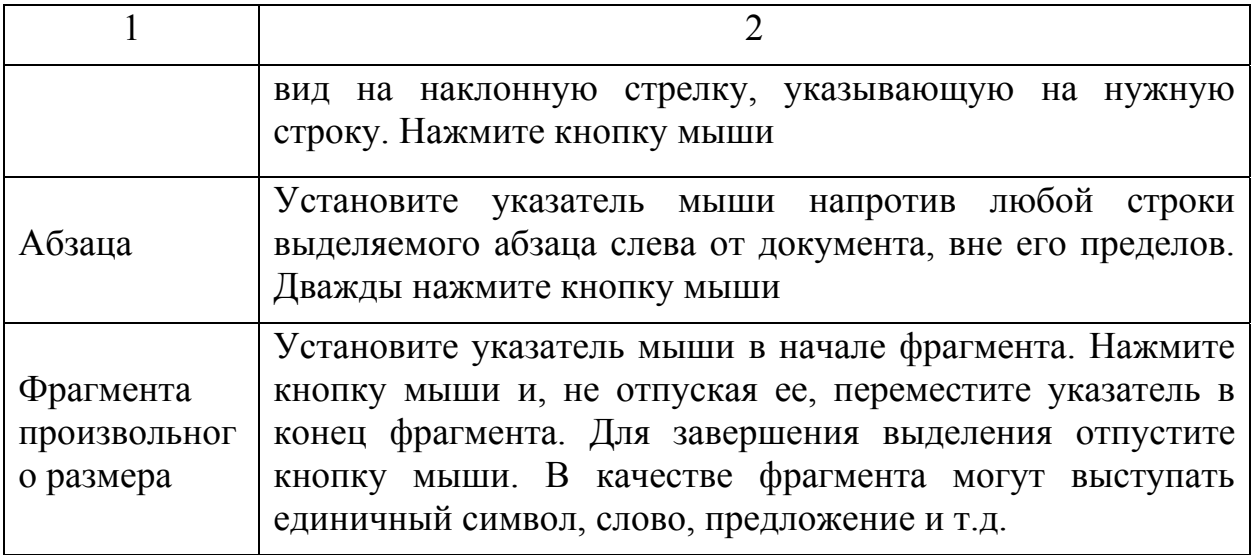

Выделенный фрагмент текста изменяет свою окраску на инверсную.

# **2 Выделение текста с помощью клавиатуры** (таблица 9).

Таблица 9- Выделение текста с помощью клавиатуры

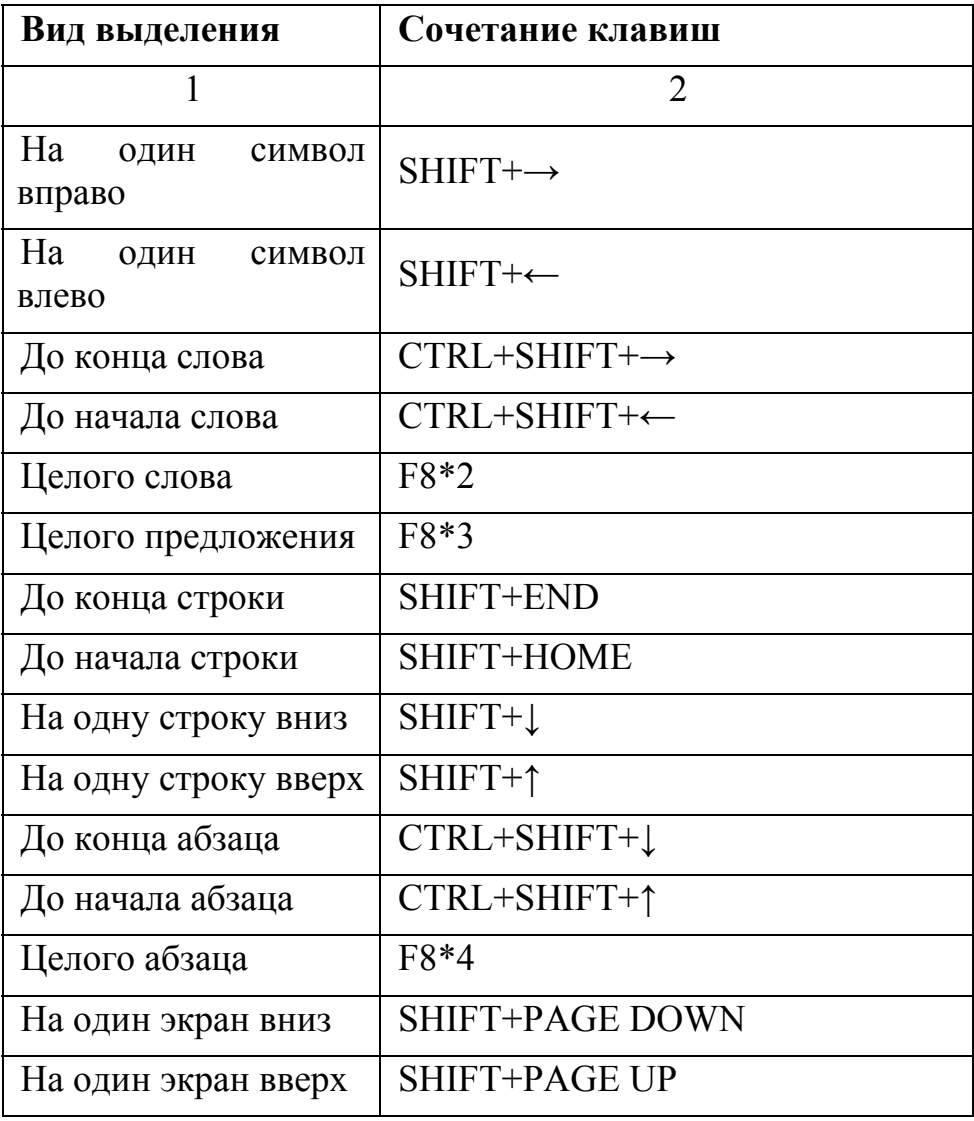

Продолжение таблицы 9

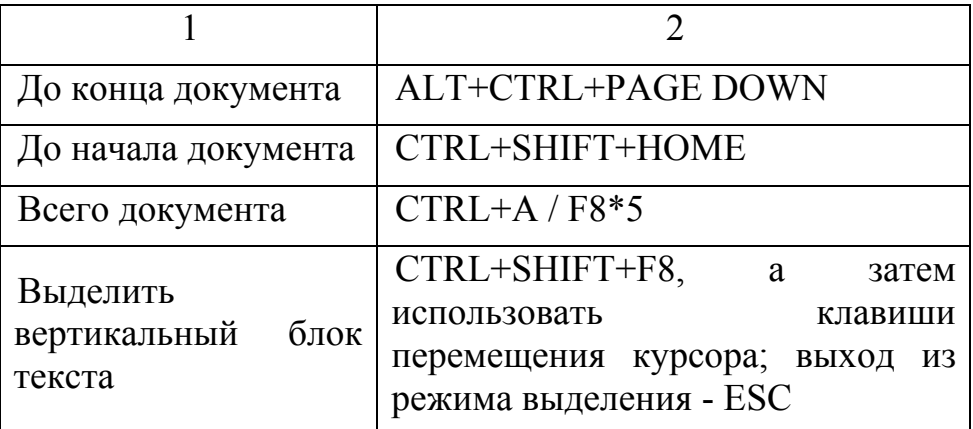

### **3 Удаление фрагмента документа**

Часто при редактировании документа приходится удалять фрагмент текста. При этом кроме текста фрагмент может содержать другие объекты (рисунки, таблицы, графики). В Word эта процедура выполняется достаточно просто (таблица 10)

Таблица10 - Клавиши удаления

| Удаление                                  | Клавиша<br>Сочетание клавиш |  |
|-------------------------------------------|-----------------------------|--|
|                                           |                             |  |
| Символа<br><b>OT</b><br>справа<br>курсора | Delete                      |  |
| Символа<br><b>OT</b><br>слева<br>курсора  | Backspace                   |  |
| Следующее слово                           | Ctrl+Delete                 |  |
| Предыдущее слово                          | Ctrl+Backspace              |  |

Для удаления фрагмента документа нужно выделить его любым способом и нажать клавишу **Delete** или **Backspace**.

#### **4 Замена выделенного текста**

Выделенный текст приходится не только удалять, но и заменять новым. Чтобы получить такую возможность, нужно выполнить команду: **Сервис→Параметры→Правка→Заменять выделенный фрагмент**. По умолчанию данная настройка включена.

Теперь, если в документе выделен фрагмент текста, выделенный текст будет заменен на вводимый текст (или вставляемый из буфера обмена). Это касается не только текста, но и др. объектов (рисунков, таблиц).

#### 5 Перемещение и копирование фрагмента документа

Наиболее простой способ перемещения и копирования фрагмента документа, содержащего текст и др. объекты, - перетаскивание мышью:

1) выделить нужный фрагмент;

2) установить указатель мыши в пределах выделенного фрагмента;

3) нажать левую кнопку мыши и, удерживая ее, переместить фрагмент в требуемое место;

4) отпустить кнопку мыши;

Копирование фрагмента осуществляется аналогичным образом только с нажатой клавишей CTRL.

Для копирования и перемещения текста можно воспользоваться буфером обмена.

Для работы с буфером обмена можно использовать команды меню меню, кнопки Правка. команды контекстного стандартной панели инструментов и сочетания клавиш клавиатуры (таблица 11).

| Действие                        | Команда<br>меню<br>Правка<br><b>КОНТЕКСТНОГО</b><br>меню | Клавишная<br>команда |
|---------------------------------|----------------------------------------------------------|----------------------|
|                                 |                                                          | ζ                    |
| Удалить в буфер                 | Вырезать                                                 | Shift+Delete         |
| Копировать<br>B<br>буфер        | Копировать                                               | Ctrl+Insert          |
| Вставить<br><b>ИЗ</b><br>буфера | Вставить                                                 | Shift+Insert         |

Таблица 11 - Команды и клавиши удаления

#### 6 Отмена результатов редактирования

При редактировании никто не застрахован от ошибок. Для отмены результатов редактирования нужно выполнить команду: Правка-Отменить  $(CTRL+Z)$ .

#### 7 Поиск и замена текста

Поиск. Для поиска в Word предназначено окно Найти, вызываемое командой **Правка→Найти** (Ctrl+F) (таблица 12).

# Таблица 12 - Параметры поиска

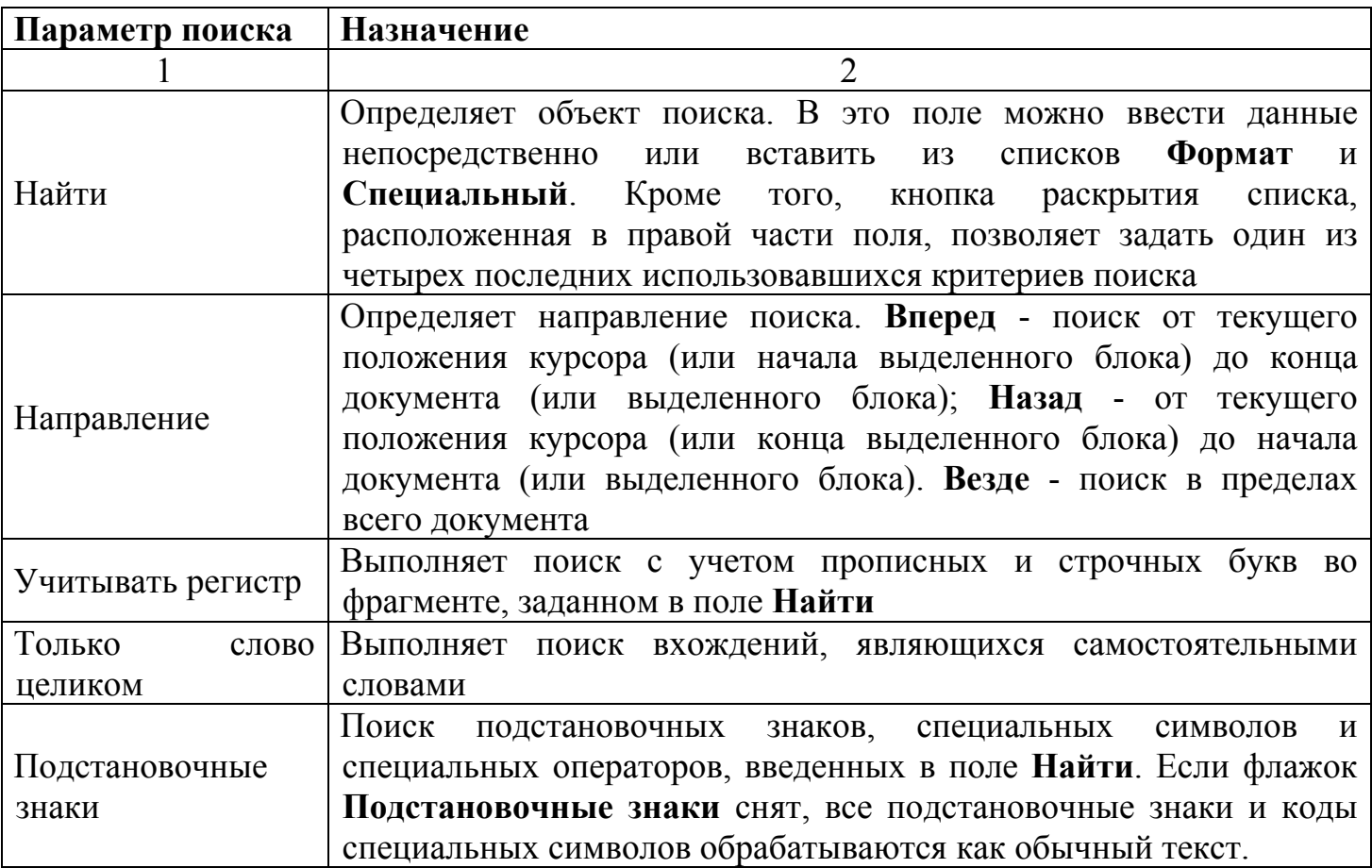

**Поиск и замена формата и специальных символов с помощью клавиатуры**. Инструмент поиска-замены позволяет осуществлять замену специальных символов. Такая необходимость может возникнуть, например, при импорте текстового файла. В этом случае каждая строка будет заканчиваться символом абзаца, что не позволит выровнять текст документа. Можно удалить эти символы вручную, но это займет много времени. Целесообразно воспользоваться инструментом поиска-замены. Для поиска и замены специальных символов в окне диалога **Заменить** предназначена кнопка с выпадающим списком **Специальный**.

Кнопка с выпадающим списком **Формат** значительно расширяет возможности поиска. С их помощью можно определить элементы форматирования для текста, задаваемого в качестве критерия, или задать параметр форматирования не привязанный к определенному тексту. Например, вы можете найти все заголовки, выполненные определенным стилем, или абзацы с текстом, имеющие заданный отступ.

### **10.8 Использование «Автотекста» и «Автозамены»**

 **Автозамена -** средство для автоматической коррекции опечаток, орфографических и грамматических ошибок, автоматической вставки в документ фрагментов текста, графики, таблиц и т.п.

# Команда: **Сервис→Параметры автозамены→Автозамена** (таблица 13).

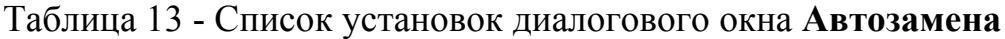

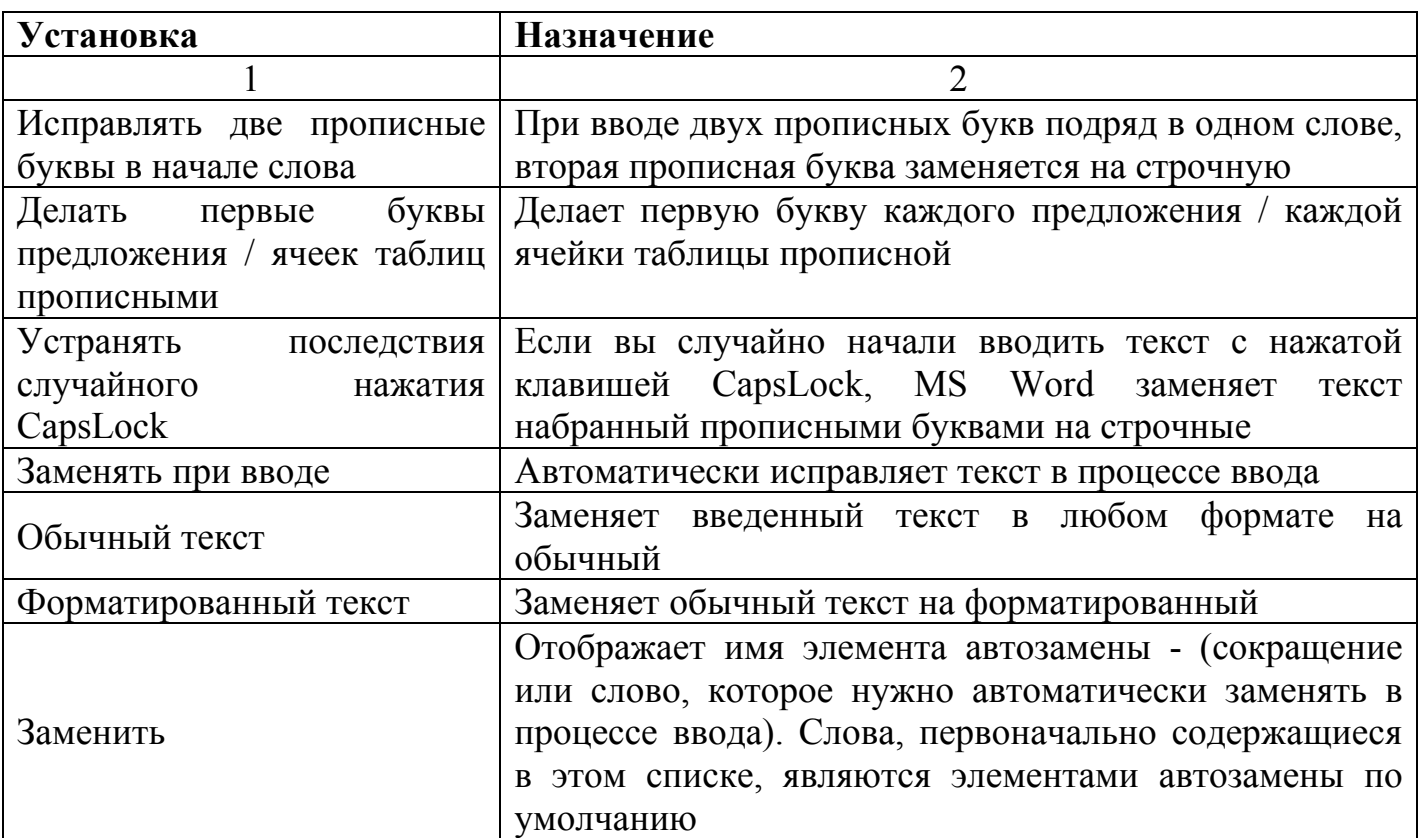

**Автотекст** - средство для автоматической вставки в документ текстовых или графических элементов, которые могут неоднократно вставляться в документы. Каждый текстовый или графический элемент сохраняется в виде элемента автотекста и получает свое уникальное имя.

Команда: **Сервис→Параметры автозамены→Автотекст** (таблица 14).

Таблица 14 - Список установок диалогового окна **Автотекст**

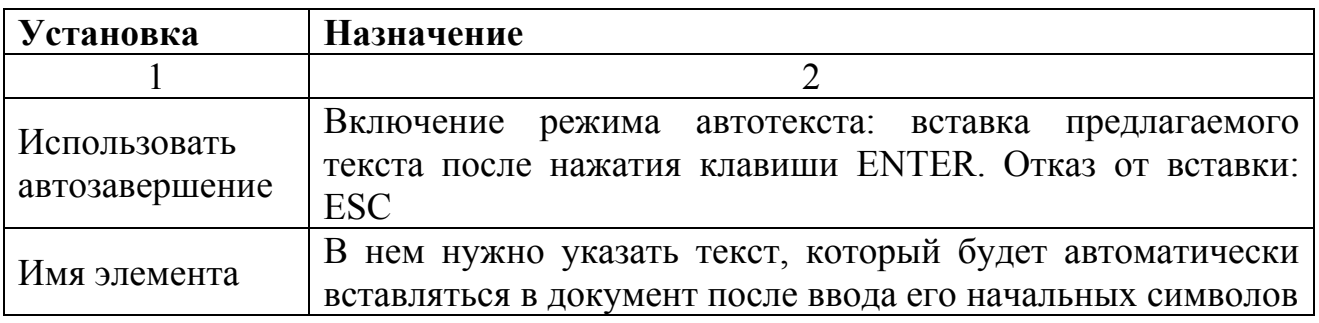

# **10.9 Форматирование текста**

# **10.9.1 Установка основных параметров шрифта**

 **Шрифт** - набор букв, цифр, специальных символов и знаков препинания, отображаемых определенным образом. В понятие шрифта входят: тип, размер, начертание, цвет, специальные эффекты (таблица 15).

Команда: **Формат→Шрифт** (CTRL+D).

Таблица 15 - Установки диалогового окна **Шрифт**

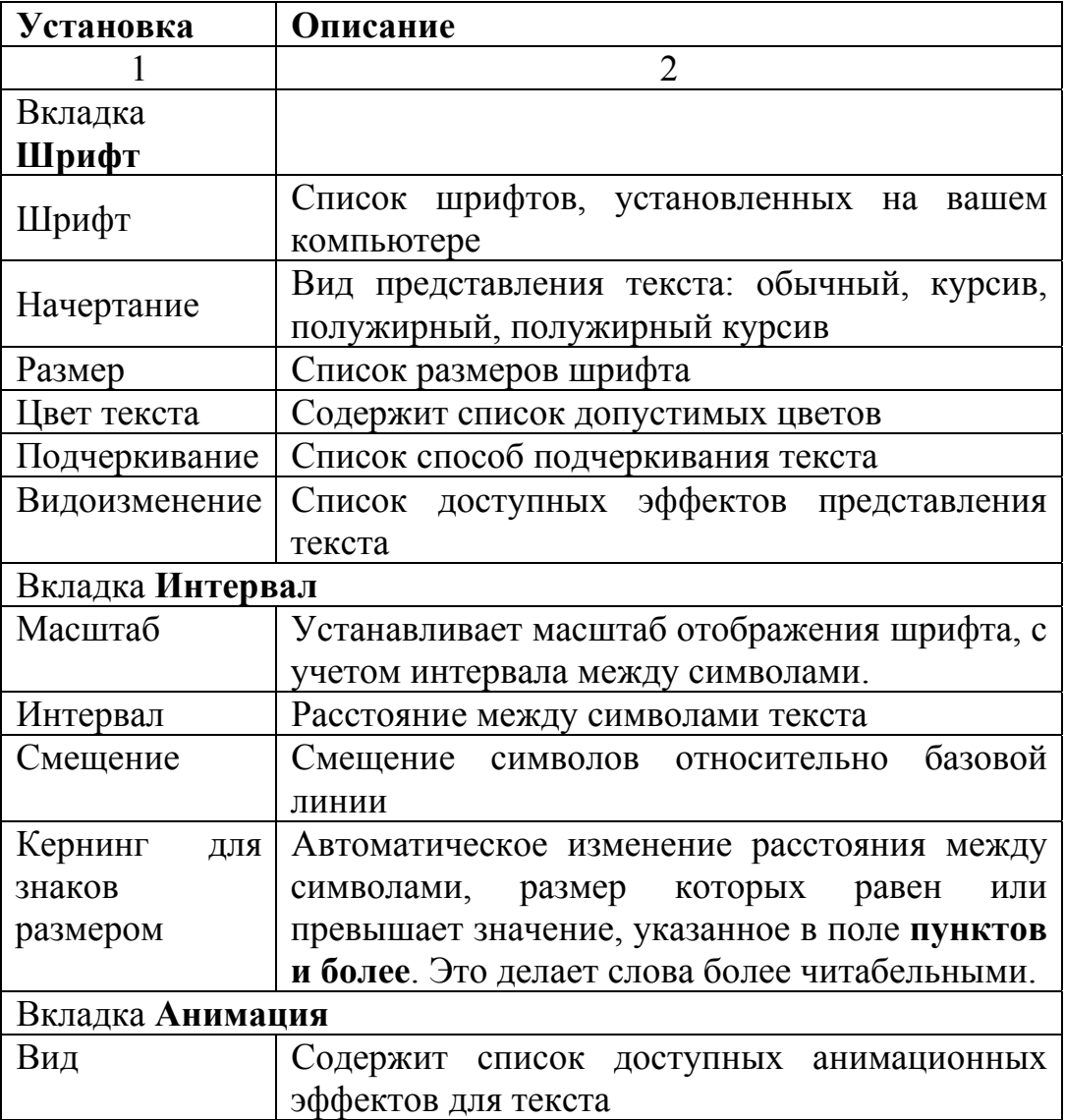

Кнопка **По умолчанию** - все параметры, установленные в ДО **Шрифт** будут по умолчанию использоваться для всех документов, создаваемых на основе текущего шаблона.

При работе в ДО **Шрифт** установленные параметры шрифта отображаются в поле **Образец**. Т.о. можно подбирать параметры, не покидая окна диалога(таблица 16).

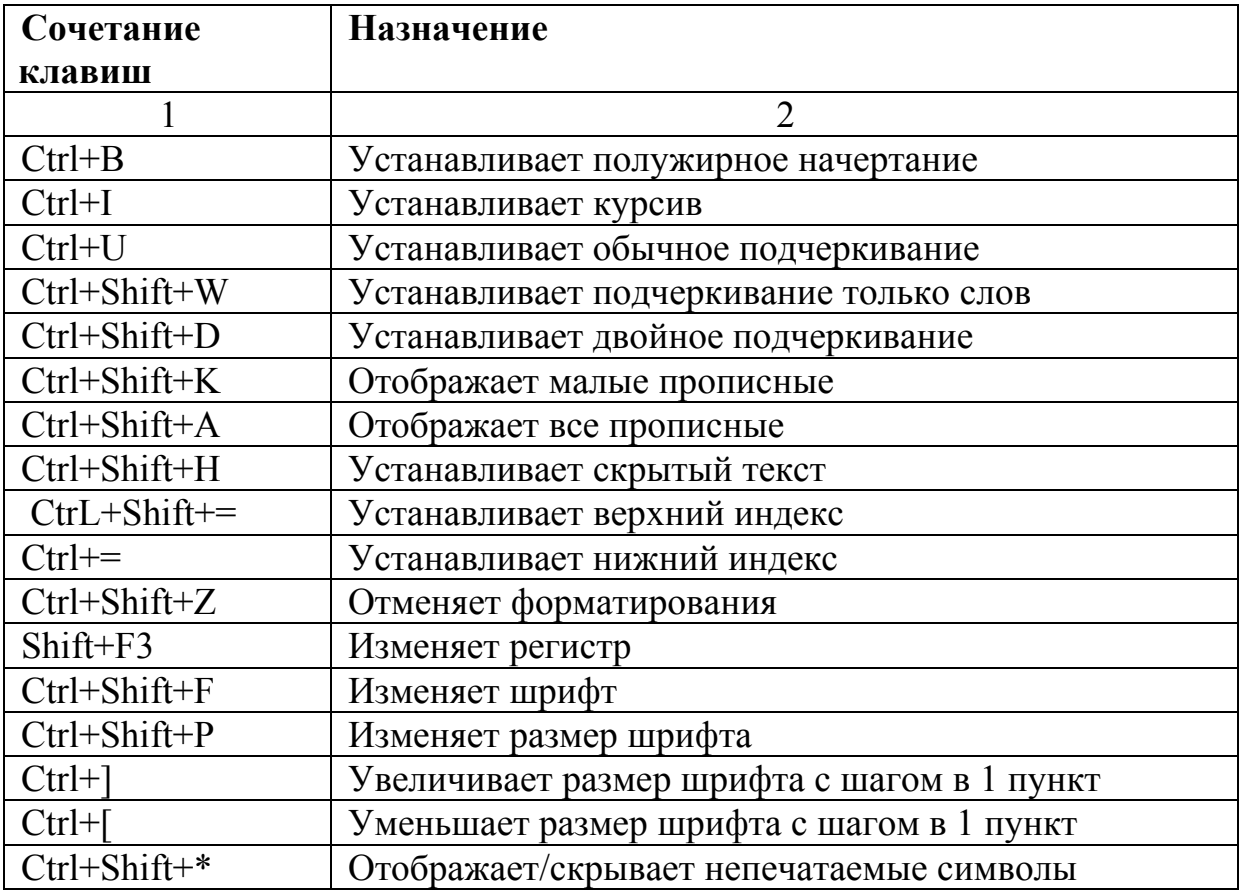

Таблица 16 - Форматирование шрифта с помощью клавиатуры

# **10.9.2 Изменение регистра букв**

Word дает возможность быстро изменять регистр букв в тексте без повторного ввода.

Команда: **Формат→Регистр (**таблица 17**)**.

Таблица 17 - Установки диалогового окна **Регистр**

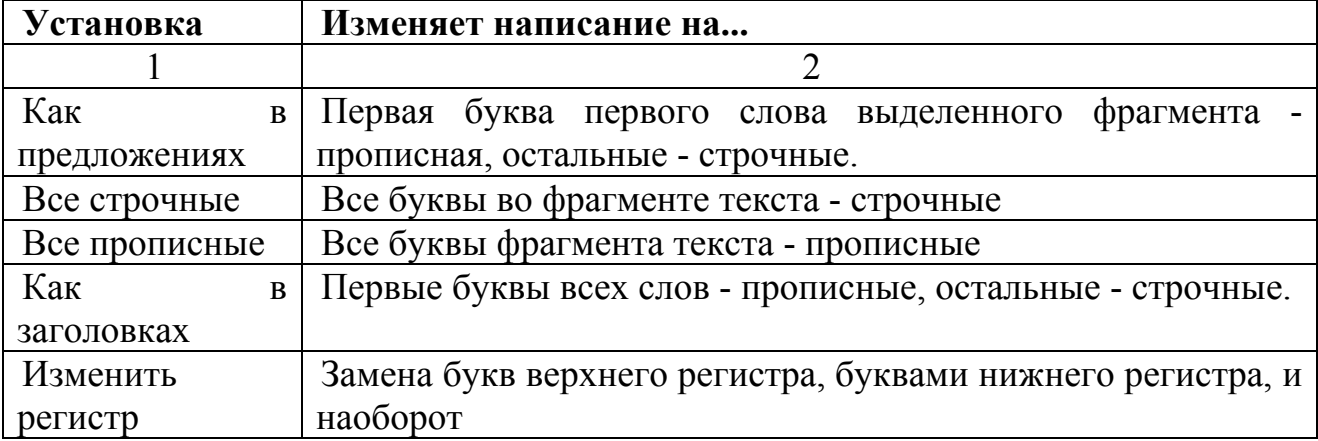

Для изменения регистра букв можно воспользоваться сочетанием SHIFT+F3, которое осуществляет циклическое переключение:

- как в заголовках;
- все прописные;
- все строчные;

#### **10.9.3 Форматирование строк и абзацев**

**Абзац** - фрагмент текста или графики, ограниченный символом абзаца. Символ абзаца (или маркер абзаца) - непечатаемый символ, который содержит все параметры форматирования соответствующего абзаца. С помощью форматирования абзаца устанавливается положения текста на экране, а, следовательно, и на листе.

При форматировании абзаца используют следующие понятия:

**Отступ** - устанавливает расстояние текста абзаца (или только первой строки) от поля страницы.

**Выравнивание текста** – способ представления левого и правого краев абзаца: по левому краю, по правому краю, по центру, по ширине.

**Табуляция** - применяется для создания фиксированного отступа в начале первой строки каждого абзаца, а так же позволяет оформить текст в несколько выровненных колонок.

**Межстрочный интервал** – позволяет установить расстояние между строками абзаца. Кроме межстрочного интервала можно установить расстояние перед абзацем и после него.

**Линии, рамки и штриховка** - предназначены для создания дизайна абзаца.

При создании новых абзацев, на них распространяются все установленные параметры форматирования абзаца для данного стиля. Создание нового абзаца – ENTER, которая устанавливает символ абзаца. При удалении символа абзаца, текст наследует все параметры предыдущего или последующего абзаца.

Вызов диалогового окна **Абзац**: **Формат→Абзац** / пункт **Абзац** контекстного меню.

ДО **Абзац** содержит две вкладки: **Отступы и интервалы**, **Положение на странице**. С помощью этого окна можно установить доступные в Word элементы форматирования абзаца.

Вкладка **Отступы и интервалы** позволяет установить следующие параметры формата абзаца:

- правый и левый отступы;
- отступ и выступ первой строки абзаца;
- интервал между строками;
- интервал перед абзацем и после него;

- выравнивание по левому, правому краям, по центру или по ширине.

Вкладка **Положение на странице** позволяет установить следующие параметры формата абзаца:
запрет печати висячих строк (одиночных строк в начале и конце страницы);

запрет помещения разрыва страницы внутрь абзаца;

запрет помещения разрыва страницы между выделенным и следующим абзацем;

- вставка принудительного разрыва страницы перед выделенным абзацем;

запрет отображения номеров строк для выделенного абзаца. Этот параметр не учитывается, если в документе или разделе нет номеров строк;

запрет автоматической расстановки переносов слов для выделенного абзаца.

### **Табуляции**

Обычно, в начале каждого абзаца устанавливается табуляция, обозначающая "красную строку". Кроме того, можно одновременно использовать сразу несколько установок табуляции. Это делают при табулированном представлении текста, не прибегая к помощи таблиц.

Для табуляции можно установить заполнитель. Word предлагает на выбор три возможных варианта заполнения: сплошной линией снизу, пунктирной посередине и составленной из точек снизу. Практический пример использования табуляции с заполнением - оглавление.

Символ табуляция относится к непечатаемым символам, и имеет вид направленной вправо стрелки. По умолчанию непечатаемые символы не отображаются на экране при наборе и редактировании текста. Для их отображения, в случае необходимости, нужно нажать кнопку **Непечатаемые символы** на стандартной панели инструментов или комбинацию клавиш Ctrl+Shift+8.

Для установки позиций табуляции используется ДО **Табуляция** или горизонтальная линейка.

#### Вызов ДО **Табуляция**: **Формат→Табуляция**.

Установка табуляции при помощи ДО **Табуляция**:

1) выделите абзац или фрагмент текста, в котором нужно установить табуляцию, или поместите курсор в текст, откуда должен начаться фрагмент с новой табуляцией;

#### 2) выполните команду **Формат→Табуляция**;

3) в ДО **Табуляция** введите значение для позиции табуляции в поле **Позиция табуляции**. Допускается ввод дробных значений, при этом необходимо учитывать вид десятичного разделителя (точка или запятая);

4) в разделе **Выравнивание** выберите нужное: По левому краю, По центру, По правому краю, По разделителю или С чертой;

5) в разделе **Заполнитель**, выберите форму заполнения табуляции: без заполнения, с заполнением в виде точек, пунктира или сплошной линии;

6) нажмите кнопку **Установить**;

7) для установки дополнительных табуляций выполните пп. 3-6. После чего в списке **Позиции табуляции** будут представлены все установленные вами позиции табуляции;

8) нажмите OK.

Использование горизонтальной линейки для установки табуляции

 С помощью горизонтальной линейки можно установить любой из видов табуляции, кроме табуляций с заполнителем и с чертой. Если горизонтальная линейка отсутствует на экране, выполните команду **Вид→Линейка**.

Непосредственная установка табуляции осуществляется с помощью кнопки **Тип табуляции**, расположенной в левом конце горизонтальной линейки. Нужно нажать несколько раз эту кнопку до тех пор, пока значок типа табуляции на ней не примет требуемый вид:

Установка табуляции с помощью линейки:

1) с помощью кнопки **Тип табуляции** выберите нужный тип табуляции;

2) нажмите левую кнопку мыши в нужном месте координатной линейке. На линейке появится символ табуляции выбранного вами типа.

**Удаление позиций табуляции**: выполнить команду **Формат→Табуляция** / 2 раза нажать левой кнопкой мыши на любом символе табуляции на координатной линейке, после чего откроется ДО **Табуляция**.

Удалить все табуляторы - кнопка **Удалить все**.

Удалить конкретный табулятор - указать его в списке **Позиции табуляции** и нажать кнопку **Удалить**. Повторяя эту процедуру, можно удалить все ненужные табуляторы.

#### **Обрамление и заливка**

Команда: **Формат→Границы и заливка**.

ДО **Границы и заливка** содержит вкладки **Граница**, **Страница** и **Заливка (**таблица 18**)**.

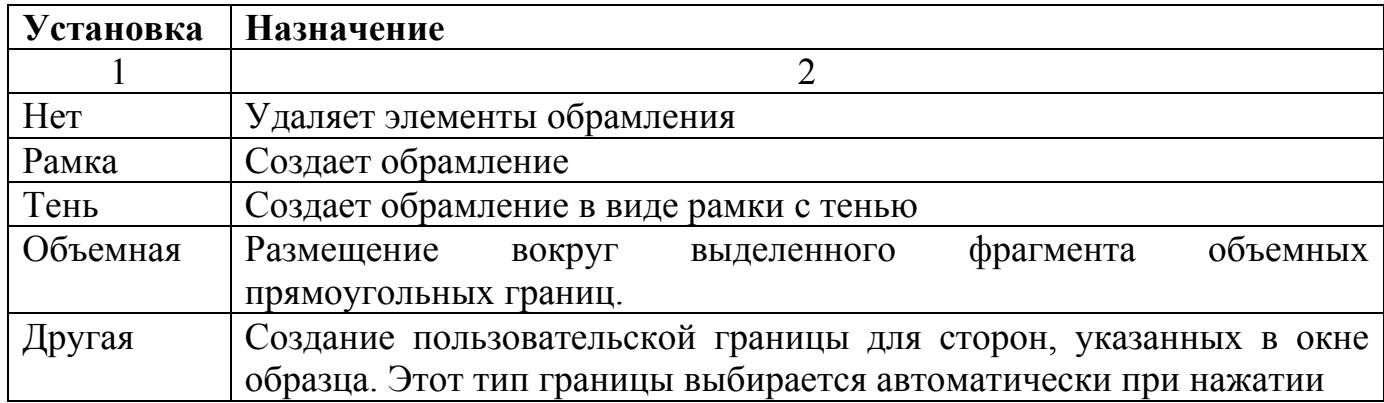

Таблица18 - Установки вкладки **Граница**.

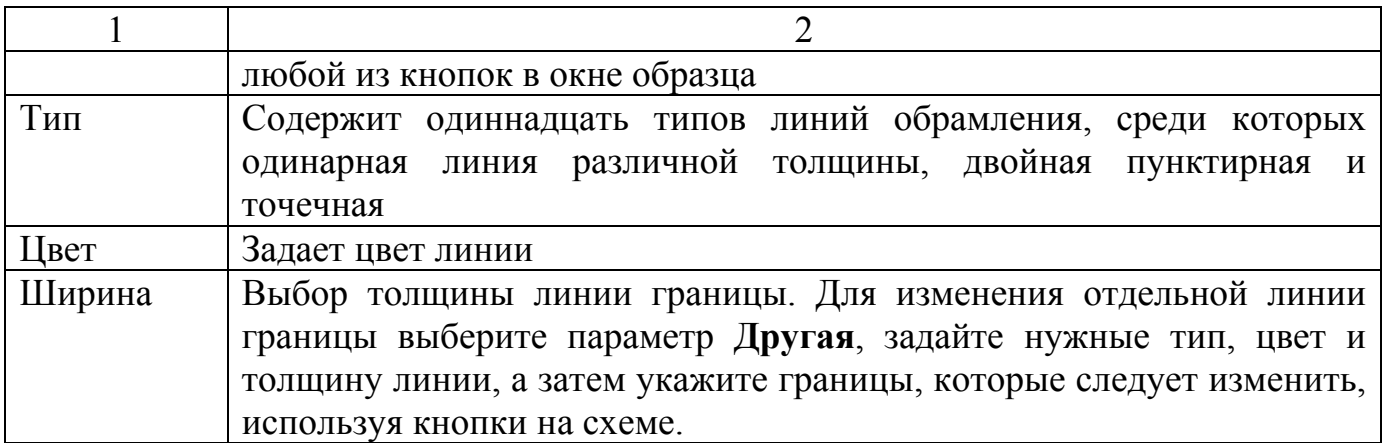

Чтобы установить обрамление абзаца, выделите его мышкой и выполните команду **Формат→Границы и заливка**. Затем установите нужный вид рамки, ее цвет и толщину.

Вкладка **Страница** аналогична вкладке **Граница**, за исключением того, что форматирование будет применяться не к абзацу, а к разделам или документу целиком (таблица 19).

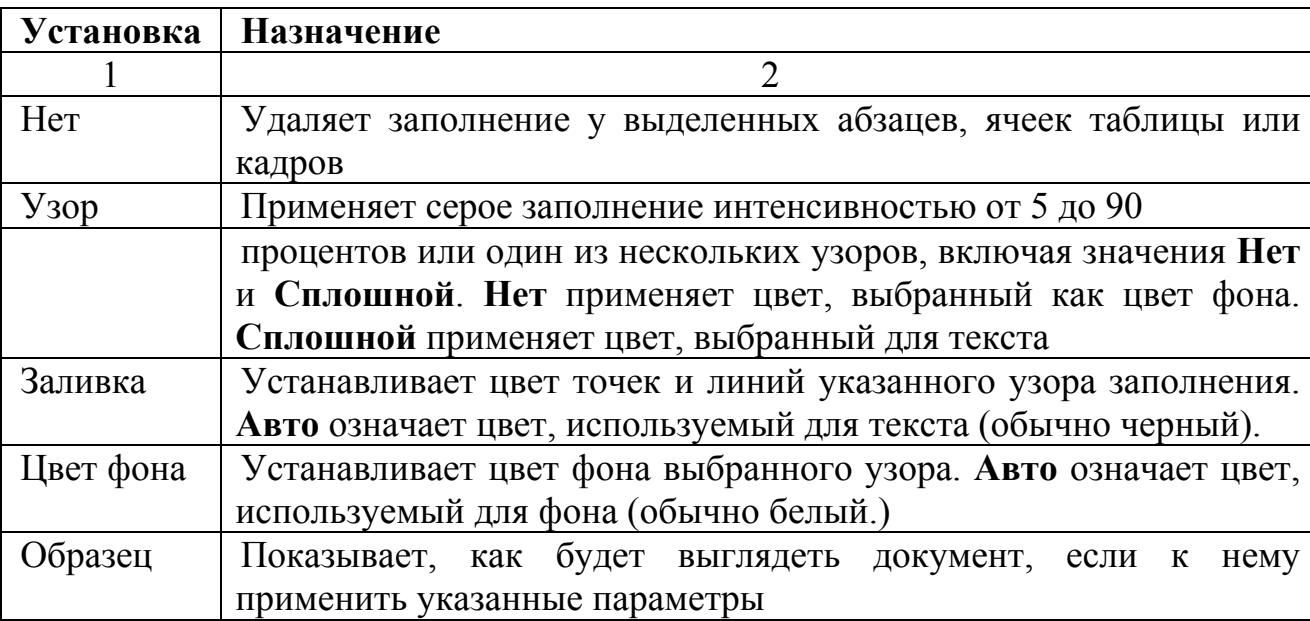

Таблица 19 -Установки вкладки **Заливка**:

### **10.9.4 Форматирование страниц**

### **Определение размера и ориентации бумаги**

В Word предусмотрено два типа ориентации бумаги - книжная и альбомная. Как правило, используется книжная ориентация, но возможны ситуации, когда приходится прибегать к альбомной ориентации и нестандартным размерам листа.

Word предлагает около 14 предопределенных размеров бумаги, включая letter (письмо), legal (юридический), конверты и т.д. В случае необходимости можно самостоятельно установить требуемые размеры страницы.

#### **Установка размеров и ориентации листа**

1 Выделите текст или фрагмент, предназначенный для установки размеров и ориентации листа.

2 Выполните команду **Файл→Параметры→Параметры страницы→Размер бумаги**.

3 В раскрывающемся списке **Размер бумаги** выберите требуемый размер листа. Если ни один из приведенных размеров не подходит, введите свои значения в поля **Ширина** и **Высота**.

4 Установите нужную ориентацию страницы: **Книжная** / **Альбомная**.

5 Из выпадающего списка **Применить** выберите, к какому фрагменту документа (документу целиком) следует применить установленные размер и ориентацию страницы.

6 Нажмите **OK**.

### **Установка ширины полей**

Обязательным элементом форматирования страницы являются **поля** - это границы, окружающие текст с четырех сторон на странице. Поля м.б. пустыми, содержать колонтитулы, номера страниц, сноски или текст и графику.

Поля видны только в режиме разметки, когда страница выглядит так, как она будет напечатана.

Ширину полей можно изменить как во всем документе, так и в отдельных его разделах. Можно даже изменить установку ширины полей по умолчанию. Для этого нужно внести изменения в шаблон **Обычный** или создать собственный шаблон.

Установить ширину полей в документе можно с помощью ДО **Параметры страницы** или **Координатной линейки**.

Команда: **Файл→Параметры страницы** / двойной щелчок левой кнопки мыши на **координатной линейке**.

При установке размеров полей для всего документа курсор может находиться в любом месте документа. При этом в документе должны отсутствовать выделенные фрагменты.

Для задания размеров полей для фрагмента документа выполните одно из следующих действий:

- если нужно установить размеры полей для части текста, выделите ее;

- если нужно установить размеры полей для разделов документа, вставьте разрыв раздела;

- если нужно установить размеры полей с определенного места до конца документа, поместите курсор в то место, откуда будут начинаться новые установки поля, и укажите, что новые размеры полей следует применять **До конца документа**;

#### **Установка ширины полей с помощью линеек:**

- горизонтальная линейка позволяет выбрать ширину левого и правого;

- вертикальная линейка позволяет установить ширину верхнего и нижнего полей.

Каждая линейка имеет затененную и белую области. **Затененная область** обозначает поля, **белая** - текстовую область. Линия раздела между ними определяет положение границы полей. Передвигая мышью границы полей, можно изменить их ширину.

Действие установок полей, выполненные с помощью линейки, аналогично установкам, выполненным в окне диалога **Параметры страницы**. Рассказать: Поэтому прежде чем приступить к изменению ширины полей с помощью линейки, необходимо выделить требуемый фрагмент или установить курсор в пределах требуемого раздела. В противном случае установки, сделанные с помощью линеек, будут применены ко всему документу.

### **Колонтитулы**

Колонтитулы - обычный элемент оформления документа, расположенный в верхнем поле страницы (верхний колонтитул) или в нижнем поле (нижний колонтитул).

В колонтитул может быть вынесено название документа, глав, нумерация страниц, имя автора, дата создания, сноски и т.п. Колонтитул также может содержать графику (например, логотип фирмы).

Для работы с колонтитулами предназначена одноименная панель инструментов.

Команда: **Вид→Колонтитулы**.

### **Вставка номеров страниц**

Команда: **Вставка→Номера страниц**. С помощью ДО **Номера страниц** можно установить параметры номера страниц в колонтитуле: расположение, формат числа, начало нумерации.

Установка нумерации страниц:

1) выполните команду **Вставка→Номера страниц**;

2) в списке **Положение** укажите место на странице, где предполагаете располагать номера страниц;

3) в списке **Выравнивание** установите способ выравнивания номеров страниц (слева, справа, от центра, внутри или снаружи);

4) для изменения формата нумерации нажмите кнопку **Формат** и установите нужные параметры;

5) нажмите кнопку ОК.

#### **Вставка даты и времени**

Для автоматически обновляемых даты и времени Word предоставляет несколько средств:

- Кнопки **Дата и Время** на панели инструментов **Колонтитулы**. В этом случае используется установленный по умолчанию формат даты и времени.

- Команда **Вставка→Дата и время**.

- Команда **Вставка→Поле** позволяет выбрать наиболее удобные форматы даты и времени.

#### **Разбивка документа на разделы**

В Word разбивка на разделы осуществляется путем вставки символа разрыва раздела. Этим символом обозначается место, с которого начинается новый раздел в документе, который может иметь собственный формат.

Вставка символов раздела: **Вставка→Разрыв**. В результате откроется ДО **Разрыв** (таблица 20).

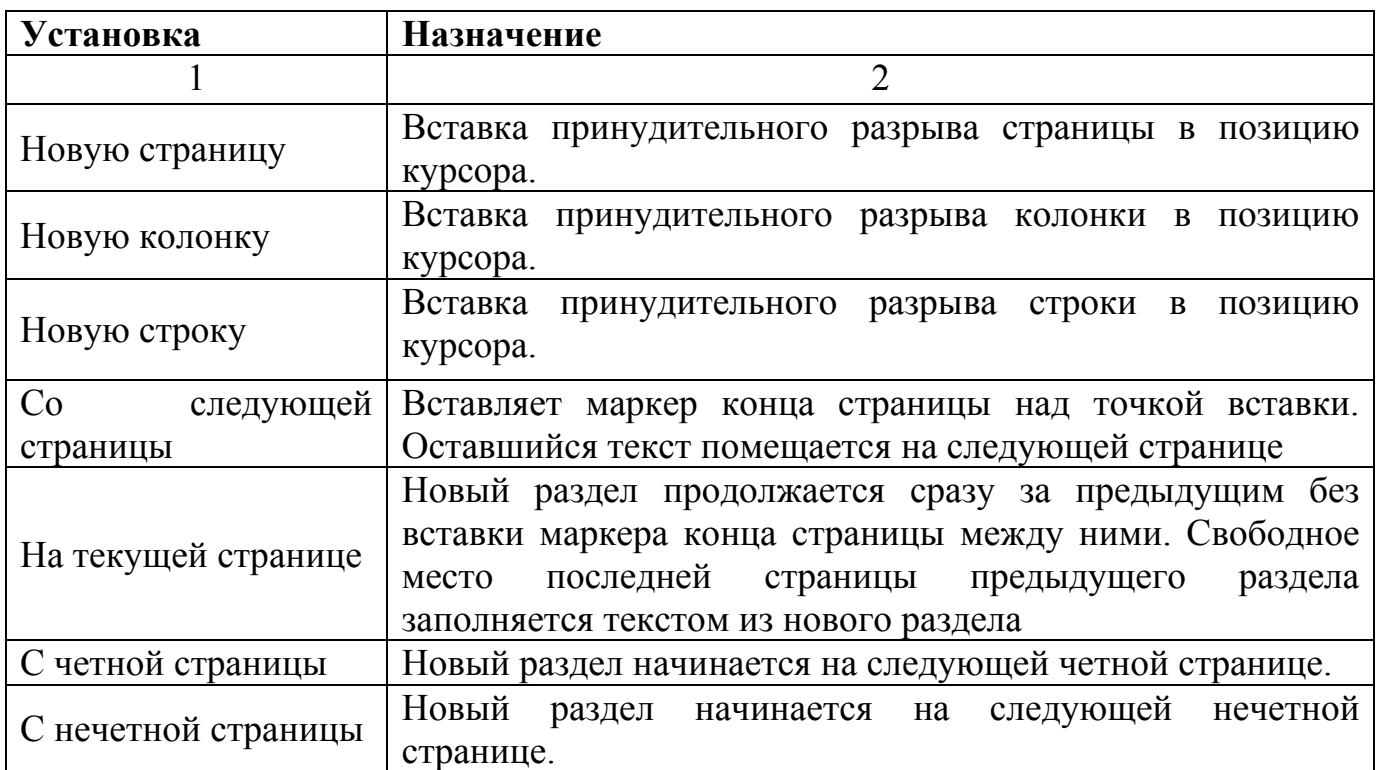

Таблица 20 - Установки ДО **Разрыв**

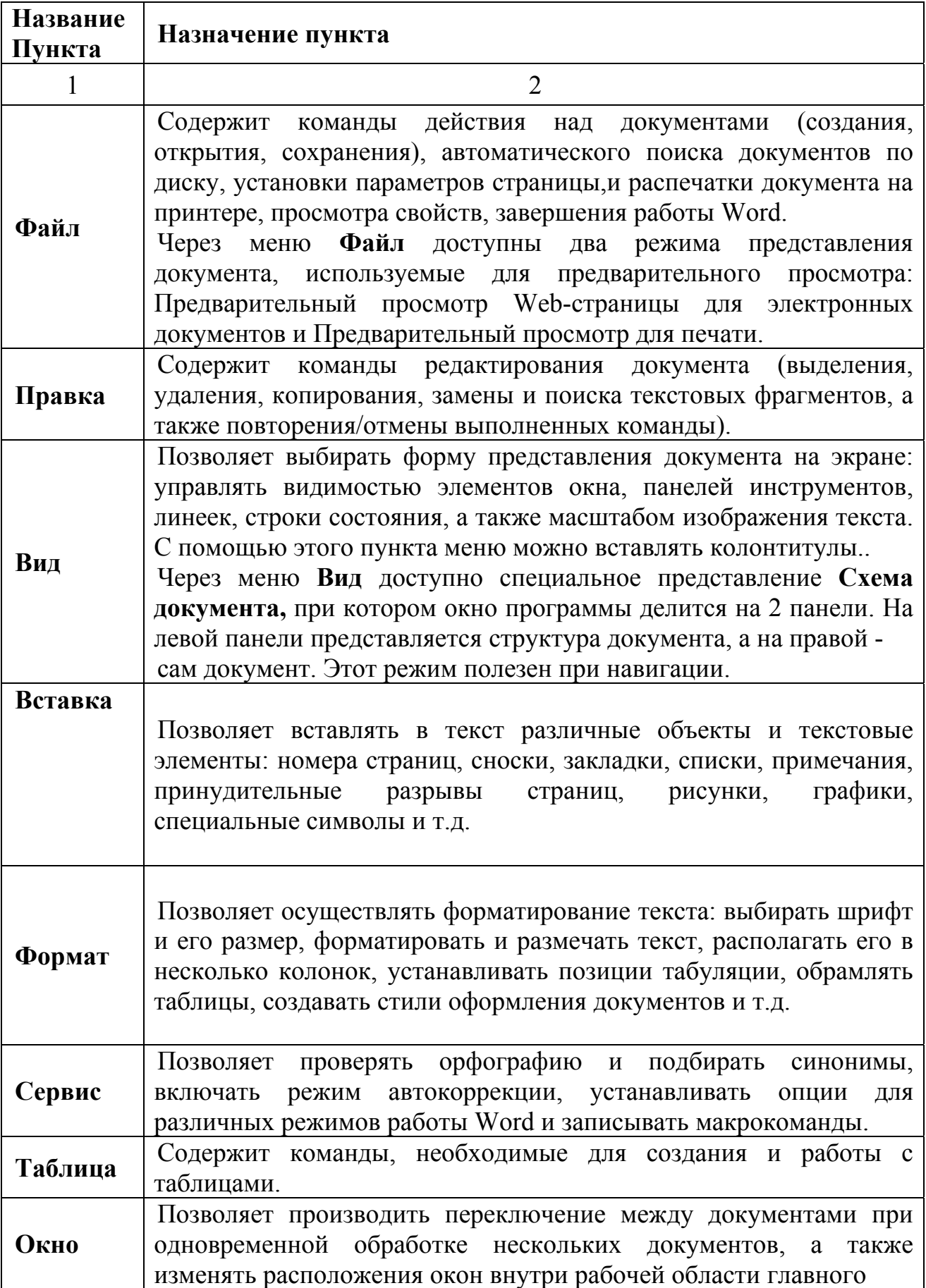

# Таблица 21 - Пункты основного меню текстового редактора Word

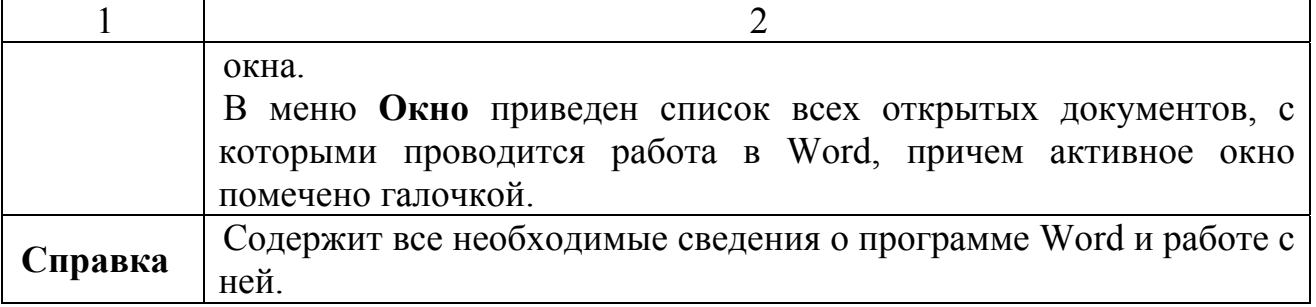

Таблица 22 - Горячие клавиши и сочетания клавиш в Microsoft Word

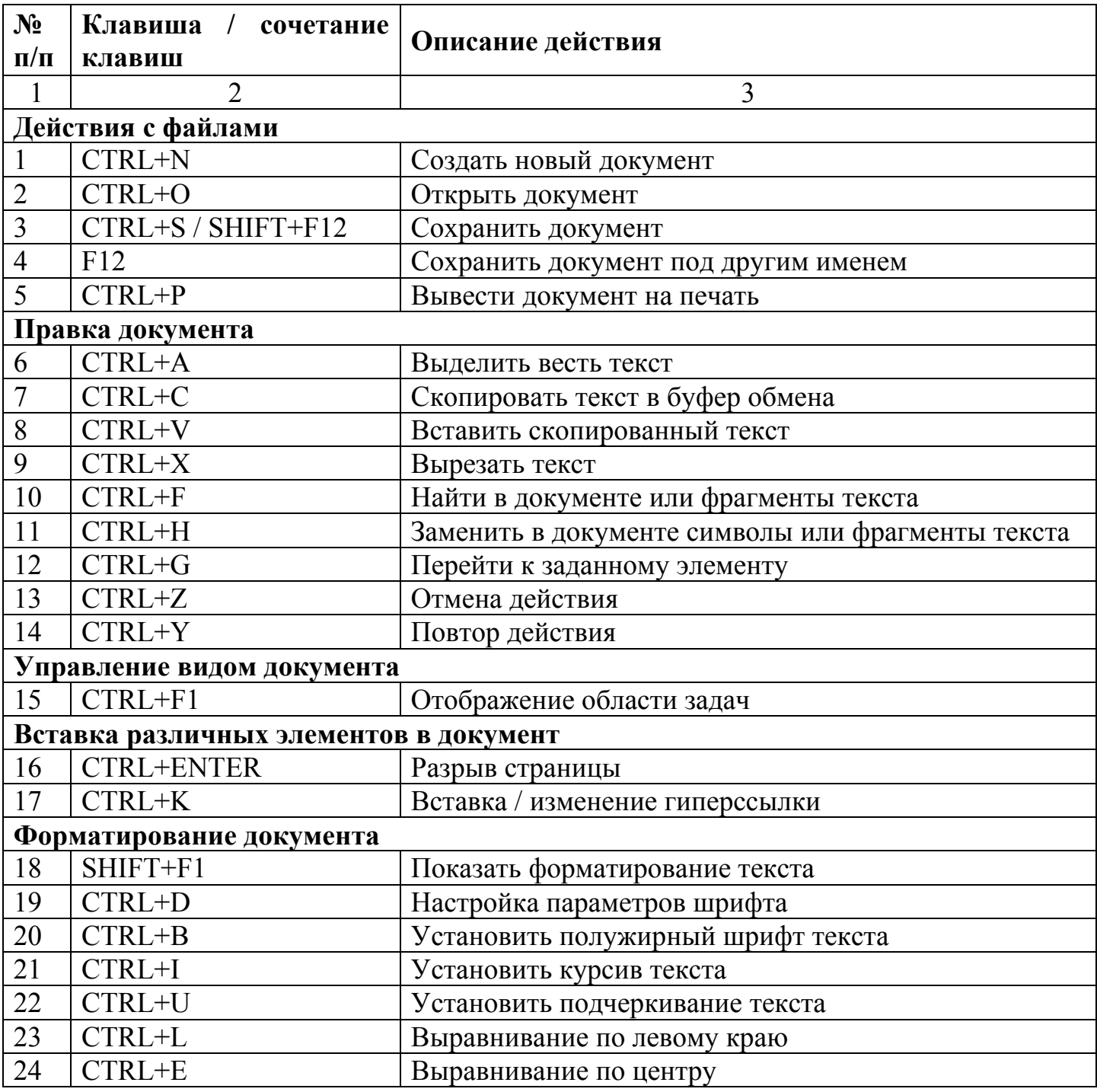

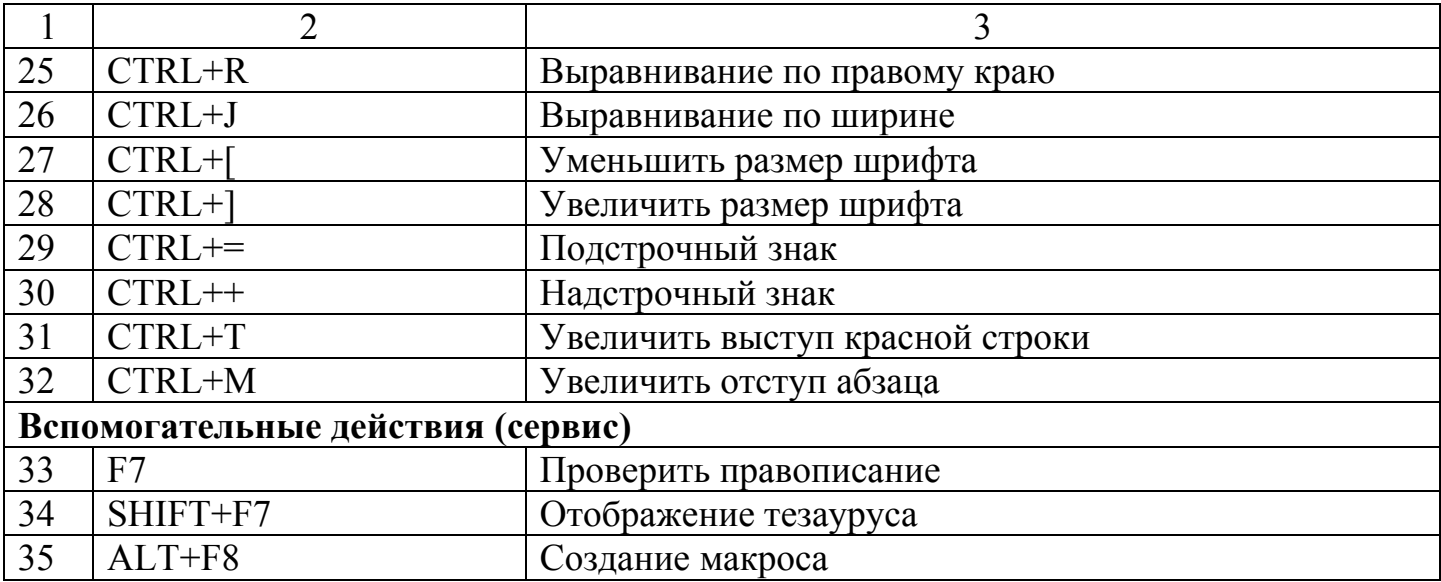

## 11 Лекция 11. Табличный редактор Excel

#### 11.1 Основные свеления

Электронные таблицы (табличный редактор) - программная среда для подготовки, обработки и анализа информации, представляемой в табличном виде, при помощи встроенных функций, работы с базами данных. статистической обработки данных.

Книга Excel - файл, используемый для обработки и хранения данных. Каждая книга может состоять из нескольких листов, поэтому в одном файле можно, поместить разнообразные сведения и установить между ними необходимые связи (таблица 23).

Таблица 23 - Книга Excel

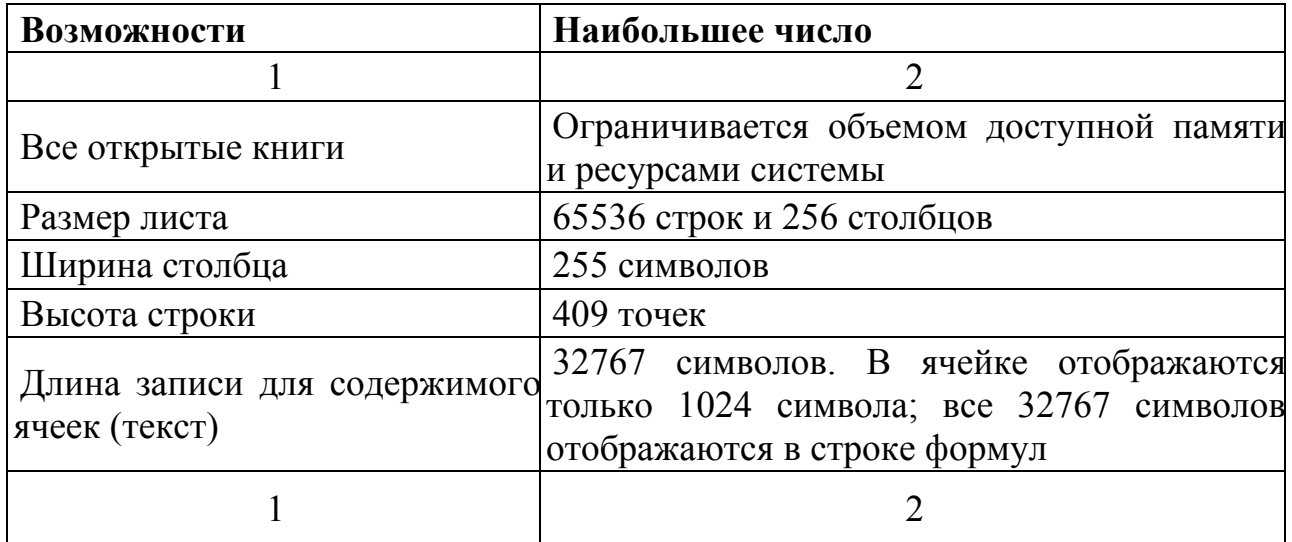

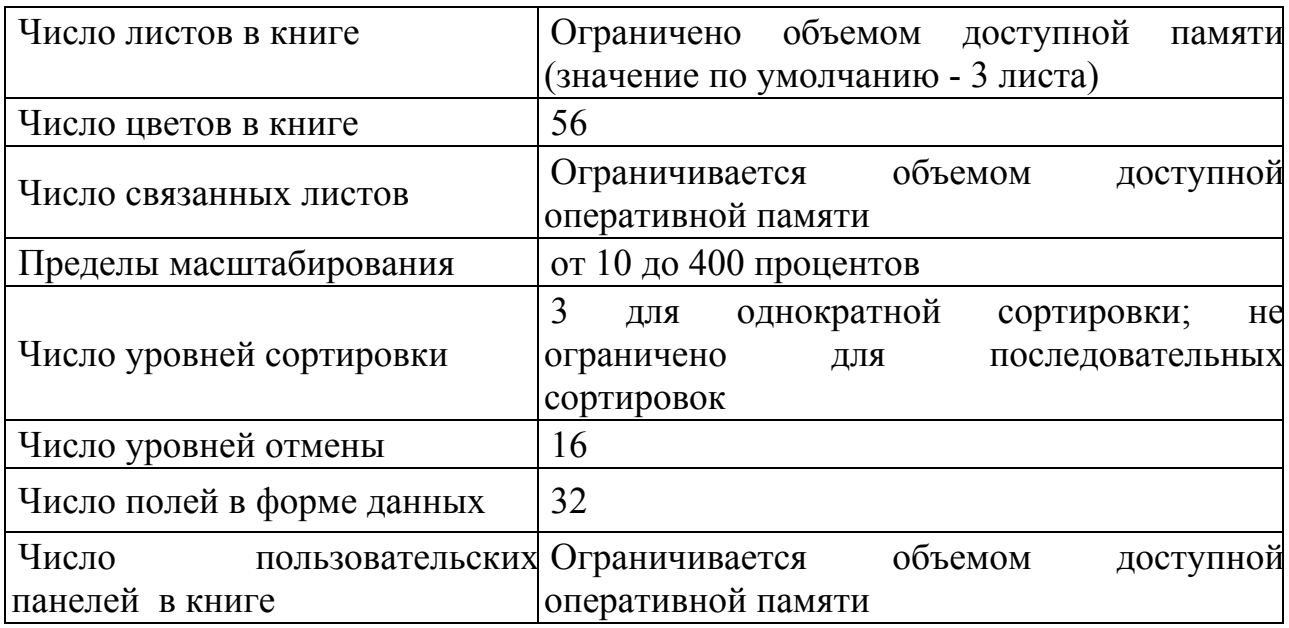

Книга в Excel может состоять из нескольких листов, поэтому в одном файле можно поместить разнообразные сведения и установить между ними необходимые связи.

Листы служат для организации и анализа данных. Можно вводить и изменять данные одновременно на нескольких листах, а также выполнять вычисления на основе данных из нескольких листов. При создании диаграммы ее можно поместить на лист с соответствующими данными или на отдельный лист диаграммы.

**Ячейка Microsoft Excel** - минимальная учетная единица таблицы, образованная пересечением столбца и строки (таблица 24).

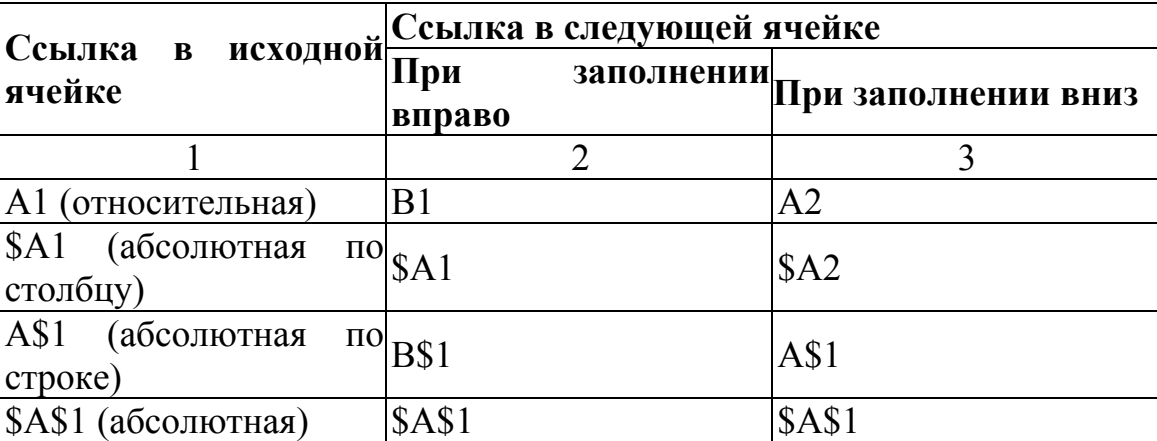

Таблица 24 - Ячейка Microsoft Excel

**Написание вычислительных формул.** Формула начинается со знака равенства (=). Справа от знака равенства записывается вычисляемое выражение. Например, **= 3 + 17**.

В Excel константы, записанные в виде десятичных дробей, используют в качестве разделителя запятую. Например, 3,25; 0,15 и т.п.

В отличие от общепринятой математической записи, при написании формул в Excel нужно явно указывать все символы операций (знак умножения опускать нельзя). Например, выражение  $2a + b^3$  в Excel будет выглядеть: =  $2a + b$  $b^3$  (таблица 25).

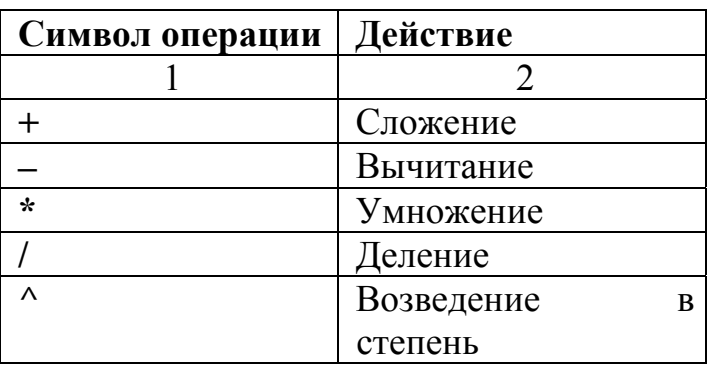

Таблица 25 - Символы операций в Excel

С помощью круглых скобок регулируется приоритет выполнения операций. Располагая приведенными в таблице 25 символами операций, составляются формулы. В Excel формула располагается в одной строке, поэтому приходится вводить дополнительные круглые скобки. Например,  $1 + x$ 

математическая формула 4у

будет выглядеть в Excel, как =  $(1+x)/(4*y)$ .

В формулах Excel каждая открытая скобка должна быть закрыта.

Как правило, формулы ссылаются на ячейки или на диапазоны ячеек.

Порядок выполнения действий в формулах. Если формула состоит из нескольких операторов, действия выполняются в следующем порядке

(таблица 26):

Таблица 26 - Порядок выполнения действий в формулах.

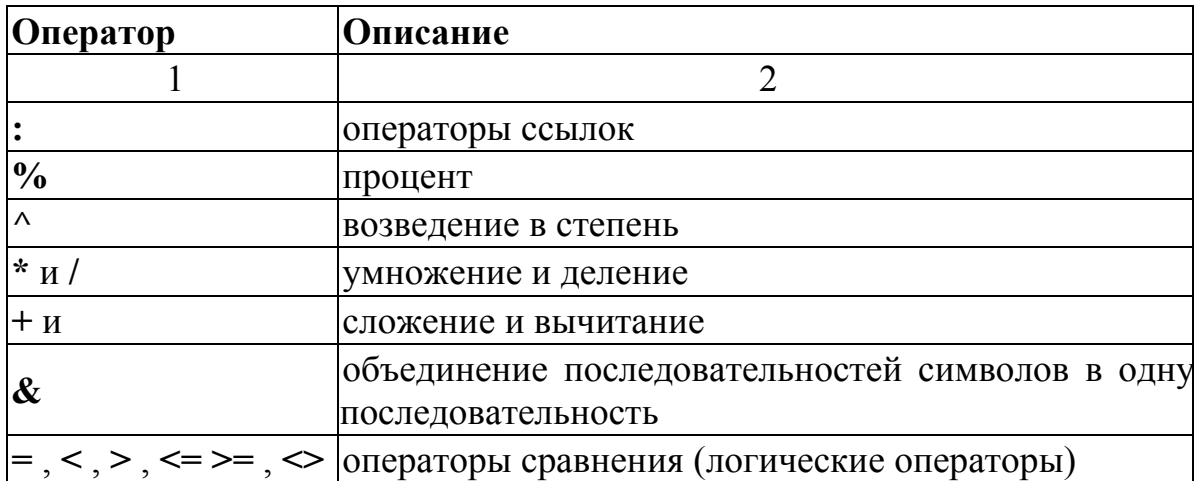

Если формула содержит операторы с одинаковым приоритетом, Excel обрабатывает операторы слева направо. Чтобы изменить порядок обработки операторов, нужно расставить круглые скобки.

#### 11.2 Использование функций в составе формул

Функция - подпрограмма, выполняющая операции над данными по некоторому алгоритму и возвращающая результат. Функция всегда входит в состав формулы вместе с другими операциями или без них. Функция вызывается по имени и выполняет вычисления с параметрами, указанными в скобках

В качестве параметров функции можно использовать константы, ссылки на другую ячейку, несколько ячеек и диапазоны ячеек. Если в качестве параметров указано несколько элементов - список, то элементы списка отделяются один от другого символом; (точка с запятой).

Параметром для функции может являться и другая функция, тогда она называется вложенной. В Excel допускается использование до семи уровней вложений функций.

Excel *u* Meer большое количество встроенных функций, поэтому правильный ввод имени функции удобно выполнить с использованием мастера функций (Вставка-Функция / SHIFT+F3).

Виды встроенных функций Excel (таблица 27)

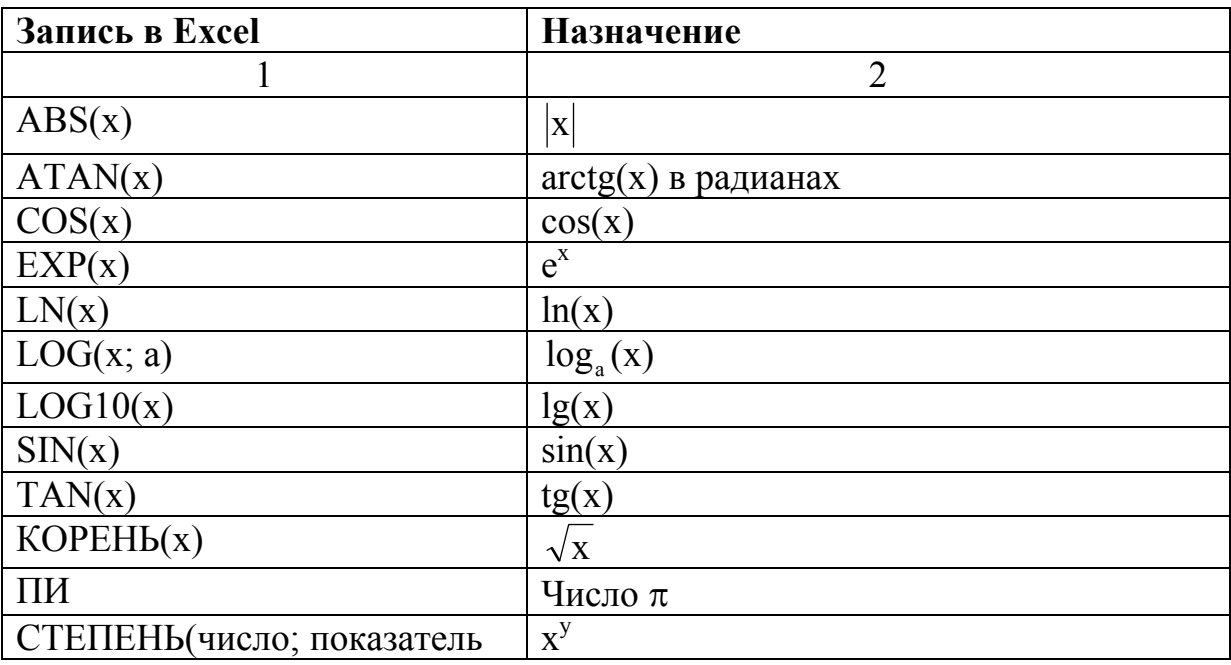

Таблица 27 - Математические функции

Продолжение таблицы 27

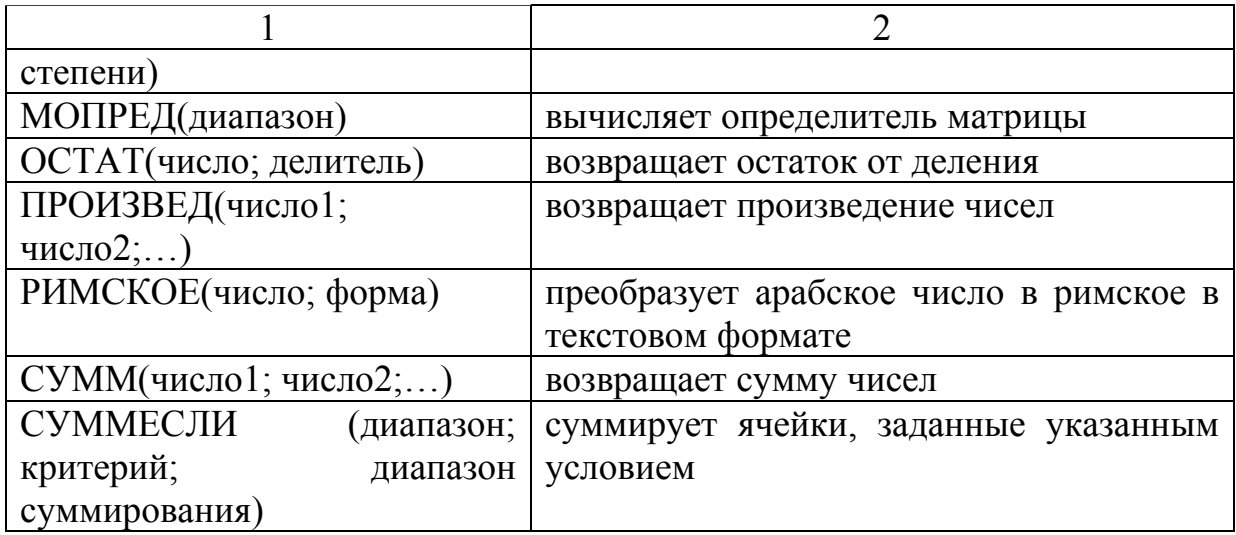

Таблица 28 - Функции даты и времени

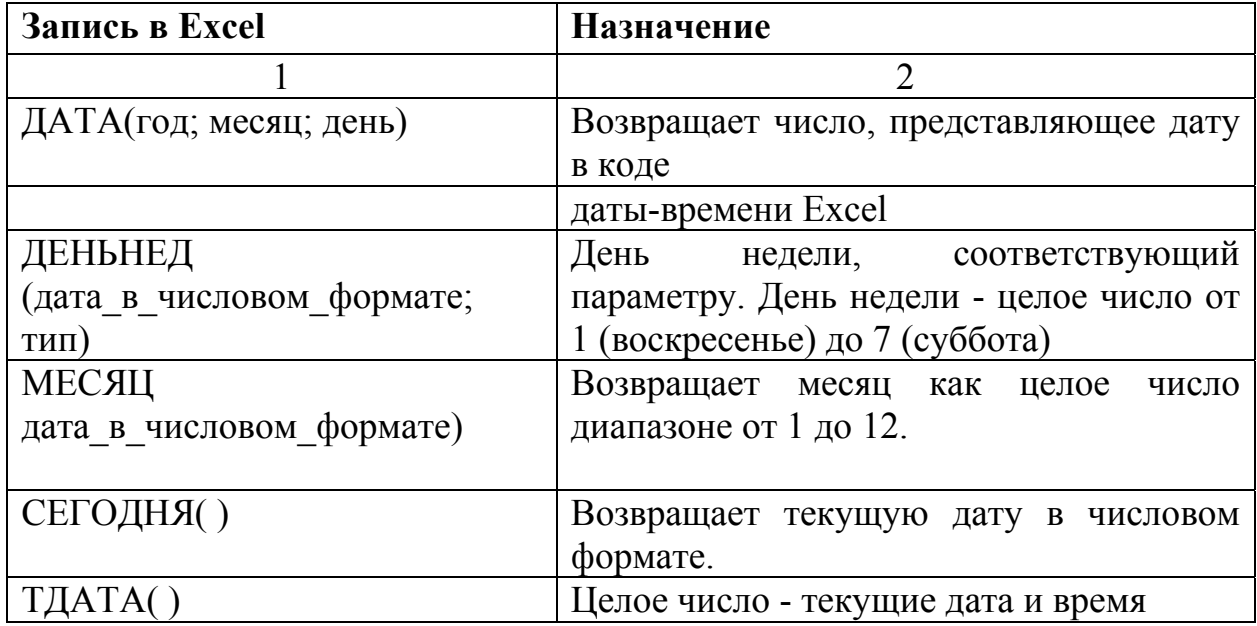

Таблица 29– Логические функции

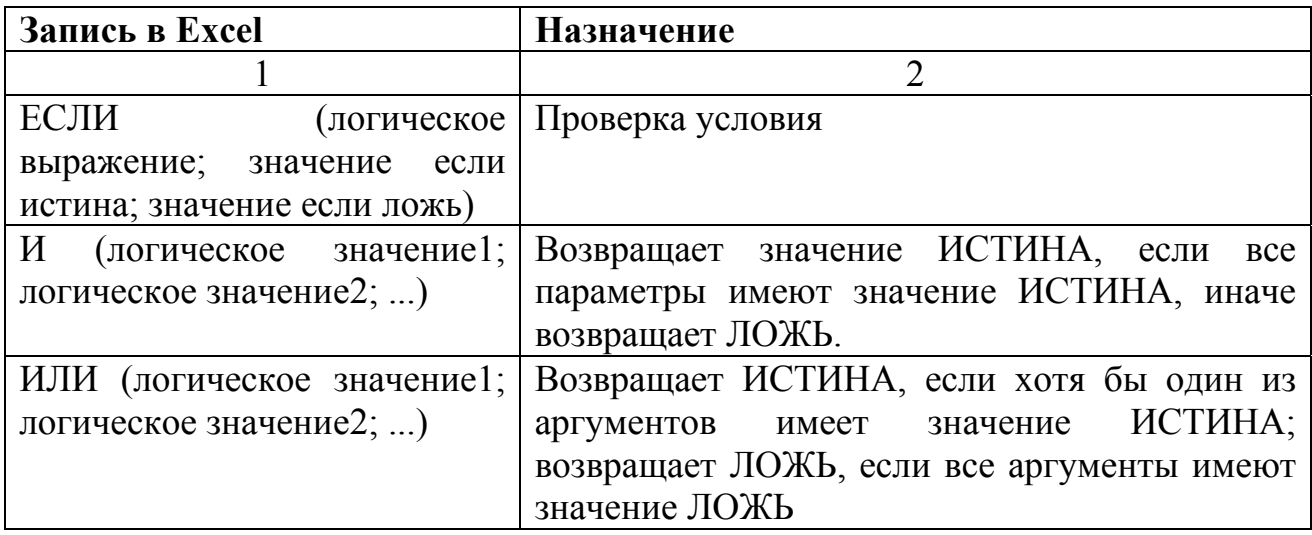

Для составления логических выражений используются логические операторы (таблица 30).

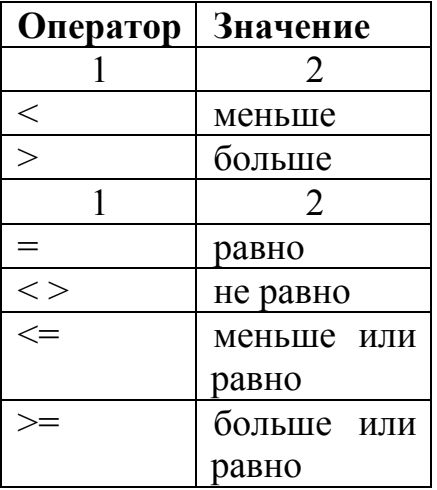

Таблица 30 - Логические операторы Excel

Статистические функции используются при решении задач математической статистики (таблица 31)

Таблица 31 - Статистические функции

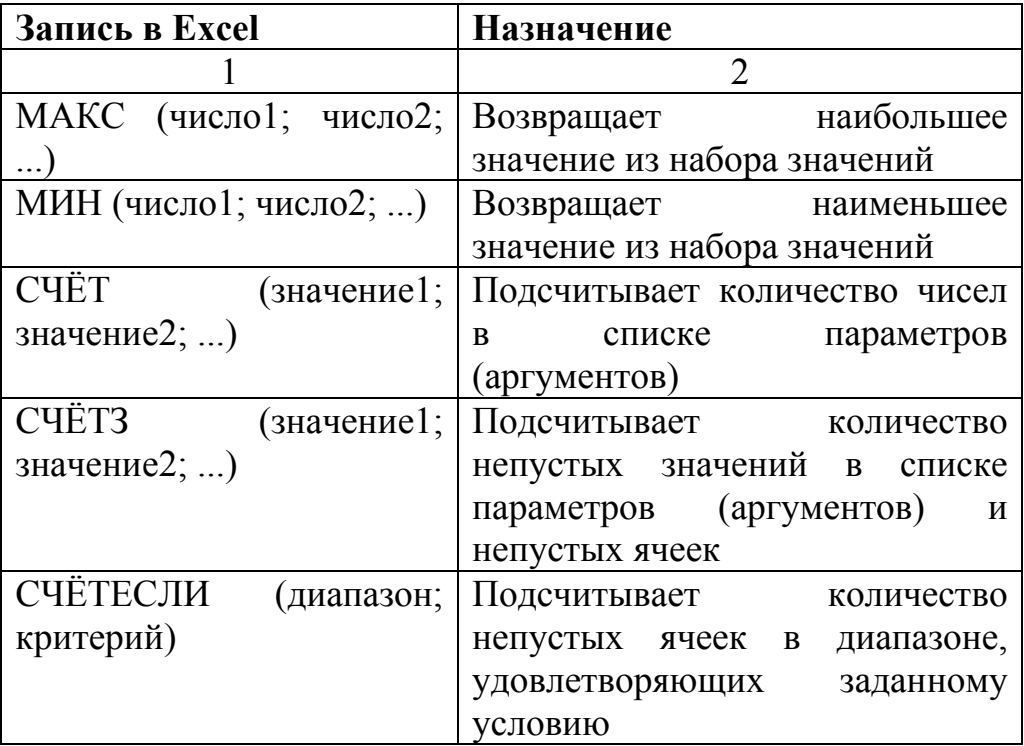

# 11.3 Отладка формул

Ввод вычислительных формул в состав документа Excel очень часто приводит к появлению различных ошибок в формулах (таблица 32).

| Ошибка                             | Описание ошибки                           |
|------------------------------------|-------------------------------------------|
|                                    | $\mathcal{D}_{\mathcal{A}}$               |
| #Н/Д                               | Н/Д – от Неопределенные Данные. Возникает |
|                                    | при использовании ссылки на пустую ячейку |
| #ЧИСЛО!                            | Параметр функции не число                 |
| #MMA?                              | Ошибка в написании имени<br>задано<br>ИЛИ |
|                                    | несуществующее имя                        |
| #ССЫЛКА!                           | Используется ссылка на несуществующую     |
|                                    | ячейку                                    |
| $\#3HA$ <sup><math>II</math></sup> | Вместо числового или логического значения |
|                                    | введен текст                              |
| #ДЕЛ/0!                            | Деление на ноль<br>(пустая ячейка         |
|                                    | интерпретируется как ноль)                |
| #ПУСТО!                            | Используется ошибочная ссылка на ячейку   |
|                                    | Данные не помещаются в ячейку по ширине   |

Таблица 32 - Типичные ошибки, возвращаемые формулами

Для эффективного устранения этих ошибок и настройки формул, удобно использовать команды панели инструментов Зависимости.

#### 11.4 Работа со списками

Список в Excel - однотабличная база данных. В таком списке столбцы называются полями, а строки - записями. В Excel понятия список и база ланных взаимозаменяемы.

Список должен удовлетворять следующим условиям:

на рабочем листе должен находиться только список и не должно быть других данных;

первая строка списка должна содержать неповторяющиеся имена полей (названия столбцов), которые могут состоять из нескольких слов;

количество полей в каждой записи - одинаково;

перед данными в ячейке не следует вводить лишние пробелы, так как они влияют на сортировку;

данные одного поля должны принадлежать к одному типу, т.е. только цифры или только текст.

Данные, представленные в виде списка можно сортировать, осуществлять выборку по условию, анализировать и представлять результаты в нужном виде.

## 12 Лекция 12. Система управления базами данных Access

### 12.1 Основные понятия баз данных

Рассказать: В современном информационном обществе работникам многих сфер приходится иметь дело с большими объемами различной информации, и ее обработка ручным способом является очень трудоемким и ресурсоемким процессом. Поэтому в настоящее время в организациях и на предприятиях используются различные виды автоматизированных информационных систем, которые осуществляют хранение и обработку больших массивов информации в своих предметных областях.

Предметная область - часть реального мира, подлежащая изучению для организации управления и автоматизации. На основе данных из предметной области созлается база ланных.

- (в широком смысле) именованная совокупность База ланных структурированных данных, относящихся к определенной предметной области.

- (в узком смысле) набор записей и файлов, организованных особым образом.

- (прикладное (компьютерное) определение) объективная форма представления  $\overline{M}$ организации совокупности данных. систематизированных таким образом, чтобы эти данные могли быть найдены и обработаны с помощью компьютера.

Ядром любой базы данных является модель данных.

Модель данных - множество структур данных и операций управления данными.

Различают иерархическую, сетевую, реляционную модели или комбинации этих моделей.

Иерархическая модель данных представляет совокупность объектов (элементов), связанных между собой таким образом, что они образуют древовидную структуру. Для иерархической модели характерна подчиненность объектов нижнего уровня (потомков) объектам верхнего уровня (предкам). К каждому объекту базы данных существует только один (иерархический) путь от корневого объекта.

Сетевая модель данных является расширением иерархической. В иерархических структурах объект-потомок должен иметь в точности одного предка; в сетевой структуре данных потомок может иметь любое число предков. Т.о. каждый объект может быть связан с любым другим объектом.

Реляционная модель данных - организация данных, при которой объекты представлены в виде таблиц. Каждая запись в такой таблице содержит информацию, относящуюся только к одному конкретному объекту (relation отношение).

РМД являются наиболее распространенными в настоящее время. Они характеризуются простотой данных, удобным для пользователя табличным представлением и обработкой данных. РМД основана на представлении данных в виде двумерных таблиц.

#### Основные понятия РБД:

Таблица - структура, состоящая из строк и столбцов, где строки соответствуют записям, а столбцы - полям.

- совокупность экземпляров записей одной структуры.

Каждый столбец содержит значения определенной характеристики объекта (атрибута), а строка представляет собой описание отдельного объекта (набор конкретных данных).

Атрибут - определенная часть информации об объекте (читатель, книга). Атрибут представлен в виде поля (столбца) таблицы. Поле имеет следующие характеристики: имя. тип. длина.

Запись - совокупность логически связанных полей. Экземпляр записи отдельная реализация записи, содержащая конкретные значения ее полей.

Отношение - способ, которым информация в одной таблице связывается с данными в другой таблице.

Типы отношений:

- Один-к-одному: связь между двумя таблицами, при которой одиночная запись из одной таблицы имеет только одно вхождение в другой (студент и зачетная книжка).

- Один-ко-многим: связь между двумя таблицами, при которой одиночная запись из одной таблицы может иметь множественные вхождения в лругой.

- Много-ко-многим: связь между двумя таблицами, при которой многие записи из одной таблицы могут иметь множественные вхождения в другой. Используется очень редко.

Д/з: выучить основные определения.

#### Нормализация

Правило 1: каждое поле таблицы должно представлять уникальный тип информации.

Это правило означает, что в таблице не должно быть повторяющихся полей, а составные поля необходимо разделять на отдельные элементы данных. В таблицы, созданные для повторяющихся данных, следует включить «ключевую» информацию из основных таблиц, чтобы можно было установить связи между новыми таблицами и исходными.

**Правило 2: каждая таблица должна иметь уникальный идентификатор, или первичный ключ, который может состоять из одного или нескольких полей.** 

Каждая запись в любой таблице должна однозначно определяться. Это означает, что значение некоторого поля (или нескольких полей) не повторяется ни в одной записи таблицы. Такой идентификатор называется **первичным ключом** (или просто **ключом**).

Рекомендуется в качестве первичного ключа использовать самые простые данные, имеющие **«естественные»** уникальные значения.

Всем публикуемым в мире книгам присваивается относительно короткий (10 символов) код **ISBN (International Standard Book Number – Международный код книги)**, который однозначно идентифицирует каждую книгу. Это делает поле ISBN хорошим «естественным» первичным ключом таблицы **Книга**.

**Правило 3: для каждого значения первичного ключа значения в столбцах данных должны относиться к объекту таблицы и полностью его описывать.** 

После определения первичных ключей для каждой таблицы нужно проверить, чтобы все данные, включенные в таблицы, относились к соответствующим объектам, т.е., каждое поле д.б. функционально.

Это правило используется двояко. Во-первых, в таблице не должно быть данных, не относящихся к объекту, определяемому первичным ключом. Вовторых, данные в таблице должны полностью описывать объект.

### **12.2 Понятие систем управления базами данных**

Создание базы данных, ее поддержка и обеспечение доступа пользователей к ней осуществляется централизованно с помощью специального программного обеспечения - **систем управления базами данных**.

**Система управления базами данных (СУБД)** – это комплекс программных и языковых средств, необходимых для создания баз данных, поддержания их в **актуальном** состоянии и организации поиска в них необходимой информации.

#### **Основные функции СУБД**

Система управления базами данных обеспечивает полный контроль над процессом определения данных, их обработкой и совместным использованием. СУБД также существенно облегчает структуризацию и обработку больших объемов информации, хранящейся во множестве таблиц. Различные средства СУБД обеспечивают выполнение трех основных функций:

- **Определение данных.** Можно определить, какие сведения будут хра-

ниться в базе данных, их типы данных (например, числа или символы) и как они связаны между собой. В некоторых случаях можно также задать форматы и условия для проверки данных.

Обработка данных. Данные можно обрабатывать самыми различными способами. Можно выбирать любые поля, фильтровать и сортировать данные. Можно объединять данные по критерию и вычислять итоговые значения. Можно отобрать некоторые данные и затем изменить, удалить, скопировать таблицу ИХ другую или создать  $\overline{R}$ ДЛЯ **НИХ** новую таблицу.

Управление данными. Можно указать, каким пользователям разрешено просматривать, изменять или вставлять данные. Во многих случаях можно определить правила совместного использования данных.

Д/з: выучить основные определения и подготовить краткий обзор современных СУБД

## 12.3 Основные объекты СУБД Access

Наиболее распространенной среди современных СУБД является реляционная СУБД Microsoft Access.. В ней предусмотрены все необходимые средства для определения и обработки данных, а также для управления ими при работе с большими объемами информации. Access является одной из самых мощных, гибких и простых в использовании СУБД. Она позволяет создавать законченные приложения без знания языков программирования.

В Access база данных включает в себя все объекты, связанные с хранимыми данными, в т.ч. и те, которые создает сам пользователь для автоматизации работы.

Основные объекты базы данных Access:

- Таблица. Объект, являющийся основой базы данных. Каждая таблица содержит информацию о субъектах (предметах) определенного типа (например, студентах). Каждая строка таблицы представляет собой запись, а столбец - значения поля. Запись содержит набор данных об одном субъекте, а поле записи - значение отдельного элемента данных (атрибута) конкретного субъекта.

 $-$  Запрос. Объект, позволяющий пользователю работать с НУЖНЫМИ ланными **ИЗ** 

одной или нескольких таблиц. Можно создавать запросы на выборку, обновление, удаление или добавление данных. С помощью запросов можно также создавать новые таблицы, используя данные из одной или нескольких существующих таблиц.

- Форма. Объект, предназначенный в основном для ввода данных, отображения их на экране или управления работой приложения. Формы можно использовать для более наглядного представления данных таблиц или наборов записей запросов.

- Отчет. Объект, предназначенный для отображения итоговых данных в

удобном для просмотра виде, а также печати выбранных данных.

- Макрос. Объект, представляющий собой структурированное описание одного или нескольких действий и предназначенный для автоматизации часто выполняемых операций. Макросы можно использовать для открытия таблиц, форм, выполнения запросов, просмотра или печати отчетов.

- Модуль. Объект, содержащий программы на языке Visual Basic и предназначенный для оформления процедур обработки данных, которые невозможно реализовать с помощью команд и макрокоманд Access. Модули могут быть независимыми объектами, содержащими функции, вызываемые из любого места приложения, или непосредственно «привязанными» к формам или отчетам для реакции на те или иные события.

- Страница доступа к данным. Объект, содержащий HTML-файл и вспомогательные файл и обеспечивающий доступа к данным через Internet. С помощью этих объектов решается вопрос передачи данных из базы удаленному пользователю.

### Таблицы

При первом открытии окна базы данных Access всегда активизирует кнопку Таблицы и выводит на экран список таблиц открытой БД.

В левом верхнем углу окна базы данных расположены три кнопки:

Открыть - Щелчок на этой кнопке активизирует режим таблицы, который позволяет просматривать и редактировать данные в выбранной таблице  $(Alt+T / Alt+N)$ .

Конструктор - Щелчок на этой кнопке открывает таблицу в режиме конструктора, предназначенном для просмотра и изменения макета таблицы  $(Alt+K / Alt+R)$ .

Создать - Позволяет создать новую таблицу. После щелчка на этой кнопке Access может создать макет таблицы на основе введенных данных (аналогично созданию новой электронной таблицы), либо предоставляет вам возможность создать новую таблицу самостоятельно или с помощью мастера  $(Alt+B / Alt+M).$ 

Когда окно базы данных активно, можно выбрать любую из этих кнопок с клавиатуры, нажав одновременно клавишу, соответствующую подчеркнутой букве в имени кнопки, и клавишу Alt.

Окно базы данных содержит еще три специальных ярлыка создания таблин:

- создание таблицы в режиме конструктора;

- создание таблицы с помощью мастера;

- создание таблицы путем ввода данных;

Примечание - Ярлыки создания объектов можно удалить из окна базы при помощи команды Сервис→Параметры→Новые ланных ярлыки объектов (снять флажок).

Можно также активизировать режим таблицы, дважды щелкнув на имени таблицы, а режим конструктора - дважды щелкнув на имени таблицы при нажатой клавише Ctrl. Выбор указанных действий доступен и через *контекстное меню* таблицы.

#### **Окно таблицы в режиме конструктора**

Режим конструктора используется для изменения *структуры таблицы*. Окно открытой таблицы будет расположено поверх окна БД. Чтобы вернуться к окну БД, нужно щелкнуть на любой его части (F11).

Каждая строка в верхней части окна режима конструктора определяет одно из полей таблицы. В нижней части окна Access отображает свойства текущего выбранного поля.

Перемещение из верхней части окна (списка полей) в нижнюю (список свойств) и обратно - F6.

Access облегчает процесс определения полей, предоставляя во многих случаях возможность выбора нужного значения в раскрывающемся списке. Например, поле **Тип данных**, представляет собой выпадающий список с возможными вариантами типов данных для каждого из полей.

Access позволяет одновременно открыть до 254 таблиц (если позволяет оперативная память компьютера). Для удобства работы с большим количеством открытых таблиц предназначен пункт основного меню **Окно**, в котором отображается список всех открытых окон, а также стандартные кнопки управления окном: **Свернуть / Развернуть / Закрыть**.

#### **Окно таблицы в режиме таблицы**

Режим таблицы используется для просмотра, добавления, изменения или удаления данных. Это простейший способ просмотра данных по строкам и столбцам. Включить этот режим можно двойным щелчком на имени нужной таблицы в окне базы данных. Чтобы из режима конструктора перейти в режим таблицы, используйте команду **Вид→Режим таблицы** или кнопку **Вид** на панели инструментов со списком доступных режимов.

!!! Таблица !!!

Закрытие таблицы - **Файл → Закрыть** / кнопка управления окном. После этого вновь станет активным окно БД.

#### **Запросы**

Чтобы вывести на экран список запросов открытой БД, нужно щелкнуть на кнопке **Запросы** из меню объектов.

Интерфейс окна **Запросы** почти аналогичен окну **Таблицы**.

В левом верхнем углу окна базы данных расположены три кнопки.

**Открыть** - Открывает запрос в режиме таблицы. Этот режим позволяет просматривать и в некоторых случаях редактировать данные, отобранные запросом. Если выбран запрос на изменение, щелчок на этой кнопке запускает его.

**Конструктор** - Открывает запрос в режиме конструктора, предназначенном для просмотра и изменения структуры запроса.

**Создать** - Позволяет создать новый запрос.

Окно базы данных содержит два специальных ярлыка создания запросов:

- Создание запроса в режиме конструктора

- Создание запроса с помощью мастера

#### **Окно запроса в режиме конструктора**

Режим конструктора используется для изменения *структуры запроса*.

В верхней части окна запроса, открытого в режиме конструктора, расположены списки полей таблиц или запросов, используемых в данном запросе. Линии, соединяющие списки полей, показывают, как связаны таблицы в этом запросе. Если связи между таблицами определены в базе данных, они отобразятся на экране автоматически. Можно также задать связи во время создания запроса, перетащив нужное поле из одного списка в другой.

В бланке запроса, расположенном в нижней части окна, отображаются используемые поля, имена таблиц или запросов, из которых эти поля поступают, порядок сортировки, условия отбора и флажки вывода полей в результирующей таблице. В нижней части окна находится горизонтальная полоса прокрутки полей запроса. Перемещение из верхней части окна в нижнюю и обратно - F6.

#### **Окно запроса в режиме таблицы**

Чтобы выполнить запрос и увидеть его результаты в режиме таблицы, нужно нажать на кнопке Вид на панели инструментов.

Окна запросов и таблиц в режиме таблицы очень похожи.

Поля в таблице результатов запроса могут быть выбраны из нескольких таблиц, но с ними можно работать так, как будто они принадлежат одной таблице. Некоторые типы запросов позволяют изменять данные в таблице результатов, как в обычных таблицах. При этом все изменения будут внесены в базовые таблицы запроса.

#### **Формы**

Таблицы - полезное средство для просмотра и изменения данных, но работать с ними не всегда удобно, а данные представлены в них не очень наглядно. Для задания специальных форматов или автоматизации работы с данными удобно использовать формы.

Основные возможности форм:

1 Можно управлять представлением данных на экране и легко его изменять. В форме можно использовать цвет, заливку, применять различные числовые форматы. Форма может содержать элементы управления (поля со списком, флажки) и объекты OLE, позволяющие отображать в ней, например, картинки и диаграммы.

2 Используя макросы или процедуры языка программирования Visual Basic, в форме можно выполнять разнообразное редактирование данных.

Можно связать несколько форм или отчетов с помощью макросов или процедур Visual Basic, запускаемых из другой формы простым нажатием кнопок.

Чтобы вывести на экран список форм открытой БД, нужно щелкнуть на кнопке **Формы** из меню объектов.

В левом верхнем углу окна базы данных расположены три кнопки:

**Открыть** - Активизирует режим формы, позволяющий просматривать и редактировать данные с помощью формы.

**Конструктор** - Открывает форму в режиме конструктора, предназначенном для просмотра и изменения макета формы.

**Создать** - Позволяет создать новую форму.

Окно базы данных содержит два специальных ярлыка создания форм:

- создание Формы в режиме конструктора;

- создание Формы с помощью мастера

**Примечание** - Созданием форм с помощью конструктора обычно занимаются опытные пользователи. Наиболее удобным и легким является создание формы при помощи мастера и последующее изменение макета созданной формы в режиме конструктора.

### **Окно формы в режиме конструктора**

Режим конструктора используется для изменения *макета формы*.

При открытии формы в режиме конструктора на экране отобразится также панель элементов (**Вид→Панель элементов**). При создании формы панель элементов используется очень часто - она позволяет добавлять в форму элементы управления, предназначенные для вывода данных и запуска макросов или процедур Visual Basic.

После размещения в форме нужных элементов управления их можно настроить с помощью окна свойств (**Вид→Свойства**). Здесь выводятся значения свойств выделенного элемента управления. Вкладки окна позволяют вывести на экран все свойства или только нужную категорию: свойства данных, макета или событий.

В режиме конструктора с помощью панели инструментов для выделенных элементов можно выбрать шрифт, его размер и начертание, подчеркнуть текст, произвести выравнивание текста, изменить оформление, цвет текста, цвет фона, цвет и толщину границы, задать надпись.

#### **Окно формы в режиме формы**

Режим формы используется для просмотра, изменения, добавления и удаления данных с помощью формы. Он предоставляет удобную среду для работы с данными. Кроме того, форму можно использовать для проверки вводимых данных или для управления работой других форм или отчетов.

Форму можно просмотреть также в режиме таблицы и в режиме предварительного просмотра. В первом случае на экран будет выведена таблица, содержащая все поля формы. Во втором случае форма будет отображена в том виде, в каком она будет выведена на печать

#### **Отчеты**

Хотя можно вывести на печать таблицу или форму, но создать полноценный выходной документ с использованием всех средств форматирования текста и с включением в него результатов дополнительных вычислений (например, промежуточных и общих итогов) можно только с помощью отчета.

Дело в том, что форматирование таблиц ограничено изменением размеров строк и столбцов, применением шрифтов и цвета, управлением выводом линий сетки. В форме можно применять разнообразные приемы форматирования, но сами формы предназначены прежде всего для ввода данных и представления их на экране и плохо приспособлены для проведения сложных вычислений, группировки данных и получения промежуточных и общих итогов.

В левом верхнем углу окна базы данных расположены три кнопки:

**Просмотр** - Активизирует режим предварительного просмотра, который позволяет увидеть отчет таким, каким он будет выглядеть на бумаге.

**Конструктор** - Открывает отчет в режиме конструктора, предназначенном для просмотра и изменения макета отчета.

**Создать** - Позволяет создать новый отчет.

Окно базы данных содержит два специальных ярлыка создания отчетов:

- создание отчета в режиме конструктора;

- создание отчета с помощью мастера.

#### **Окно отчета в режиме конструктора**

Режим конструктора используется для изменения *макета отчета*.

Окна формы и отчета в режиме конструктора очень похожи. Отчеты предоставляют дополнительные возможности, позволяя группировать данные и вычислять промежуточные и общие итоги. Можно задавать заголовки и примечания для всего отчета и для групп записей, а также верхний и нижний колонтитулы для страниц.

При открытии формы в режиме конструктора на экране отобразится также панель элементов (**Вид→Панель элементов**).

После размещения в отчете нужных элементов управления их можно настроить с помощью окна свойств (**Вид→Свойства**)

Как и в случае с формами, можно воспользоваться помощью мастера по разработке отчетов, автоматически создающего отчеты нескольких стандартных типов на основе выбранной базовой таблицы или запроса. Мастер отчетов сделает самую утомительную часть работы, а затем можно будет легко доработать созданный им отчет в режиме конструктора.

#### **Окно отчета в режиме предварительного просмотра**

Для отчета нет режима таблицы. Если отчет открыт в режиме конструктора, а нужно увидеть, как он будет выглядеть при печати, то нужно щелкнуть на кнопке **Предварительный просмотр** на панели инструментов. Находясь в окне БД, нужно выделить нужный отчет и щелкнуть на кнопке **Просмотр**.

В окне предварительного просмотра при передвижении указателя по отчету он имеет вид «лупы». Щелкнув кнопкой мыши, можно рассмотреть оказавшийся под лупой фрагмент.

## **13 Лекция 13. Программа создания презентаций PowerPoint**

## **13.1 Основные понятия**

**Презентация** - это набор слайдов, объединенных возможностью перехода от одного слайда к другому и хранящихся в общем файле.

**Слайд** - логически автономная информационная структура, содержащая различные объекты, которые представляются на общем экране монитора, листе бумаги или на листе цветной пленки в виде единой композиции.

Термин **слайд** используется для обозначения единицы визуальных материалов презентации вне зависимости от того, будет ли эта страница демонстрироваться на экране дисплея, распечатываться на принтере или выводиться на 35-миллиметровую фотопленку.

В составе слайда могут присутствовать следующие объекты: заголовок и подзаголовок, графические изображения (рисунки), таблицы, диаграммы, организационные диаграммы, тексты, звуки, маркированные списки, фон, колонтитул, номер слайда, дата, различные внешние объекты.

### **13.2 Правила создания презентаций**

1 **Цель.** Начните с определения того, что вы хотите донести, и организации фактов, которые будут использованы для аргументации.

Текст, изображения, звуки и другие элементы, сопровождающие информацию, нужно тщательно обдумать.

- $\mathcal{L}$ Простота и информативность. Делайте простые слайды. При создании презентации самая большая ошибка стремиться впечатлить аудиторию огромным количеством информации. Главное - содержание. При создании презентации сосредоточьтесь на ключевых моментах, которые необходимо донести до умов слушателей (минимум текста - максимум информативности).
- $3<sup>1</sup>$ Стилевая последовательность. Не делайте презентацию слишком яркой и пестрой, отличающейся разнообразием оформления. Последовательность стиля от одной презентации к следующей имеет определенный смысл, помогая создать личный профессиональный стиль. Три инструмента PowerPoint помогут создать тематическую последовательность слайдов: мастера, схемы цветов и шаблоны.

#### 13.3 Создание новой презентации

При открытии PowerPoint создает пустой титульный слайд и открывает область задач Создание презентации, которая предоставляет множество вариантов начала новой презентации.

Выбор пустой презентации или презентации на основе шаблона сопровождается требованием PowerPoint создать первый слайд, выбрав один из 24 макетов. От выбранного макета зависит количество элементов макета (рамок), тип информации, которую содержит рамка (текст, диаграмма, таблица и т.д.) и их взаимное расположение.

Область задач Создание презентации (Файл→Создать) предлагает 4 способа создания презентации:

- начать пустую презентацию без фона и графических элементов (Новая презентация);
- выбрать шаблон, на котором основывается новый локумент (Из шаблона оформления);
- активизировать мастер автосодержания, который в диалоговом режиме на основе ваших ответов может построить множество пустых презентаций, которые, подобно бланку, нужно заполнить содержанием (Из мастера автосодержания);
- создать презентацию на основе созданной ранее (Из имеющейся презентации).

#### 13.4 Работа с режимами PowerPoint

Меню Вид предлагает три режима отображения презентации для ее редактирования, плюс режим показа слайдов:

**1) Обычный**. Главный инструмент для редактирования презентации. Окно программы в обычном режиме разбито на три области, размеры которых можно изменять. Верхняя, правая область отображает один слайд и позволяет редактировать его содержимое (**рабочая область слайда**). Левая область отображает либо пролистывающийся список всех слайдов и структуру их содержимого, либо миниатюрные изображения слайдов сверху вниз, в зависимости от выбранной вкладки: **Структура** или **Слайды**. Нижняя область позволяет вводить заметки докладчика, используя простой текстовый редактор.

**2) Сортировщик слайдов.** Отображает небольшие эскизы всех слайдов презентации. С помощью панели инструментов **Сортировщик слайдов** можно добавить специальные эффекты анимации, тогда под слайдами с эффектами появляются соответствующие пиктограммы и заметки.

**3) Страницы заметок.** Отображает заметки докладчика в режиме предварительного просмотра с возможностью редактирования. PowerPoint создает отдельную страницу заметок для каждого слайда, содержащую текст заметки, а также копию самого слайда. В этом режиме можно перемещать по странице текстовый блок и слайд, добавлять текстовые блоки или графические изображения, однако изменять содержимое слайда - нельзя.

**4) Показ слайдов.** Режим показа слайдов является решающим для тестирования и проведения самой презентации, но редактировать слайды во время показа нельзя.

### **13.5 Порядок слайдов в презентации**

Используйте режим сортировщика слайдов или область структуры для размещения слайдов.

В режиме сортировщика слайдов просто перетаскивайте и отпускайте слайды в нужном месте последовательности презентации. В области структуры перетащите значок слайда в нужное место. Можно вырезать, копировать и вставлять выделенные слайды в любом из режимов.

В режиме сортировщика слайдов выделить отдельные слайды можно, удерживая клавишу CTRL, а соседние - клавишу SHIFT.

### **13.6 Добавление и форматирование текста**

В PowerPoint текст должен иметь приемник. Ввести текст можно только в рамку (**прототип**), текстовый блок или автофигуру, но не на фон слайда непосредственно.

### **Редактирование и перемещение по тексту**

PowerPoint вставляет **«болванку»** текста в каждую пустую рамку нового слайда. Этот текст исчезает, как только вы добавите свой. Основные приемы работы с текстом в PowerPoint аналогичные работе в Word.

Однако клавиши перемещения курсора в PowerPoint часто имеют свое назначение (таблица 33)

# Таблица 33 - Клавиши перемещения по слайду

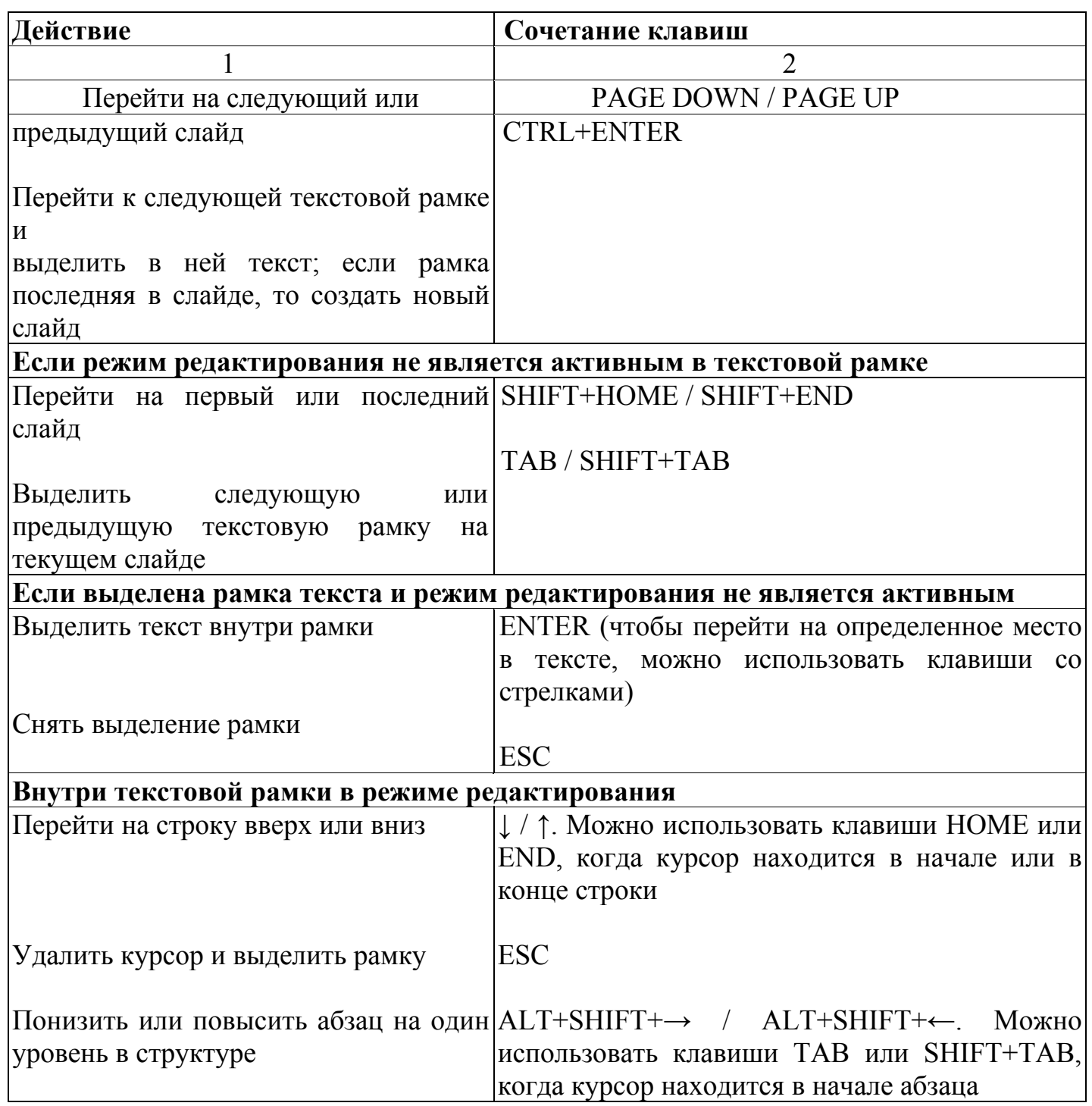

## Просмотр и редактирование текста слайдов в области структуры

Редактировать текст презентации в области структуры иногда удобнее, чем на самом слайде.

Здесь можно работать над содержимым всей презентации в одном окне, что позволяет сконцентрироваться на организации и идеях, не отвлекаясь на макеты самих слайдов.

Значки и разметка структуры облегчают понимание организации презентации. Каждый слайд имеет номер и соответствующий ему значок.

Текст полужирного начертания рядом со значком - заголовок слайда, отображаемый в рамке заголовка слайда. Остальной текст слайда отображается под ним, как маркированный список.

### **13.7 Добавление графических объектов и изображений**

### **Рисование стандартных графических объектов**

В документе PowerPoint можно рисовать фигуры, добавлять автофигуры или вставлять клипы, рисунки, графики и диаграммы или любые др. объекты.

Для вставки основных графических объектов и автофигур, а также выполнения определенных действий над объектами используется панель инструментов **Рисование**, расположенная под горизонтальной координатной линейкой (рисунок 2).

$$
\text{Aericional} \text{ F} \text{ is the probability of } \text{A} \text{ is the probability of } \text{A} \text{ and } \text{A} \text{ is the probability of } \text{A} \text{ and } \text{
$$

Рисунок 2 - Панель инструментов **Рисование**

На панели инструментов **Рисование** есть подменю **Соединительные линии**. Это линии, соединяющие два объекта на слайде и остающиеся присоединенными к ним при перемещении объектов.

Обычно презентации PowerPoint содержат много графических элементов, поэтому рекомендуется пользоваться соединительными линиями.

### **Вставка графических объектов и изображений**

Большая часть используемых в PowerPoint изображений - растровые рисунки.

PowerPoint предлагает обширную коллекцию разнообразных растровых изображений, которые можно использовать при создании презентации.

Вставка изображений из файлов: **Вставка→Рисунок→Из файла**. Вставка изображений из библиотеки клипов: **Вставка→Рисунок→Картинки**.

### **13.8 Использование анимации**

#### **Использование встроенной анимации**

Чтобы использовать схему анимации, сначала выберите слайды, к которым необходимо применить эффект, затем выполните команду **Показ слайдов→Эффекты анимации**.

Эффекты анимации сгруппированы в пять категорий. Отметьте эффект анимации, который нужно применить к выбранным слайдам. Эффект анимации можно применить и к образцу, в этом случае он будет применен ко всем слайдам презентации, созданным на основе образца.

Для предварительного просмотра выбранного эффекта в текущем режиме щелкните на кнопке **Просмотр**, а для просмотра анимации в режиме показа слайдов - на кнопке **Показ слайдов**.

### **Использование настраиваемой анимации**

Если необходимо использовать другие эффекты анимации, перейдите в обычный режим и выполните команду **Показ слайдов→Настройка анимация**. Откроется область задач **Настройка анимации**.

1 Выберите элемент слайда, к которому **будет** применен эффект анимации (например, маркированный список или рисунок).

2 Щелкните на кнопке **Добавить эффект**. Откроется меню с четырьмя

категориями, каждая из которых содержит десятки эффектов. Выберите нужный.

3 Настройте эффект анимации. Можно указать последовательность появления анимированных объектов на экране; выбрать способ появления анимационных эффектов (**по щелчку** или **автоматически),** изменить размер или скорость.

**Примечание -** Чтобы изменить дополнительные параметры эффекта, найдите его в списке, наведите на него указатель мыши и щелкните на стрелке справа, чтобы открыть контекстное меню. Выберите команду **Параметры эффектов** в контекстном меню.

4 Измените (если нужно) порядок эффектов анимации.

5 Если эффект анимации не нужен, выберите его из списка и щелкните на кнопке **Удалить**.

**Примечание -** Для одного и того же объекта можно настроить несколько эффектов анимации.

### **13.9 Создание и организация показа слайдов**

#### **Изменение последовательности слайдов**

Переключитесь в режим сортировщика слайдов. В этом режиме, перетаскивая слайды с одного места на другое, вы изменяете последовательность их появления на экране.

Для удаления слайда выделите его и нажмите **DELETE**.

**Примечание.** Удаление происходит без запроса о подтверждении. Если слайд был удален по ошибке, отмените действие командой **Правка→Отменить** (**CTRL+Z**).

#### **Скрытые слайды**

Чтобы скрыть слайды презентации, выделите слайд и выполните команду **Показ слайдов→Скрыть слайд**. Эта процедура не приводит к удалению слайда, а только предотвращает появление слайда на экране при запуске показа слайдов. Для показа скрытого слайда выделите его и выполните ту же команду.

#### **Итоговые слайды**

Итоговый слайд содержит заголовки выделенных слайдов. Его можно использовать в качестве вводного слайда, позволяющего слушателям ознакомиться с основными вопросами презентации, или, наоборот, в качестве заключительного слайда, подводящего итого всему вышесказанному.

В режиме сортировщика выделите слайды, заголовки которых требуется использовать, и нажмите кнопку **Итоговый слайд** на панели инструментов **Структура**. Перед первым выделенным слайдом появится новый слайд с маркированным списком, состоящим из заголовков выделенных слайдов.

### **Показ слайдов**

Команды показа слайдов:

- − **Вид→Показ слайдов;**
- − **Показ слайдов→Начать показ;**
- − **F5**.

### **Передвижение по слайдам презентации**

Переход к первому слайду презентации - **HOME**. Переход к последнему слайду - **END**. Выход из показа слайдов - **ESC**.

Отобразить список средств управления, которые используются в презентации, можно во время показа слайдов, нажав клавишу **F1** (таблица 34).

Таблица 34 - Передвижение по слайдам

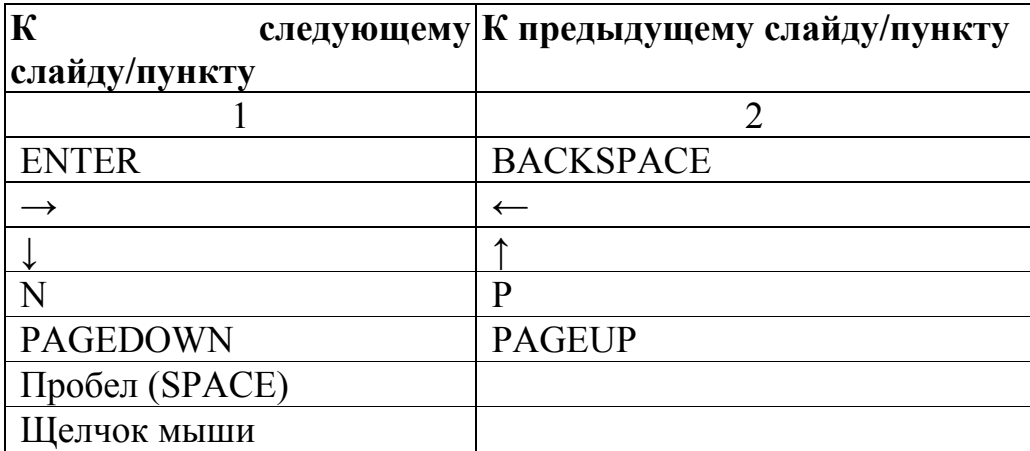

#### **Настройка параметров показа слайдов**

Чтобы настроить параметра показа слайдов, выполните команду **Показ слайдов→Настройка презентации**.

Существует три способа показа слайдов.

• **Управляемый докладчиком (полный экран).** Наиболее распространенныйспособ показа слайдов. Смена слайдов происходит вручную от предыдущего слайда к следующему.

• **Управляемый пользователем (окно)**. Презентация, показанная не на полном экране, а в окне персонального компьютера. Доступен ограниченный набор команд, позволяющий пользователю упростить просмотр отдельных слайдов.

• **Автоматический (полный экран)**. Такой способ показа слайдов защищает презентацию от возможных изменений со стороны пользователей. Пользователи могут только переходить к нужным слайдам. После завершения показа слайдов автоматическая презентация запускается повторно; то же самое происходит при смене слайдов вручную, когда какой-либо слайд отображается более 5 минут.

## **Произвольный показ слайдов**

Если нужно изменить последовательность показа слайдов или скрыть некоторые из них, то можно применить **произвольный показ слайдов**.

- 1 Выполните команду **Показ слайдов→Произвольный показ** и нажмите **Создать**.
- 2 Введите имя произвольного показа, выделите слайды, которые хотите использовать, и внесите их в список, нажав **Добавить**.
- 3 Чтобы изменить последовательности слайдов произвольного показа, выделите слайд в правом списке и щелкните на кнопке ↓ или ↑. Нажмите **ОК.**
- 4 Для просмотра слайдов нажмите **Показать**.
- 5 Просмотр произвольного показа **Показ слайдов→Настройка презентации**. В группе **Слайды** установите переключатель

**Произвольный показ**. В списке укажите имя созданного произвольного показа.

6 Чтобы переключиться обратно к полному показу слайдов, выполните команду **Показ слайдов→Настройка презентации** и в группе **Слайды** выберите переключатель **Все**.

## **14 Лекция 14. Мультимедиа**

### **14.1 Основные понятия**

Термин «мультимедиа» (*multimedia*) - «многосредовость» (*multi - много*, *media - среда*) связан с использованием информации, имеющей различное физическое представление (текст, графика, звук, анимация, видео и т. п.) и/или существующей на различных носителях (магнитные и оптические диски, аудиои видеоленты и т.д.).

**Мультимедийные технологии** – компьютерные технологии, объединяющие информацию разного рода (текст, графика, звук, анимация, видео) и позволяющие работать с ними как с единым целым (Кирмайер М.).

Сегодня сложилось три различных понимания слова мультимедиа.

1«Мультимедиа как идея» - новый подход к хранению информации различного типа. По мере развития компьютерной техники появлялась возможность обработки все более разнообразной информации: начав с чисел, компьютер освоил работу с текстом, затем в «сферу его интересов» попали звук и изображение, сегодня компьютер свободно обрабатывает видеофрагменты и т.д.

2«Мультмедиа как оборудование», позволяющее работать с информацией различной природы. Это мультимедийные платы, комплексы и центры. Появилось понятие **«мультимедийный компьютер»** - высокопроизводительный компьютер, снабженный аппаратными и программными средствами, реализующими технологию мультимедиа.

3«Мультимедиа как программное средство», включающее в свой состав мультимедийные компоненты (мультимедиа-продукты (мультимедийные приложения), средства создания мультимедийных приложений).

### **14.2 История появления мультимедиа**

Идейной предпосылкой возникновения технологии мультимедиа считают концепцию организации памяти «MEMEX», предложенную еще в 1945 году американским ученым Ваннивером Бушем. Она предусматривала поиск информации в соответствии с ее смысловым содержанием, а не по формальным признакам (по порядку ячеек, индексов). Эта идея нашла свое выражение сначала в виде системы гипертекста (текст, содержащий в себе связи с другими текстами), а затем и гипермедиа (система, работающая с комбинацией графики, звука, видео и анимации ), и, наконец, в мультимедиа, соединившей в себе обе эти системы.

Распространение мультимедийных технологий связано с именем американского программиста-бизнесмена Билла Гейтса, создавшего компьютерный вариант «Национальной художественной галереи Лондона».

Этот продукт соединил в себе три основные принципа мультимедиа:

-представление информации с помощью комбинации множества воспринимаемых человеком сред;

-наличие нескольких сюжетных линий в содержании продукта (в том числе и выстраиваемых самим пользователем на основе «свободного поиска» в рамках предложенной в содержании продукта информации);

-художественный дизайн интерфейса и средств навигации.

#### **14.3 Области применения мультимедиа**

### **14.3.1 Образование**

Применение мультимедиа в образовании и обучении (Computer Based Training - CBT) предполагается как для личного использования, так и для бизнеса.

Достоинства:

• лучшее и более глубокое понимание изучаемого материала;

• мотивация обучаемого на контакт с новой областью знаний;

• экономия времени из-за значительного сокращения времени обучения;

• полученные знания остаются в памяти на более долгий срок и позднее легче восстанавливаются для применения на практике после краткого повторения;

• уменьшение затрат на производственное обучение и повышение квалификации;

• засчет использования информации разного рода способствуют более эффективному восприятию учебного материала;

• имеют интерактивный (диалоговый) режим работы.

### **14.3.2 Фирменные презентации и реклама продукции**

Рост оборота наблюдается в тех рекламных агентствах, которые используют для презентаций фирм мультимедиа технологии.

Классический пример - область витринной рекламы. С помощью таких витрин клиенты имеют возможность самостоятельно получать интересующую их информацию (запросить необходимую информацию и получить ее на экране). Например, это могут быть операционные залы банков, залы на выставках и ярмарках, залы автосалонов, бюро путешествий, аэропорты, железнодорожные вокзалы и т.д.

Преимущество таких систем заключается в быстрой реакции на получение желаемой информации и создании дополнительной положительной (в смысле покупки) рекламы товара, а также получение статической информации об отношении покупателя к покупке и, следовательно, весьма ценной информации по спросу в данной области рынка.

Другой пример – создание рекламных презентаций, работающих в диалоговом (интерактивном) режиме.

### **14.3.3 Моделирование на компьютере и виртуальная реальность**

Программы моделирования позволяют довольно естественно представить некую реальность с помощью движущегося изображения и звука в сочетании с интерактивной способностью такой системы. Наибольшее применение такие программные системы нашли в ВПК. С помощью них моделируются танковые сражения, воздушные битвы. В гражданских условиях системы моделирования используются в геологии, географии, астрономии.

Большое распространение получили симуляторы-тренажеры и игровые симуляторы.

Одно из наиболее перспективных направлений мультимедиа виртуальная реальность - в с трехмерным миром. Такой виртуальный трехмерный мир динамично реагирует на взаимодействие с пользователем.

## **14.3.4 «Живое» видео на ПК**

Большое распространение получили различные цифровые форматы вдиеофайлов и программные системы на их основе: базы видеоданных, видеоэлектронная почта и видеоконференции.

### **14.3.5 Учреждения**

Развитие мультимедиа связано также с улучшением условий работы пользователя, повышением комфортности в его работе, так как цифровые изображения и речь оживляют сухие программы и существенно улучшают восприятие.

Начало было положено введением систем ввода текста (в графическом виде с помощью сканера) и распознаванием образов букв (с помощью специальных программ). Усиливается тенденция к вводу в персональный компьютер технических рисунков и документов для дальнейшей обработки или документирования.

Произошли изменения и в области речевого ввода информации в компьютер. Современные системы распознавания речи могут эффективно работать с целыми текстами.

### **14.3.6 Система ориентирования**

В последнее время получают распространение мощные программ, которые могут интерактивно использовать картографический материал на основе банков данных (автомобили с ИИ, туризм).

желающий получить справку указывает начальный Например,  $\mathbf{M}$ конечный пункты желаемого маршрута или остановочные пункты на маршруте. Программа вычисляет маршрут поездки или альтернативные отрезки дороги - в случае пробки (затора) на дороге - с такими параметрами, как общая длина маршрута, километраж отдельных отрезков, ответвления, остановочные пункты и т.д. При желании вы можете получить точный план улиц по маршруту следования в конечную точку. При использовании систем в туристическом обслуживании информация о маршруте путешествия может сопровождаться соответствующими картинами и звуком. Например, проезжая (на экране монитора) вблизи памятника архитектуры, вы услышите о нем пояснения историка и т.д.

### 14.3.7 Справочники и руководства

Руководства и справочники по аппаратным и программным средствам все чаще представляются в виде интерактивной программы, содержащей гипертекст, интерактивные ролики со звуковым сопровождением.

### 14.3.8 Обслуживание и ремонт, производство и производственный контроль

Многие сталкиваются при ремонте технических или механических проблемой несовершенного (неполного) руководства приборов  $\mathbf{c}$  $\Pi$ <sup>O</sup> обслуживанию. Определенные операции гораздо проще объяснить с помощью изображения и звука, чем длинными описаниями и рисунками в руководстве пользователя.

Для оптимизации промышленного процесса производства с технической и экономической точек зрения в начале 80-х годов были разработаны различные программы, получившие название CIM (Computer Integrated Manufactoring - интегрированное производство под управлением компьютера). Эта область применения простирается от обработки договора через контроль качества до выписки счетов и планирования производства. Существенным нелостатком этой компьютеризированной возможности управления - по крайней мере, для очень дифференцированных процессов изготовления является отсутствие у аппаратных и программных средств способности к импровизации и компенсации (выравниванию). Это просто окаменевшая При этих обстоятельствах способность система. систем мультимедиа передавать изображение и звук и их оценивать могла бы оказать помощь в этой важной части и открыть новые горизонты для применения. Процесс изготовления может наблюдаться с помощью различных станций; визуальный контроль качества так же, как и управление станками, может быть предусмотрен дистанционно. Область управления различными
производственными процессами и их контроль – это обширное поле для применения мультимедиа.

## **14.3.9 Архивирование и документирование**

Информация, которая раньше сохранялась на пленках и/или микрофишах, теперь часто размещается на CD-ROM и DVD-ROM. Многие системы архивирования управляют текстом, графикой, отдельными изображениями и звуком при помощи банков данных и размещают их на различных носителях информации.

Одна из важнейших областей применения мультимедиа – это управление документами, договорами, счетами, служебной перепиской и т.д. Эта информация почти без исключения заносится на носитель с однократной записью, причем в дальнейшем эта информация не так часто используется. С помощью специальных программ эта документация в любой момент может быть считана и просмотрена.

Банки изображений, которые применяются преимущественно в научнотехнической области, хранят огромное количество цифровых изображений, на основании которых, например, можно провести комплексную статистическую обработку.

Для информационных систем в библиотеках или архивах чаще используются оптические накопительные системы и соответствующее программное обеспечение. Оригиналы документов, которым угрожает разрушение, могут не выдаваться на руки, однако если с помощью специального аппаратного и программного обеспечения можно получить идентичные копии. Если старые гравюры, литографии и т.д. таким образом сохранять и объединять в соответствующие банки данных, то такой метод действий приводит нас в область приложений мультимедиа.

# **15 Лекция 15. Сведения о сетях и технологиях. Локальные компьютерные сети**

## **15.1 Понятие, назначение и функции компьютерных сетей**

**Компьютерные (вычислительные) сети** появились давно. Еще в эпоху больших ЭВМ существовали огромные системы, известные как системы разделения времени. Они позволяли использовать центральную ЭВМ с помощью удаленных терминалов (дисплей (монитор) + клавиатура). Пользуясь такими терминалами, сотни, а иногда тысячи сотрудников имели доступ к центральной ЭВМ.

С этого момента начинается современное развитие компьютерных сетей.

**Компьютерная** (**вычислительная**) **сеть** - это совокупность компьютеров или терминалов, соединенных с помощью каналов связи в единую систему, с целью распределенной обработки данных, совместного использования общих информационных и вычислительных ресурсов.

Рассказать: Самая простая сеть (network) состоит из 2 ПК, соединенных При компьютере межлу собой сетевым кабелем. этом  $\mathbf{B}$ каждом устанавливается специальная плата сетевого адаптера, осуществляющая связь между системной шиной компьютера и сетевым кабелем (рисунок 3).

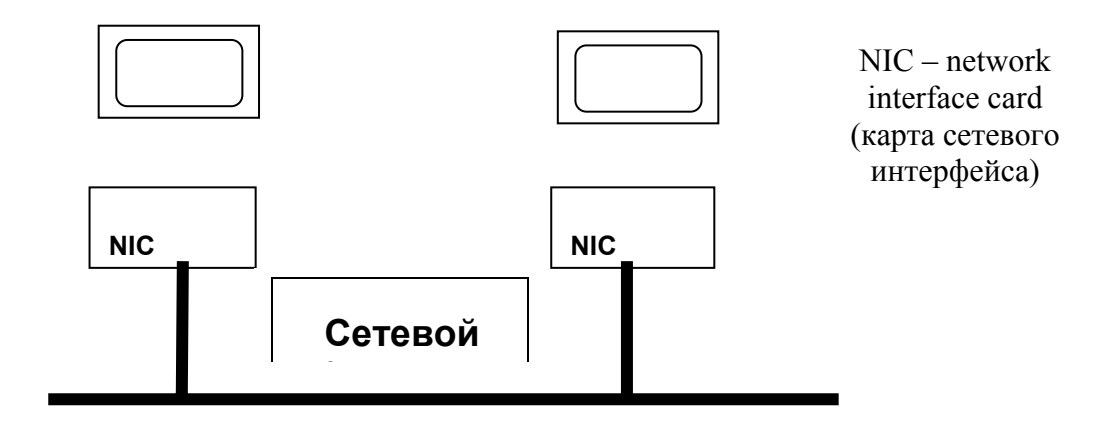

Рисунок 3 - Структура простейшей КС

#### Основное назначение компьютерных сетей - распределенная обработка совместное использование ресурсов осушествление ланных.  $\overline{M}$ интерактивной связи как внутри организации, так и за ее пределами.

Ресурсы представляют собой данные (в т.ч. корпоративные БД и БЗ), программы, а также внешние устройства (принтер, сканер, модем).

Компьютерные сети выполняют следующие функции:

объелинение **DecypcoB**  $\overline{a}$ возможность резервировать вычислительные мощности и средства передачи данных на случай выхода из строя отдельных из них и с целью быстрого восстановления нормальной работы сети;

разделение ресурсов - возможность понизить уровень загрузки компьютеров и периферийного оборудования, управлять периферийными устройствами;

разделение данных - возможность создавать распределенные базы данных, размещаемые в памяти отдельных компьютеров, и управлять ими с удаленных рабочих мест;

разделение программных средств возможность совместного использования программ;

- **разделение вычислительных ресурсов** - возможность организовать параллельную обработку данных, используя для обработки данных другие системы, входящие в сеть;

#### - **многопользовательский режим.**

Как показала практика, стоимость обработки данных в компьютерных сетях, за счет расширения возможностей обработки данных, лучшей загрузки ресурсов и повышения надежности функционирования системы, *не менее чем в полтора раза ниже по сравнению с обработкой аналогичных данных на автономных компьютерах.* 

На сегодняшний день более 130 млн компьютеров, т.е. более 80 *%,*  объединены в информационно-вычислительные сети, начиная от малых локальных сетей до глобальных сетей типа Internet.

#### **15.2 Классификация сетей по территории**

**Глобальные вычислительные сети (Wide Area Network)** объединяют пользователей, расположенных в различных странах, на различных континентах. Взаимодействие между пользователями такой сети может осуществляться на базе телефонных линий связи, радиосвязи и систем спутниковой связи. Глобальные вычислительные сети позволяют решить проблему объединения информационных ресурсов всего человечества и организации доступа к этим ресурсам. Наиболее крупной глобальной компьютерной сетью является сеть **Internet**.

**Региональные вычислительные сети (Metropolitan Area Network)** связывают пользователей, расположенных на значительном расстоянии друг от друга. Они могут включать пользователей внутри большого города, экономического региона, отдельной страны. Обычное расстояние между региональной сети составляет десятки-сотни километров. Пример отечественные компьютерные сети **Runet**, **Fidonet**.

**Локальные вычислительные сети (Local Area Network)** объединяют пользователей, расположенных в пределах небольшой территории. К классу локальных сетей относятся сети отдельных предприятий, организаций, учреждений. При помощи общего канала связи такая сеть может объединять от десятков до сотен пользовательских компьютеров (рисунок 4).

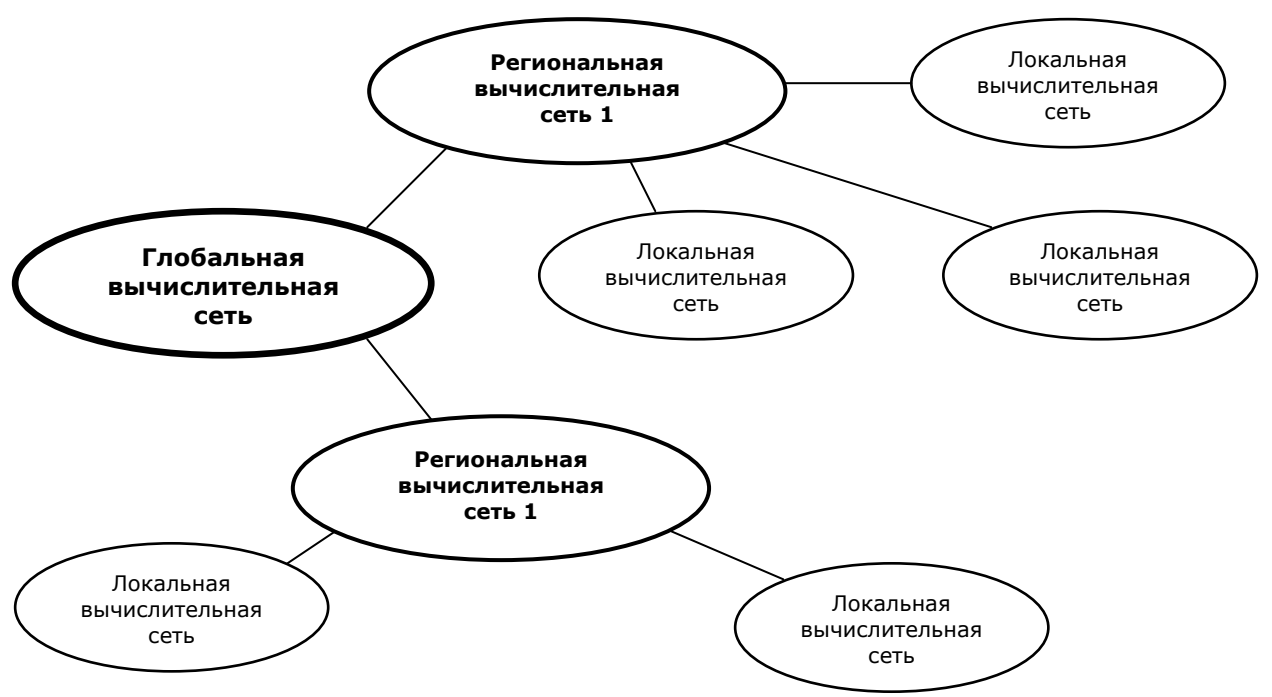

Рисунок 4 - Иерархия компьютерных сетей

#### 15.3 Понятие и состав локальной компьютерной сети

Локальная вычислительная сеть (ЛВС) - совместное подключение нескольких отдельных компьютеров к единому каналу передачи данных.

ЛВС предоставляет возможность одновременного использования данных, программ и устройств несколькими пользователями, а также возможность взаимодействия с др. рабочими станциями, подключенными к сети.

Важнейшая характеристика ЛВС - скорость передачи информации, которая зависит от физической среды передачи данных.

В ЛВС реализуется принцип модульной организации, который позволяет строить сети различной конфигурации с различными функциональными возможностями.

Основные компоненты, из которых строится сеть, следующие:

физическая среда передачи данных - коаксиальный кабель, телефонный кабель, витая пара, оптоволоконный кабель, беспроводные каналы связи (инфракрасное излучение, лазеры, радиопередача);

рабочие станции - компьютеры, осуществляющие доступ к сетевым ресурсам, предоставляемым др. рабочими станциями или сервером;

серверы - отдельные высокопроизводительные компьютеры с сетевым программным обеспечением, выполняющие функции управления сетевыми ресурсами общего назначения;

сетевые адаптеры - специальные платы, обеспечивающее подключение компьютера (рабочей станции) к сетевому кабелю;

сетевое программное обеспечение - сетевая операционная система (Novell Netware, Microsoft Windows for Workgroups/NT/2000),

прикладные сетевые программы*.*

## **15.4 Классификация сетей по способу управления**

#### **15.4.1 Одноранговые сети**

В этих сетях все компьютеры равноправны: нет иерархии и выделенного сервера. Каждый ПК работает и как рабочая станция (РС), и как сервер, т.е. нет ПК ответственного за администрирование всей сети (см рисунок 5). Все пользователи решают сами, какие данные и ресурсы (диски, принтеры, модемы) на своем компьютере сделать общедоступными по сети.

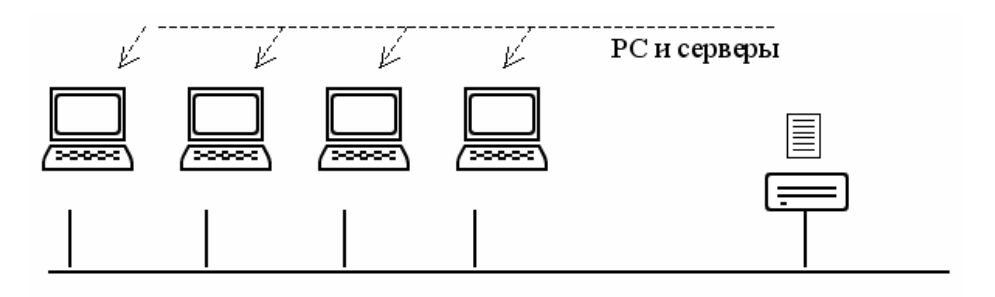

Рисунок 5 - Одноранговая сеть

Поэтому в одноранговых сетях обычно не более 15 компьютеров. Эти сети относительно просты, т. к. каждый ПК является одновременно и РС, и сервером. Нет необходимости в мощном центральном сервере или др. компонентах, обязательных для более сложных сетей.

Одноранговые сети обычно дешевле сетей на основе сервера, но требуют более мощных, а значит более дорогих, ПК. Требование к производительности и к уровню защиты для сетевого ПО в них также гораздо ниже.

Чтобы установить одноранговую сеть, дополнительного ПО не требуется, т.к. ОС Windows встроена поддержка одноранговых сетей. Для объединения компьютеров применяется простая кабельная система. Одноранговая сеть подходит там, где:

− количество пользователей не превышает 10-15 человек;

− пользователи расположены компактно;

− вопросы защиты данных не критичны;

− в обозримом будущем не ожидается расширения фирмы, и, следовательно, увеличения сети.

Несмотря на то, что одноранговые сети вполне удовлетворяют потребности небольших фирм, возникают ситуации, когда их использование является неуместным. В этих сетях защита предполагает установку пароля на разделяемый ресурс (например, каталог). Централизованно управлять защитой в одноранговой сети очень сложно, так как:

- пользователь устанавливает ее самостоятельно;

- «общие» ресурсы могут находиться на всех ПК, а не только на центральном сервере.

Такая ситуация - угроза для всей сети; кроме того, некоторые пользователи **MOLAL** вообще не установить защиту. Если вопросы конфиденциальности являются для фирмы принципиальными, то такие сети применять не рекомендуется. Кроме того, так как в этих ЛВС каждый ПК работает и как РС, и как сервер, пользователи должны обладать достаточным уровнем знаний, чтобы работать и как пользователи, и как алминистраторы своего компьютера.

#### 15.4.2 Сети на основе сервера (с централизованным управлением)

## Архитектура "клиент-сервер"

Распределенные вычисления в компьютерных сетях основаны на архитектуре "клиент-сервер", ставшей основным способом обработки данных. Понятия "клиент" и "сервер" обозначают роли, которые играют различные компоненты в распределенной среде вычислений. Обычно программа-клиент находится на рабочей станции пользователя, а сервер - на специальной вылеленной ЭВМ.

Клиент формирует запрос на сервер для выполнения соответствующих функций. Например, файл-сервер обеспечивает хранение данных общего пользования, организует доступ к ним и передает данные клиенту. Обработка данных распределяется в том или ином соотношении между сервером и клиентом. Доля обработки, приходящаяся на клиента, называется "толщиной" клиента.

Развитие архитектуры "клиент-сервер" происходит по спирали и в настоящее время намечается тенденция централизации вычислений, т.е. замены "толстых" клиентов - рабочих станций на основе высокопроизводительных ПЭВМ, оснащенных мощным ПО - "тонкими" клиентами.

При подключении более 10 пользователей одноранговая сеть может оказаться недостаточно производительной. Поэтому большинство сетей используют выделенные серверы (см. рисунок 6).

Выделенные серверы - серверы, которые функционируют только как сервер (исключая функции РС или клиента). Они специально оптимизированы для быстрой обработки запросов от сетевых клиентов и для управления защитой файлов и дисков.

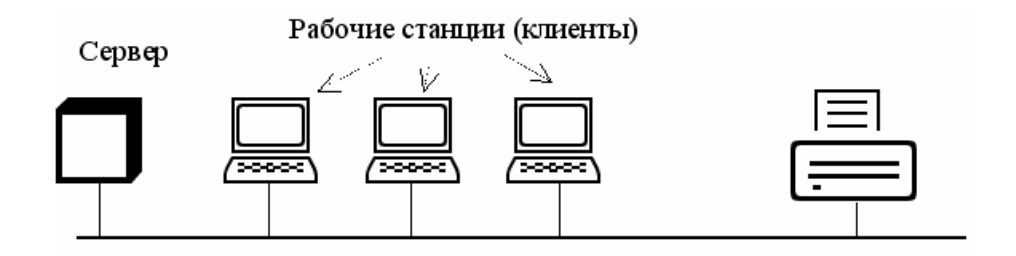

Рисунок 6 - Структура сети на основе сервера

С увеличением размеров сети и объема сетевого обмена данными (траффика) необходимо увеличивать количество серверов. Распределение задач среди нескольких серверов гарантирует, что каждая задача будет выполняться самым эффективным способом.

В настоящее время серверы в ЛВС стали специализированными:

1 Файл-серверы  $\overline{M}$ принт-серверы. Они **VIIDABJISHOT** лоступом пользователей к файлам и принтерам. Например, для работы с текстовым документом Вы, прежде всего, запускаете на своем компьютере текстовый процессором. Далее требуемый документ текстового процессора, хранящийся на файл-сервере, загружается в память ПК и таким образом Вы можете работать с этим документом на ПК. Другими словами, файл-сервер предназначен для хранения файлов и данных.

2 Серверы приложений (в т.ч. сервер БД, WEB-сервер). На них выполняются прикладные части клиент-серверных программ (приложений). Эти серверы отличаются от файл-серверов тем, что при работе с файл-сервером нужный файл или данные целиком копируются на запращивающую РС, а при работе с сервером приложений на РС пересылаются только результаты запроса. Например, по запросу можно получить только список работников, родившихся в сентябре не загружая при этом на свою РС всю БД персонала.

3 Почтовые серверы - управляют передачей электронных сообщений м/у пользователями сети.

4 Факс-серверы – управляют потоком входящих  $\mathbf{M}$ исходящих факсимильных сообщений через один или несколько факс-модемов.

5 Коммуникационные серверы - управляют потоком данных  $\overline{M}$ почтовых сообщений между данной ЛВС и другими сетями или удаленными пользователями через модем и телефонную линию. Они же обеспечивают лоступ к Интернет.

6 Сервер служб каталогов - предназначен для поиска, хранения и зашиты информации в сети. РС объединяются в логические группы-домены. система защиты которых наделяет пользователей различными правами доступа к любому сетевому ресурсу (рисунок 7).

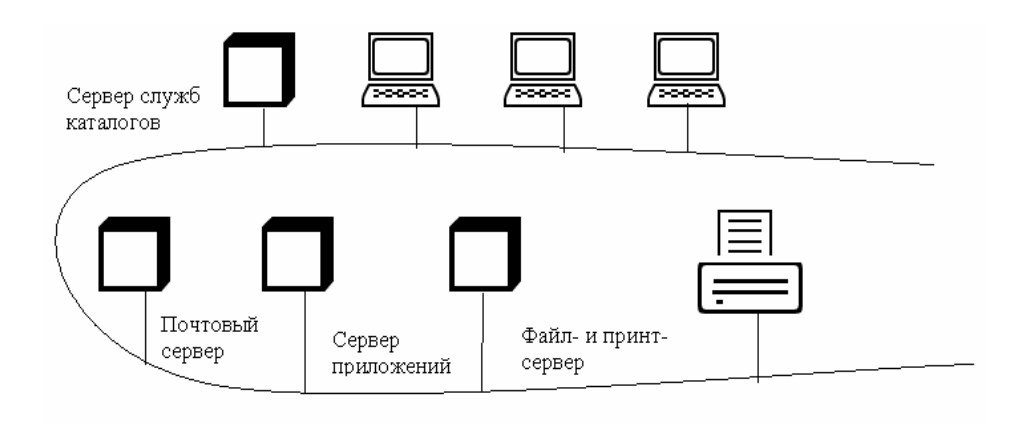

Рисунок 7 - Типы серверов в локальных вычислительных сетях

При этом каждый из серверов м.б. реализован как на отдельном компьютере, так и быть совмещенным на одном компьютере с каким-либо другим сервером. Север и ОС работают как единое целое. ОС позволяет потенциал аппаратных  $K$ реализовать ресурсов сервера. наиболее распространенным сетевым ОС следует отнести:

- $-$  Novell NetWare 4.0  $\mu$  выше:
- $OS/2$ :
- $-$  Unix:
- $-$  Windows NT 4.0  $\mu$  BHIIIE.

Последняя обеспечивает симметричную многопроцессорную обработку (системные задачи распределяются между всеми доступными процессорами), поддерживает множество аппаратных платформ (Pentium, R4000, RISE и Digit Alpha), длина имени файла до 225 байт, размер файла и диска – до 16 эксабайт (миллиард гигабайт).

#### Преимущества сетей на основе сервера:

1 Разделение ресурсов. Сервер спроектирован так, чтобы предоставить доступ к множеству файлов и принтеров, обеспечивая при этом высокую производительность и защиту. Администрирование и управление доступом к данным осуществляется централизованно, что обеспечивает их поиск и поддержку.

безопасности 2 Защита. Проблемой может заниматься ОДИН администратор: он формирует политику безопасности и применяет ее в отношении каждого пользователя сети. Если в одноранговых сетях возможна защита только на уровне ресурсов, то в ЛВС на основе сервера основной является защита на уровне пользователя.

3 Резервное копирование данных. Поскольку важная информация расположена централизованно, т.е. сосредоточена на одном или нескольких серверах, то нетрудно обеспечить ее регулярное резервное копирование, что повысить надежность ее сохранения.

4 Избыточность. Благодаря избыточным системам данные на любом сервере могут дублироваться в реальном времени. Поэтому в случае повреждения основной области хранения данных информация не будет потеряна, т.к. легко воспользоваться ее резервной копией.

5 Аппаратное обеспечение. Так как РС не выполняет функций сервера, требования к ее характеристикам зависят от потребностей самого пользователя.

## 15.4.3 Комбинированные сети

Существуют и комбинированные сети, сочетающие лучшие качества одноранговых сетей и сетей на основе сервера. В ней могут функционировать оба типа ОС.

Сетевые ОС на основе Novell NetWare или Windows NT Server в этом случае отвечают за совместное использование основных программ и данных. На рабочих станциях сети устанавливают Windows NT WorkStation или Windows 95/98/Me/XP, которые будут управлять доступом к ресурсам выделенного сервера и в то же время предоставлять в совместное использование свои жесткие диски, а по мере необходимости разрешать доступ и к своим данным (см рисунок 8).

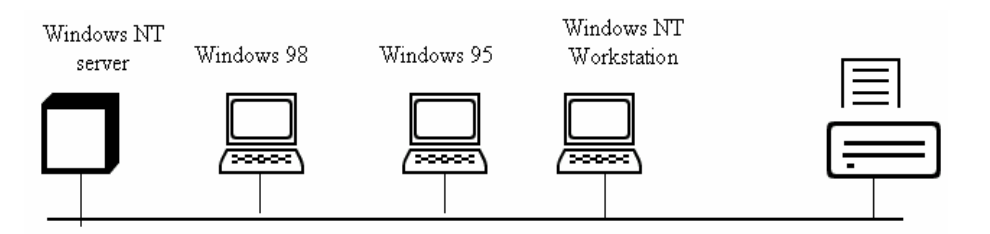

Рисунок 8 - Структура комбинированной локальной вычислительной сети

## Комбинированные сети - наиболее распространенный тип ЛВС, но для их правильной и надежной защиты необходимы определенные знания и навыки планирования.

## 15.5 Топологии сети

Как только компьютеров в сети становится больше двух, возникает проблема выбора конфигурации физических связей или топологии.

Топология сети - способ объединения компьютеров в сеть.

15.5.1 Полносвязная топология (рисунок 9). Каждый компьютер в сети непосредственно связан со всеми остальными. Несмотря на логическую простоту, это вариант громоздкий и неэффективный. Каждый компьютер в сети должен иметь большое количество коммуникационных портов.

достаточное для связи с каждым из остальных компьютеров. Для каждой пары компьютеров должна быть выделена отдельная физическая линия связи. Полносвязные топологии применяются обычно в сетях с малым числом компьютеров.

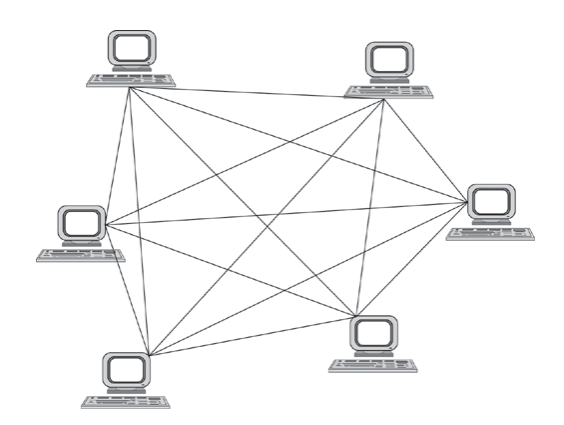

Рисунок 9 - Полносвязная конфигурация

Все другие варианты основаны на неполносвязных топологиях, когда для обмена данными между двумя компьютерами может потребоваться промежуточная передача данных через другие узлы сети.

15.5.2 Топология «кольцо» (рисунок 10). В таких сетях данные передаются по кольцу от одного компьютера к другому. Главное достоинство «кольца» в том, что оно обладает свойством резервирования связей: любая пара узлов соединена здесь двумя путями - по часовой стрелке и против. «Кольцо» представляет собой очень удобную конфигурацию и для организации обратной связи - данные, сделав полный оборот, возвращаются к узлу-источнику. Поэтому отправитель в данном случае может контролировать процесс доставки данных адресату. Часто это свойство «кольца» используется для тестирования связности сети и поиска узла, работающего некорректно.

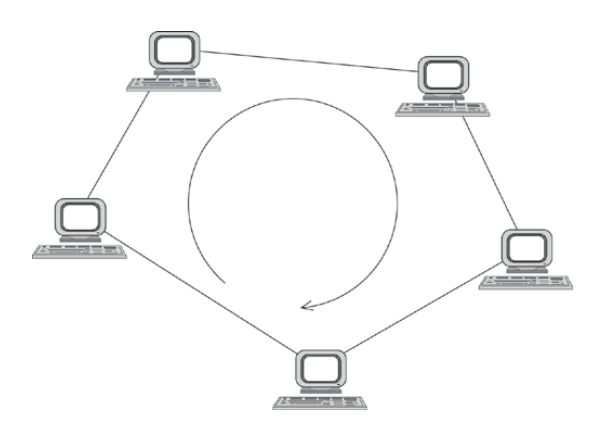

Рисунок 10 - Топология «кольцо»

15.5.3 Топология «звезда» (рисунок 11). В такой сети каждый компьютер с помощью отдельного кабеля подключается к общему центральному

функции которого **VCTDOЙСТВУ.**  $\mathbf{B}$ входит направление передаваемой компьютером информации одному или всем остальным компьютерам сети. В роли такого устройства может выступать как компьютер. так  $\overline{M}$ специализированное устройство, такое как концентратор, коммутатор или **маршрутизатор**. К недостаткам топологии типа «звезда» относится более высокая стоимость сетевого оборудования, связанная с необходимостью приобретения специализированного центрального устройства. Кроме того, наращивания количества узлов возможности  $\mathbf{B}$ сети ограничиваются количеством портов центрального устройства.

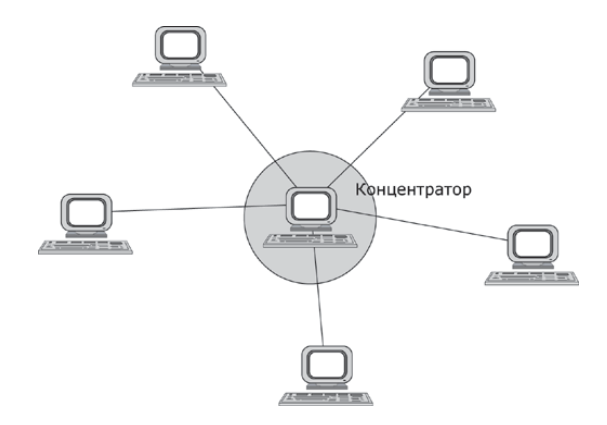

Рисунок 11 - Топология «звезда»

15.5.4 Частным случаем топологии «звезда» является топология «общая шина», где в роли центрального элемента выступает пассивный кабель, к которому подключается несколько компьютеров. Передаваемая информация распространяется по кабелю и доступна одновременно всем присоединенным к нему компьютерам (рисунок 12).

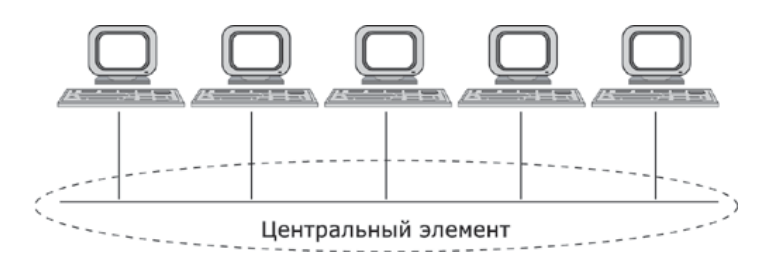

Рисунок 12 - Топология «общая шина»

Основные преимущества - низкая стоимость и простота наращивания, т.е. присоединения новых узлов к сети.

Основной недостаток - ненадежность: любой дефект кабеля или какогонибудь из многочисленных разъемов полностью парализует всю сеть.

15.5.5 В то время как небольшие сети обычно имеют типовую топологию - «звезда», «кольцо» или «общая шина», для крупных сетей характерно наличие произвольных связей между компьютерами. В таких сетях можно выделить отдельные произвольно связанные фрагменты (подсети), имеющие типовую топологию, поэтому их называют сетями со **смешанной** топологией (рисунок 13).

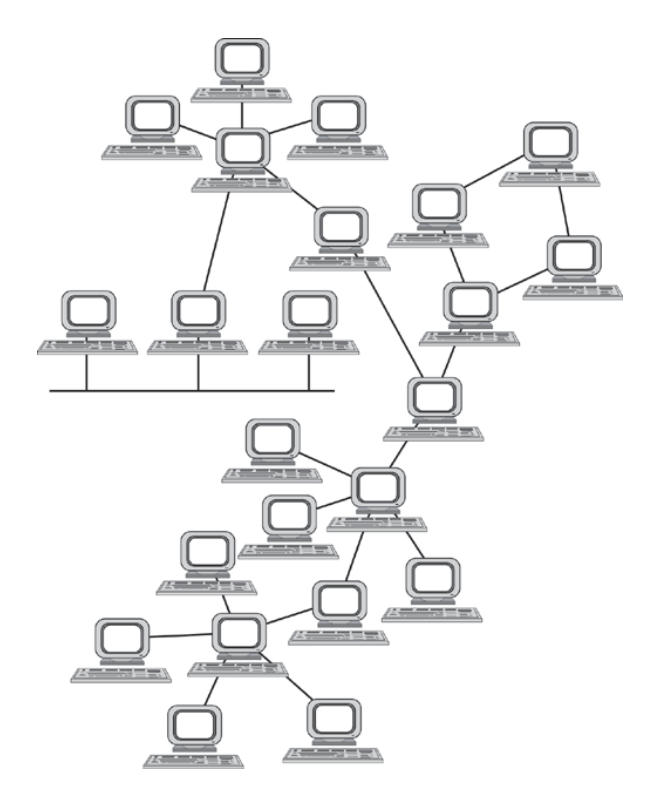

Рисунок 13 **-** Смешанная топология

## **16 Лекция. Глобальная компьютерная сеть Internet**

#### **16.1 История развития Internet**

**Internet (Джон Десембер)** - всемирная кооперативно управляемая совокупность компьютерных сетей, обменивающихся информацией с помощью протоколов TCP/IP.

**Этап 1 - Появление ARPANET.** В ответ на запуск советского спутника в США была создана организация ARPA, перед которой была поставлена задача создания децентрализованной компьютерной сети, покрывающей всю страну.

Проект включал в себя объединение компьютеров военных, научных и образовательных учреждений в сеть, которая могла бы сохранить работоспособность в условиях ядерной атаки. Выход из строя одного или нескольких сегментов сети не должны были привести к полному ее разрушению.

В первоначальном варианте все узлы (компьютеры) сети должны были иметь одинаковый статус. Каждый узел может посылать, переадресовывать и получать сообщения от любого другого. Сообщения для передачи разбиваются на небольшие блоки - **пакеты**. Каждый пакет имеет адрес назначения, и доставка сообщения обеспечивается тем, что каждый узел имеет возможность посылать (или переадресовывать) пакеты по сети к месту назначения.

В конце 1960-х годов, корпорация RAND, Массачусетский технологический институт и Калифорнийский университет Лос-Анджелеса начали экспериментировать с концепцией децентрализованной сети с пересылкой пакетов.

К осени 1969 года появилась сеть ARPANET, состоящая к тому времени из 4 узлов:

•компьютер SDS SIGMA в Калифорнийском университете Лос-Анджелеса;

•компьютер SDS940 в Стэндфордском исследовательском институте;

•компьютер IBM360 в Калифорнийском университете Санта-Барбары;

•компьютер DEC PDP-10 в университет штата Юта.

Несмотря на свое изначальное предназначение (координация работы и обмен информацией между военными и научно-исследовательскими центрами), сеть все больше использовалась для передачи личных сообщений и общения.

**Этап 2 - Развитие ARPANET.** В течение 1970-х годов легко расширяемая сеть ARPANET претерпела огромный рост. Её децентрализованная структура позволяла подключать к сети компьютеры практически любого типа - при одном лишь условии, что эти компьютеры «понимали» протокол (**стандарт**) пакетной передачи данных NCP (Network Control Protocol, Протокол сетевого управления), который стал предшественником ныне используемого TCP/IP (Transmission Control Protocol/Internet Protocol, Протокол управления передачей/Протокол Intenet, или Межсетевой Протокол).

**Этап 3 – Создание протокола TCP/IP и появление Internet.** В июле 1977 сотрудники NSF (Государственный фонд научных исследований) Винт Серф и Боб Кан продемонстрировали передачу данных с использованием нового протокола TCP/IP по 3 разным сетям. Пакет прошел по маршруту: Сан-Франциско - Лондон - Университет Южной Калифорнии. Пакет преодолел 150 тысяч км, не потеряв ни одного бита. Протокол TCP/IP выполняет 2 отдельные функции:

1) разбивка сообщения на пакеты и соединение их в конечном пункте отправки (TCP);

2) передача отдельных пакетов с контролем получения (IP).

1 января 1983 года ARPANET перешла на новый протокол. Этот день считают официальным днем рождения Internet.

Протокол TCP/IP послужил толчком для дальнейшего расширения ARPANET, поскольку он легко устанавливался практически на любой компьютер и позволял сети легко развиваться вширь от любого существующего узла.

Для облегчения перехода на новый протокол организация ARPA обратилась к руководителям фирмы Berkley Software Design с предложением внедрить протоколы TCP/IP в операционную систему Berkley UNIX, поскольку UNIX является одной из наиболее популярных операционных систем для серверов.

К концу 80х-начале 80х к ARPANET/Internet были подключены такие крупные сети как:

1) CSNET (компьютерная научно-исследовательская сеть США);

2) CDNET (канадская сеть);

3) MILNET (сеть МО США);

4) JANET – Объединенная академическая сеть Великобритании;

5) EUNet – Европейская сеть UNIX-машин, год подключения;

6) EARN – Европейская сеть учебных и научно-исследовательских учреждений;

7) JUNET – Японская сеть UNIX-машин;

8) NSFNET (национальная научная сеть США) – самая крупная из всех.

**Этап 4 – Появление сети NSFNET и дальнейшее развитие Internet** Наибольшее влияние на развитие сети Internet оказал Государственный фонд научных исследований США (NSF) и созданная им сеть NSFNET.

В конце 80-х годов наиболее влиятельные учреждения США на средства фонда NSF основали сеть NSFNET – сеть из 5 суперкомпьютерных центров в Принстоне, Питтсбурге, Калифорнийском университете Санта-Барбары и университете Корнели - **магистральный хребет Internet в США**. Эта сеть была доступна для использования в любых научных учреждениях.

Возникла проблема связи: требовался способ соединить эти центры и предоставить доступ к ним различным пользователям. Сначала была сделана попытка использовать каналы связи ARPANET, но это решение потерпело неудачу из-за препятствий оборонного ведомства. Тогда NSF решил построить свою сеть, основанную на TCP/IP-протоколе ARPANET. Центры были соединены специальными телефонными линиями с пропускной способностью T1 - 56 Кбит/сек, а несколько позже T2 - 115 кбит/с.

Из-за сложности подключения компьютеров непосредственно к центрам было решено создавать сети по региональному принципу. В каждой части страны учреждения объединялись в региональные сети и получившиеся цепочки подсоединялись к суперкомпьютеру в одной из своих точек. Таким образом, любой компьютер мог связаться с любым другим, передавая сообщения через соседей.

В 1987 г. контракт на управление и развитие сети был передан компании Merit Network Inc., которая занималась образовательной сетью Мичигана совместно с фирмами IBM и MCI. Расширение Internet и растущие потребности в вычислительных мощностях привели к модернизации в 1988 году магистрали NSFNET до скорости T3 (1.544 Мбит/с - оптоволоконная/спутниковая связь). Сетевые управляющие машины (серверы) были также заменены на более производительные.

**Этап 5 – Расширение Internet в 90-е гг.** Усилия NSF по развитию сети привели к тому, что любой желающий может получить доступ к сети. Прежде Internet была доступна только для исследователей в области информационных технологий, государственным служащим и подрядчикам.

В 1987 году число компьютеров, подключенных к Internet, составило более 10 000, к 1989 - 100 000.

В 90-е годы продолжалось стремительное расширение Internet (100-200 % в год), а также создания служб и программ для работы в Сети.

Из-за нехватки пропускной способности NSFNET в 1991 году магистральные каналы NSFNET были модернизированы до скорости передачи данных T4 - 44.738 Мбит/с.

## **16.2 Основные службы Internet**

## **16.2.1 Система Доменных Имен DNS**

По мере расширения сети Internet возникла необходимость в эффективной и удобной адресации компьютеров в сети. Чтобы решить эту проблему, была придумана **Система Доменных Имен** DNS (Domain Name System).

**СДИ** строится по иерархическому принципу. Однако, единого корня всех доменов нет. Иерархия (а значит и администрирование) начинается с доменов **верхнего**, или первого, уровня.

Первые домены верхнего уровня были рассчитаны на США:

−gov - государственные организации;

−mil - военные учреждения;

−edu - образовательные учреждения;

−com - коммерческие организации;

−net - сетевые организации.

Др. домены верхнего уровня (национальные):

−uk - Великобритания;

−jp - Япония;

−au - Австралия;

−su - СССР;

−ru - Россия.

За доменами **верхнего (первого) уровня** идут домены либо географические (kazan.ru, tatarstan.ru, kiev.ua), либо организации (tgpu.ru). В настоящее время практически любая организация или физическое лицо может получить свой домен второго уровня (сервер Министерства образования РФ edu.ru,  $O\Gamma$ y – osu.ru).

Далее идут домены третьего уровня, например:

- efir.kazan.ru;

- ipm.kstu.ru;

- school.edu.ru, all.edu.ru, media.edu.ru.

## **Пример системы доменной адресации (ТГПУ + Образование)**

Служба доменных имен работает как распределенная база, данные которой распределены по DNS-серверам (рисунок 14).

<sup>−</sup>ch - Чехия;

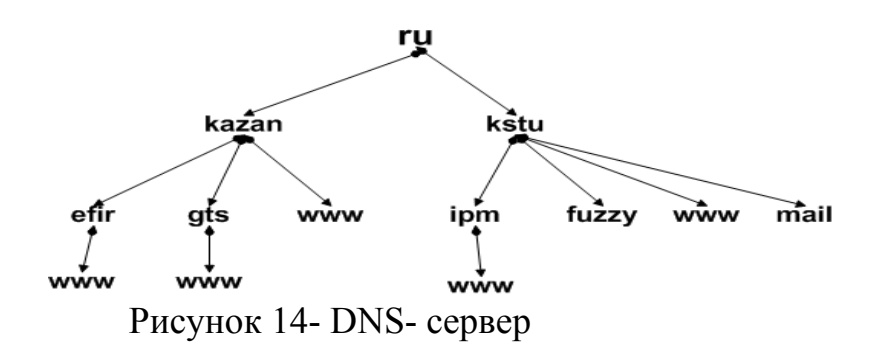

#### **16.2.2 Служба архивов FTP**

FTP-архивы являются одним из основных информационных ресурсов Internet.

**FTP-архив** - распределенное хранилище документов, программ, аудио и видеозаписей и др. информации, хранящейся в виде файлов на серверах по всему миру.

Служба FTP (протокол File Transfer Protocol) предназначена для обмена файлами. FTP-служба построена по схеме **"клиент-сервер"**.

**Клиент** (программа-браузер) посылает запросы серверу и принимает файлы. **Сервер HTTP** (Apache, IIS) обрабатывает запросы клиента на получение файла (рисунок 15).

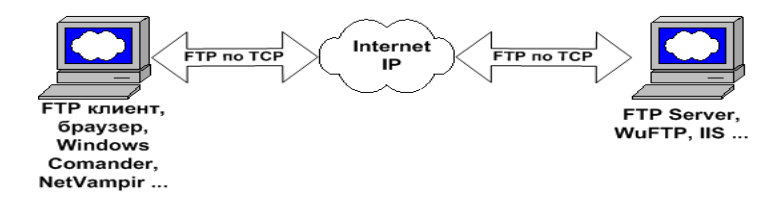

Рисунок 15 – Схема работы FTP

Служба FTP основана на двух стандартах:

**1) URL (Universal Resource Locator)** - универсальный способ адресации ресурсов в сети, который определяет ресурс по способу доступа к нему. **Примеры**: http://www.ipm.kstu.ru/index.htm, ftp://www.ipm.kstu.ru/;

**2) FTP (File Transfer Protocol)** - протокол передачи файлов, который определяет способ взаимодействия между программой-клиентом и программой-сервером по типу **запрос-ответ**.

Работа FTP содержит несколько этапов:

- 1) идентификация пользователя (ввод имени и пароля);
- 2) выбор файла;
- 3) определение режима передачи (поблочный, поточный, двоичный);
- 4) выполнение команд передачи;
- 5) завершение процедуры.

**Типы информационных ресурсов.** Информация в FTP-архивах разделена на три категории:

− **защищенная информация**, режим доступа к которой определяется ее владельцами и разрешается по специальному соглашению с потребителем. К этому виду ресурсов относятся коммерческие архивы (например, коммерческие версии программ в архивах ftp.microsoft.com или ftp.bsdi.com), закрытые национальные и международные некоммерческие ресурсы (например, работы по международным проектам CES или IAEA), частная некоммерческая информация со специальными режимами доступа (например, частные благотворительные фонды);

− **информационные ресурсы ограниченного использования**, к которым относятся, например, программы класса **shareware** (ABBY FinerReader, PROMT XT). В данный класс могут входить ресурсы ограниченного времени использования (DrWeb);

− **свободно распространяемые информационные ресурсы**. К этим ресурсам относится все, что можно свободно получить по сети без специальной регистрации. Это могут быть программы класса **freeware**, документация. Свободно распространяемые программы не имеют сертификата качества, но обычно его разработчики открыты для обмена опытом.

## **16.2.3 Служба WWW**

Служба WWW (World Wide Web) – Всемирная паутина – является самой популярной и предназначена для обмена гипертекстовой информацией. Проект был предложен в 1989 году. В 1993 появился первый браузер (обозреватель). WWW построена по схеме **"клиент-сервер"**.

**Браузер** (Internet Explorer, Opera, Netscape Navigator) выполняет следующие функции: размещение HTML-текста на экране, обмен командами с сервером.

**Сервер HTTP** (Apache, IIS) обрабатывает запросы клиента на получение гипертекстового документа (в самом простом случае) (рисунок 16).

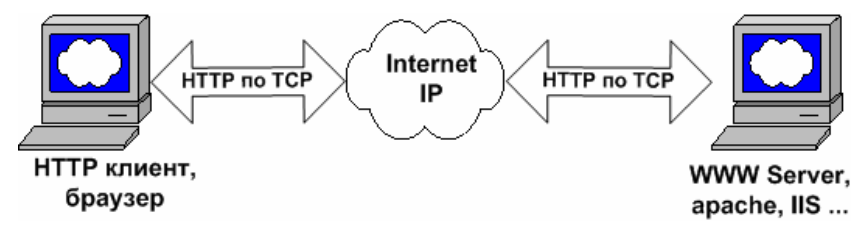

Рисунок 16 – Работа HTTP

Служба WWW основана на 4 стандартах:

− **HTML (HyperText Markup Language)** - язык гипертекстовой разметки документов;

− **URL (Universal Resource Locator)** - универсальный способ адресации ресурсов в сети;

− **HTTP (HyperText Transfer Protocol)** - протокол обмена гипертекстовой информацией;

− **CGI (Common Gateway Interface)** - универсальный интерфейс шлюзов, предназначенный для взаимодействия HTTP-сервера с другими программами сервера (например, СУБД).

WWW состоит из WWW-серверов, расположенных по всему миру.

WWW сервер - это часть глобальной или внутрикорпоративной сети, которая дает возможность пользователям сети получать доступ к гипертекстовым документам, расположенным на сервере. Для взаимодействия с WWW-сервером пользователь сети должен использовать специальное ПО – браузер (обозреватель).

Схема работы WWW-сервера:

- 1) пользователь сети запускает **браузер***,* в функции которого входит:
	- установление связи с сервером;
	- получение требуемого документа;
	- отображение полученного документа;
	- реагирование на действия пользователя доступ к новому документу.
- 1 После запуска браузер по команде пользователя или автоматически устанавливает связь с заданным WWW-сервером и передает ему запрос на получение заданного документа.
- 2 WWW-сервер ищет запрашиваемый документ и возвращает результаты браузеру (рисунок 17).

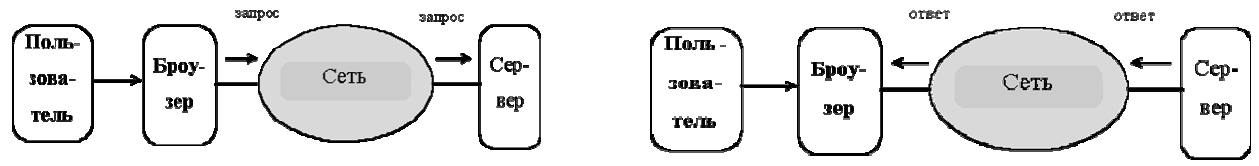

Рисунок 17 - Схема работы WWW-сервера с пользователем

- 2) Браузер, получив документ, отображает его пользователю и ожидает его реакции. Возможные варианты:
	- ввод адреса нового документа;
	- печать, поиск, другие операции над текущим документом;

- активизация гиперссылок, содержащихся в документе и ассоциированых с адресами новых документов.

В первом и третьем случае происходит обращение за новым документом.

## **Протокол обмена гипертекстовой информацией HTTP**

HTTP - это протокол, разработанный для обмена гипертекстовой информацией в сети Internet. Протокол используется службой WWW с 1990 года.

HTTP используется для взаимодействия программ-клиентов с программами-шлюзами, разрешающими доступ к ресурсам электронной почты Internet, спискам новостей, файловым архивам FTP, системам Gopher и WAIS. Протокол разработан для доступа к этим ресурсам через промежуточные программы-серверы (proxy), которые позволяют передавать информацию между различными информационными службами без потерь. Протокол реализует принцип **запрос-ответ**.

Клиент устанавливает соединение, посылает запрос и ждет ответа сервера. После отправки ответа сервер разрывает соединение. Т.о., при передаче сложных гипертекстовых страниц соединение может устанавливаться несколько раз.

#### **Электронная почта в Internet**

**Электронная почта** - один из важнейших информационных ресурсов Internet. Она является самым массовым средством электронных коммуникаций. При работе электронной почты происходит обмен электронными письмами (сообщениями).

**Электронное письмо** - это обычный текстовый файл, содержащий электронный адрес получателя и текст письма. В письме может содержаться не только текстовая информация, но и специальным образом перекодированные рисунки, программы, архивы и пр.

Зарегистрированному абоненту сети на почтовом сервере выделяется электронный почтовый ящик.

**Электронный почтовый ящик** - это раздел внешней памяти почтового сервера, отведенный для абонента.

Каждому почтовому ящику присваивается свое, отличное от других, имя. В этот ящик абонент заносит отправляемые письма. В него же помещается почта, поступающая абоненту.

Передать письмо в почтовый ящик может любой абонент сети, если он знает **электронный адрес***.* Извлечь (прочитать или переписать на свою машину) письмо из почтового ящика может только его владелец. Доступ к информации защищен паролем, который знает только хозяин ящика.

**Схема адресации почтового ящика:**

Примеры:

*tiamat@osu.orenburg.ru, Kirill@armor.kiev.ua, griper@yandex.ru, Ram-Zes@mail.rus* 

Точки и символ @ - разделительные знаки. Точки разделяют **домены** разных уровней. Каждый домен уточняет место положения почтового ящика адресата в компьютерной сети.

Вся часть адреса, расположенная справа от значка **@**, является **составным именем узла сети***,* содержащего почтовый ящик абонента.

Вся часть адреса слева от значка **@** называется **именем почтового ящика абонента** и идентифицирует пользователя на данном почтовом сервере.

Главный принцип составления имени адреса - имя д.б. уникальным.

#### **Принцип работы электронной почты:**

Письмо подготавливается пользователем на своем рабочем месте либо при помощи программы подготовки почты, либо в обычном текстовом редакторе. Затем пользователь должен вызвать программу отправки почты (программа подготовки почты вызывает программу отправки автоматически). Такая программа работает как почтовый курьер, доставляя сообщения на почтовые серверы для дальнейшей рассылки.

# **Доски объявлений (UseNet news)**

UseNet - это т.н. сетевые новости или дискуссионные клубы. Они дают вам возможность читать и посылать сообщения в общественные (открытые) дискуссионные группы.

«Новости» представляют собой сообщения, адресуемые широкой публике, а не конкретному адресату. Сообщения эти м.б. совершенно разного характера. Узлы сети, занимающиеся обслуживанием системы новостей, получив пакет новостей, рассылают его своим соседям, если те еще не получили такие новости. Получается лавинообразное широковещание, обеспечивающее быструю рассылку новостного сообщения по всей сети.

При установке клиент-программы на вашем компьютере, вы создаете список тех дискуссионных кружков, в которых хотите участвовать и чьи объявления (бюллетени) вы будете постоянно получать, а также список-фильтр тех групп и подгрупп, которых вам совсем не хочется, вместе со всеми их возможными подгруппами, подподгруппами и т.д. Имеется семь основных категорий:

•**comp** - вычислительная техника и все с ней связанное;

- •**news** разработчики системы новостей и новости в этих разработках;
- •**rec** хобби, отдых, развлечение и т.д.;
- •**sci** наука;
- •**soc** социальные темы;
- •**talk** обо всем и ни о чем (здесь же о религии, об искусстве);
- •**misc** все остальное.

#### **Система Gopher**

Gopher - это интегратор возможностей Internet. Он в удобной форме позволяет пользоваться всеми услугами, предоставляемыми Internet. Организована оболочка в виде множества вложенных на разную глубину меню, так что пользователю остается только выбирать нужный пункт. Доступны в такой форме практически все ресурсы Internet.

Gopher-серверы получают широкое распространение. С одного сервера можно войти в другие. Так можно путешествовать по всей сети. Главное не забыть весь этот путь, не самопересекаться при путешествиях, а по окончании пройти назад, закрывая начатые сеансы работы.

В Internet в настоящее время свыше 2000 Gopher-систем, часть из которых является узкоспециализированной, а часть содержит более разностороннюю информацию.

В случае затруднений можно воспользоваться поисковой службой VERONICA. VERONICA осуществляет поиск более чем в 500 системах Gopher, освобождая пользователя от необходимости просматривать их вручную.

#### **Поиск данных по ключевым словам (WAIS)**

WAIS - диалоговая система с оконным интерфейсом для поиска данных по ключевым словам в контексте.

Работая в WAIS, можно выбирать источники, исключать их, присоединять; искать по ключевым словам, сужая поиск применением специфических слов; просматривать текст найденных файлов; добавлять файлы, исключать и т.д. Имеется интерактивная подсказка. Запросы посылаются в WAIS на упрощенном английском языке.

**Ключевые слова** - это слова, наиболее характерные для данного текста или интересующей вас тематики. Стандартные наборы ключевых слов составлены для широкого круга различных тематик и областей знаний: от психоанализа и физики элементарных частиц до плетения лаптей и корзин. Списки ключ.

WAIS просматривает в указанных базах данных и архивах все тексты на предмет встречаемости ключевых слов и подсчитывает частоту встречаемости, после чего докладывает о результатах такого поиска - выдает список документов, в которых ключевые слова встречаются наиболее или достаточно часто, с указанием частот встречаемости.

В сети Internet существует более 200 WAIS - библиотек, большая часть материалов из которых относится к области научных исследований и компьютерных наук.

## **Список использованных источников**

1 Долженков, В. Excel 2002/В. Долженков – СПб.: BHV – CПб, 1072 с.

2 Карпов, Б. Excel 2002: справочник/Б. Карпов – СПб.: Питер, 544 с.

3 Додж, М., Стинсон, К. Эффективная работа: Excel 2002/М. Додж, К. Стинсон – СПб.: Питер, 992 с.

4 Excel. Версия 2002. Шаг за шагом: практ. пособ., – М.: Эком. 368 с.

5 Лавренов, С.М. Excel: сборник примеров и задач./С.М. Лавренов – М.: Финансы и статистика, 2001 – 336 с.

6 1 Домарев В.В. Безопасность информационных технологий. Методология создания систем защиты. – К.: ООО «ТИД» «ДС», 2001 – 688 с.

7 2 Морозов Н.П., Чернокнижный С.Б. Защита деловой информации для всех. – СПб.: ИД «ВЕСЬ», 2003. – 160 с.

8 3 Могилев А.В. Практикум по информатике: Учеб. Пособие для студентов высших учебных заведений/А.В.Могилев, Н.И. Пак, Е.К. Хеннер; Под ред.Е.К. Хеннера. – М.: Издательский центр «Академия»,2001 – 608 с.

9 4 Патыка Т.Л., Попов И.И. Информационная безопасность. Учебное пособие для студентов среднего профессионального образования. – М.: ФОРУМ – М, 2005. – 368 с.

10 5 Петров В.Н. Информационные системы. – СПб.: Питер, 2002.

11 6 Хоменко А.Д., Цыганков В.М., Мальцев М.Г. Базы данных. – СПб.: КОРОНА принт,2003.